# Operating Instructions **Ecograph T, RSG35**

Universal Data Manager

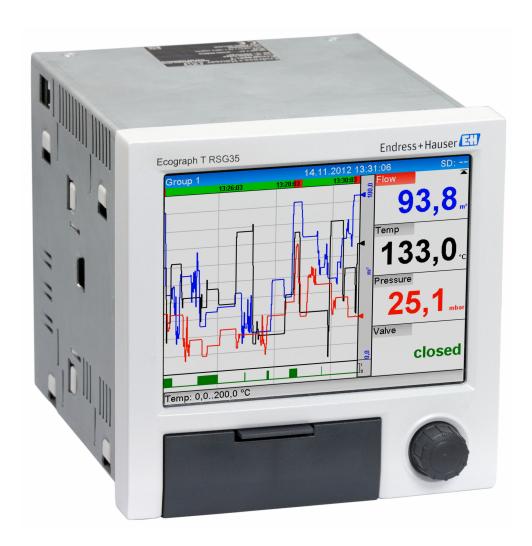

Solutions

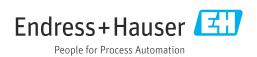

Ecograph T, RSG35 Table of contents

## Table of contents

| 1          | About this document 6                          |     | 6.3.6 Connection example: Auxiliary voltage output as transmitter power |   |
|------------|------------------------------------------------|-----|-------------------------------------------------------------------------|---|
| 1.1        | Document function 6                            |     | supply for 2-wire sensors 1                                             | 7 |
| 1.2        | Symbols 6                                      |     | 6.3.7 Connection example: Auxiliary                                     | , |
|            | 1.2.1 Safety symbols 6                         |     | voltage output as transmitter power                                     |   |
|            | 1.2.2 Electrical symbols 6                     |     | supply for 4-wire sensors                                               | 8 |
|            | 1.2.3 Symbols for                              |     | 6.3.8 Option: RS232/RS485 interface (rear                               |   |
|            | certain types of information                   |     | of device)                                                              | 8 |
| 1.3        | 1.2.4 Symbols in graphics                      |     | 6.3.9 Ethernet connection (rear of device) . 1                          |   |
| L.4        | Registered trademarks 8                        |     | 6.3.10 Option: Ethernet Modbus TCP slave 20                             |   |
|            | negioterea trademario                          |     | 6.3.11 Option: Modbus RTU slave 20                                      |   |
| 2          | Basic safety instructions 8                    | 6.4 | 6.3.12 Connections at front of device 20 Post-connection check          |   |
| 2.1        | Requirements concerning the staff 8            |     |                                                                         |   |
| 2.2        | Intended use 8                                 | 7   | Operation options 23                                                    | 3 |
| 2.3        | Workplace safety 8                             | 7.1 | Overview of operation options                                           |   |
| 2.4        | Operational safety 9                           | 7.1 | Structure and function of the operating                                 | ر |
| 2.5        | Product safety 9                               | 7.2 | menu                                                                    | 3 |
| 2.6        | Safety information for desktop version         |     | 7.2.1 Operating menu for operators and                                  | _ |
|            | (option)                                       |     | maintenance personnel 24                                                | 4 |
| 2.7        | IT security                                    |     | 7.2.2 Operating menu for experts 2                                      |   |
|            |                                                |     | 7.2.3 Submenus and users 2                                              | 5 |
| 3          | Product description 10                         | 7.3 | Measured value display and operating                                    |   |
| 3.1        | Product design                                 |     | elements                                                                | 7 |
|            |                                                | 7.4 | Display representation of symbols used in                               | _ |
| <u>'</u>   | Incoming acceptance and product                |     | operation                                                               |   |
|            | identification 10                              |     | 7.4.2 Symbols in the event logbook 2                                    |   |
| . 1        |                                                | 7.5 | Entering text and numbers (virtual                                      | _ |
| 4.1<br>4.2 | Incoming acceptance10Scope of delivery10       |     | keyboard) 2'                                                            | 9 |
| 4.3        | Product identification                         | 7.6 | Channel color assignment                                                | 0 |
| 1.0        | 4.3.1 Nameplate                                | 7.7 | Access to the operating menu via the local                              |   |
|            | 4.3.2 Name and address of manufacturer 11      |     | display                                                                 |   |
| 4.4        | Storage and transport                          | 7.8 | Device access via operating tools                                       | 0 |
|            |                                                |     | 7.8.1 Field Data Manager (FDM) analysis                                 | _ |
| 5          | Installation                                   |     | software (SQL database support) 3<br>7.8.2 Web server                   |   |
| 5.1        | Installation conditions                        |     | 7.8.3 OPC server (optional)                                             |   |
| ·· ·       | 5.1.1 Installation dimensions 12               |     | 7.8.4 FieldCare/DeviceCare configuration                                | _ |
| 5.2        | Mounting the measuring device 12               |     | software                                                                | 1 |
| 5.3        | Post-installation check                        |     |                                                                         |   |
|            |                                                | 8   | System integration                                                      | 2 |
| 5          | Electrical connection                          | 8.1 | Integrating the measuring device in the                                 |   |
| 5.1        | Connecting requirements                        | 0.1 | system                                                                  | 2 |
| 5.2        | Connecting instructions                        |     | 8.1.1 General notes                                                     |   |
|            | 6.2.1 Cable specification                      |     | 8.1.2 Ethernet                                                          |   |
| 5.3        | Connecting the measuring device 15             |     | 8.1.3 Web server with "Ethernet over USB"                               |   |
|            | 6.3.1 Terminal assignment on the rear of       |     | function                                                                |   |
|            | the device                                     |     | 8.1.4 Modbus RTU/TCP slave 3                                            | 4 |
|            | 6.3.2 Supply voltage                           |     |                                                                         |   |
|            | 6.3.3 Relay                                    | 9   | Commissioning 34                                                        | 4 |
|            | 6.3.4 Digital inputs; auxiliary voltage output | 9.1 | Function check                                                          | 4 |
|            | 6.3.5 Analog inputs                            | 9.2 | Switching on the measuring device 3-                                    |   |
|            | 0.5.5 Initialog Inputs 10                      | 9.3 | Setting the operating language                                          |   |
|            |                                                | I   |                                                                         |   |

Table of contents Ecograph T, RSG35

| 9.4   |         | ring the measuring device (Setup      |       | 10.16 | Data analysis and visualization with the Field |     |
|-------|---------|---------------------------------------|-------|-------|------------------------------------------------|-----|
|       |         |                                       | 35    |       | Data Manager software (FDM) provided           |     |
|       | 9.4.1   | Step-by-step: to the first measured   |       |       | 10.16.1 Structure/layout of a CSV file         | 56  |
|       |         | value                                 | 35    |       | 10.16.2 Importing UTF-8-encoded CSV files      |     |
|       | 9.4.2   | Step-by-step: set or delete the limit |       |       | into spreadsheets                              | 57  |
|       |         | values                                | 36    |       | <del>-</del>                                   |     |
|       | 9.4.3   | Device setup                          | 36    | 11    | Diagnostics and troubleshooting                | 58  |
|       | 9.4.4   | Setup via SD card or USB stick        | 37    |       |                                                |     |
|       | 9.4.5   | Setup via Web server                  | 37    | 11.1  | General troubleshooting                        |     |
|       | 9.4.6   | Setup via FieldCare/DeviceCare        |       | 11.2  | Troubleshooting                                | 58  |
|       | 7110    | configuration software                | 38    |       | 11.2.1 Device error/alarm relay                | 58  |
| 9.5   | Advanc  | ed settings (Expert menu)             | 38    | 11.3  | Diagnostic information on the local display    | 59  |
| 9.6   |         | ration management                     | 39    | 11.4  | Pending, current diagnostic messages           | 63  |
| 9.7   |         | ion                                   | I .   | 11.5  | Diagnosis list                                 | 63  |
| 9.8   |         | protection and security concept       | 39    | 11.6  | Event logbook                                  |     |
| 9.9   |         |                                       | 40    | 11.7  | Device information                             | 63  |
| 9.9   | ппрэ    | Web server setup                      | 40    | 11.8  | Diagnostics of measured values                 | 63  |
|       |         |                                       |       | 11.9  | Diagnostics of outputs                         |     |
| 10    | Opera   | tion                                  | 42    |       | Simulation                                     |     |
| 10.1  | Reading | g-out and changing the Ethernet       |       | 11.10 | 11.10.1 E-mail test                            | 64  |
| 10.1  |         | address                               | 42    |       | 11.10.2 Test WebDAV client                     | 64  |
| 10.2  |         | g off the device locking status       | 42    |       | 11.10.3 Test time synchronization/SNTP         | 64  |
| 10.3  |         | g off measured values (display        | 72    |       | 11.10.4 Relay test                             | 64  |
| 10.5  |         | )                                     | 43    | 11 11 | Initializing the modem                         |     |
| 10.4  |         |                                       | 43    |       | Resetting the measuring device                 | 65  |
| 10.4  |         | rver                                  | 45    |       | 5                                              |     |
|       | 10.4.1  | Access to the Web server via HTTP     | 1. 1. |       | Clear memory                                   | 65  |
|       | 10 / 0  | (HTML)                                | 44    |       | Reset analysis                                 |     |
|       |         | Access to the Web server via XML      | 44    | 11.15 | Firmware history                               | 65  |
|       | 10.4.3  | Setup, operation and service via the  | , -   |       |                                                |     |
|       | 10 / /  | Web server                            | 45    | 12    | Maintenance                                    | 66  |
|       |         | Remote control via the Web server     | 49    | 12.1  | Updating the device software ("firmware")      | 66  |
| 10.5  |         | ng the group                          | 49    | 12.1  | Instructions for enabling a software option    |     |
| 10.6  |         | operation                             | 49    | 12.3  | Cleaning                                       |     |
| 10.7  |         | logout                                | 50    | 14.5  | Cleaning                                       | 00  |
| 10.8  |         | /USB stick                            | 50    |       |                                                |     |
|       |         | Function of SD card or USB stick      | 50    | 13    | Repair                                         | 67  |
|       | 10.8.2  | Functions relating to the SD card or  |       | 13.1  | General notes                                  | 67  |
|       |         | USB stick                             | 50    | 13.2  | Spare parts                                    |     |
|       | 10.8.3  | Notes on e-mail encryption            | 51    |       | Return                                         |     |
|       | 10.8.4  | Notes on WebDAV encryption            | 52    |       | Disposal                                       |     |
|       | 10.8.5  | SSL certificates                      | 52    | 15.1  | 13.4.1 IT security                             |     |
| 10.9  | Show d  | ata logging                           | 53    |       | 13.4.2 Removing the measuring device           |     |
|       | 10.9.1  | Historical data: changing a group     | 53    |       | 13.4.3 Disposing of the measuring device       |     |
|       | 10.9.2  | Historical data: Scroll speed         | 53    |       | 19.1.9 Disposing of the incusuming device      | 0,7 |
|       | 10.9.3  | Historical data: Time scaling         | 54    |       |                                                |     |
|       |         | Historical data: Time range           |       | 14    | Accessories                                    | 70  |
|       |         | displayed                             | 54    | 14.1  | Device-specific accessories                    | 70  |
|       | 10.9.5  | Historical data: Screenshot           | 54    |       | •                                              |     |
|       |         | Historical data: Change the display   |       | 16    | Tochnical data                                 | 72  |
|       | 10.7.0  | mode                                  | 54    | 15    | Technical data                                 | 12  |
| 10 10 | Signal  | analysis                              | 54    | 15.1  | Function and system design                     | 72  |
|       |         | in trace                              | 55    | 15.2  | Input                                          | 73  |
|       |         | ng the display mode                   | 55    | 15.3  | Output                                         | 76  |
|       |         | ng the brightness of the display      | 55    | 15.4  | Power supply                                   | 78  |
|       |         | alues                                 | 55    | 15.5  | Performance characteristics                    | 80  |
|       |         | NV client                             | 55    | 15.6  | Installation                                   | 80  |
| 10.1) |         | Access to the WebDAV server via       | ر ر   | 15.7  | Environment                                    |     |
|       | 10.15.1 |                                       | 56    | 15.8  | Mechanical construction                        |     |
|       |         | HTTP (HTML)                           | 56    | 15.9  | Display and operating elements                 |     |
|       |         |                                       |       |       | Certificates and approvals                     | 86  |
|       |         |                                       |       |       | **                                             |     |

Ecograph T, RSG35 Table of contents

| 15.11 | Orderin | g information                 | 86  |
|-------|---------|-------------------------------|-----|
| 15.12 | Suppler | nentary documentation         | 87  |
|       | 11      |                               |     |
| 16    | Apper   | ndix                          | 88  |
| 16.1  | Operati | ng items in the "Expert" menu | 88  |
|       | 16.1.1  | "System" submenu              | 88  |
|       | 16.1.2  | "Inputs" submenu              | 107 |
|       |         |                               | 129 |
|       | 16.1.4  | "Communication" submenu       | 130 |
|       | 16.1.5  | "Application" submenu         | 145 |
|       | 16.1.6  | "Diagnostics" submenu         | 176 |
|       |         |                               |     |
| Index |         |                               | 180 |

About this document Ecograph T, RSG35

## 1 About this document

#### 1.1 Document function

These Operating Instructions contain all the information that is required in the various phases of the device's life cycle: from product identification, incoming acceptance and storage, to mounting, connection, operation fundamentals and commissioning through to troubleshooting, maintenance and disposal.

#### **Integrated Operating Instructions**

At the push of a button, the device displays operating instructions directly on the screen. This manual complements the operating instructions in the device and explains what is not directly described in the operating instructions.

## 1.2 Symbols

#### 1.2.1 Safety symbols

#### **⚠** DANGER

This symbol alerts you to a dangerous situation. Failure to avoid this situation will result in serious or fatal injury.

#### **WARNING**

This symbol alerts you to a dangerous situation. Failure to avoid this situation can result in serious or fatal injury.

#### **A** CAUTION

This symbol alerts you to a dangerous situation. Failure to avoid this situation can result in minor or medium injury.

#### **NOTICE**

This symbol contains information on procedures and other facts which do not result in personal injury.

#### 1.2.2 Electrical symbols

| Symbol            | Meaning                                                                                                    |  |  |  |  |
|-------------------|----------------------------------------------------------------------------------------------------|--|--|--|--|
| ===               | Direct current                                                                                                    |  |  |  |  |
| ~                 | Alternating current                                                                                                    |  |  |  |  |
| $\overline{\sim}$ | Direct current and alternating current                                                                                                    |  |  |  |  |
| <u></u>           | Ground connection A grounded terminal which, as far as the operator is concerned, is grounded via a grounding system.                                                                                                 |  |  |  |  |
|                   | Protective Earth (PE) A terminal which must be connected to ground prior to establishing any other connections.                                                                                                    |  |  |  |  |
|                   | The ground terminals are situated inside and outside the device:  Inner ground terminal: Connects the protectiv earth to the mains supply.  Outer ground terminal: Connects the device to the plant grounding system. |  |  |  |  |

Ecograph T, RSG35 About this document

## 1.2.3 Symbols for certain types of information

| Symbol     | Meaning                                                        |
|------------|----------------------------------------------------------------|
| <b>✓</b>   | Permitted Procedures, processes or actions that are permitted. |
| <b>✓ ✓</b> | Preferred Procedures, processes or actions that are preferred. |
| X          | Forbidden Procedures, processes or actions that are forbidden. |
| i          | Tip Indicates additional information.                          |
| <u> </u>   | Reference to documentation                                     |
| A          | Reference to page                                              |
|            | Reference to graphic                                           |
| <b>•</b>   | Notice or individual step to be observed                       |
| 1., 2., 3  | Series of steps                                                |
| L          | Result of a step                                               |
| ?          | Help in the event of a problem                                 |
|            | Visual inspection                                              |

## 1.2.4 Symbols in graphics

| Symbol         | Meaning                                                        |
|----------------|----------------------------------------------------------------|
| 1, 2, 3,       | Item numbers                                                   |
| 1. , 2. , 3    | Series of steps                                                |
| A, B, C,       | Views                                                          |
| A-A, B-B, C-C, | Sections                                                       |
| ≈ <b>→</b>     | Flow direction                                                 |
| A0011187       | Hazardous area Indicates a hazardous area.                     |
| A0011188       | Safe area (non-hazardous area) Indicates a non-hazardous area. |

## 1.3 Terminology

To improve clarity, abbreviations or synonyms are used in these instructions for the following terms:

■ Endress+Hauser:

Term used in these instructions: "Manufacturer" or "Supplier"

■ Ecograph T RSG35:

Term used in these instructions: "Device" or "Measuring device"

Basic safety instructions Ecograph T, RSG35

## 1.4 Registered trademarks

#### Modbus<sup>®</sup>

Registered trademark of SCHNEIDER AUTOMATION, INC.

#### Internet Explorer®, Excel<sup>TM</sup>

Registered trademarks of the Microsoft Corporation

#### Mozilla Firefox®

Registered trademark of Mozilla Foundation

#### Opera<sup>®</sup>

Registered trademark of Opera Software ASA.

#### Google Chrome<sup>TM</sup>

Registered trademark of Google INC.

## 2 Basic safety instructions

Reliable and safe operation of the device is guaranteed only if the user reads these Operating Instructions and complies with the safety instructions they contain.

## 2.1 Requirements concerning the staff

The personnel for installation, commissioning, diagnostics and maintenance must fulfill the following requirements:

- ► Trained, qualified specialists: must have a relevant qualification for this specific function and task
- ► Are authorized by the plant owner/operator
- ► Are familiar with federal/national regulations
- ▶ Before beginning work, the specialist staff must have read and understood the instructions in the Operating Instructions and supplementary documentation as well as in the certificates (depending on the application)
- ▶ Following instructions and basic conditions

The operating personnel must fulfill the following requirements:

- ► Being instructed and authorized according to the requirements of the task by the facility's owner-operator
- ► Following the instructions in these Operating Instructions

#### 2.2 Intended use

This device is intended for the electronic capture, display, recording, analysis, remote transmission and archiving of analog and digital input signals in non-hazardous areas.

- The manufacturer accepts no liability for damages resulting from incorrect use or use other than that designated. It is not permitted to convert or modify the device in any way.
- The device is designed for installation in a panel and must only be operated in an installed state.

## 2.3 Workplace safety

For work on and with the device:

▶ Wear the required personal protective equipment according to national regulations.

If working on and with the device with wet hands:

▶ Due to the increased risk of electric shock, wear suitable gloves.

Ecograph T, RSG35 Basic safety instructions

## 2.4 Operational safety

Risk of injury!

- ▶ Operate the device only if it is in proper technical condition, free from errors and faults.
- ▶ The operator is responsible for interference-free operation of the device.

#### Modifications to the device

Unauthorized modifications to the device are not permitted and can lead to unforeseeable dangers:

▶ If modifications are nevertheless required, consult with the manufacturer.

#### Repair

To ensure continued operational safety and reliability:

- ► Carry out repairs on the device only if they are expressly permitted.
- ▶ Observe federal/national regulations pertaining to the repair of an electrical device.
- ▶ Use only original spare parts and accessories from the manufacturer.

#### Hazardous area

To eliminate danger to persons or the facility when the device is used in the hazardous area (e.g. explosion protection):

- Check the nameplate to verify if the device ordered can be put to its intended use in the hazardous area.
- ▶ Observe the specifications in the separate supplementary documentation that is an integral part of these instructions.

## 2.5 Product safety

This measuring device is designed in accordance with good engineering practice to meet state-of-the-art safety requirements, has been tested, and left the factory in a condition in which it is safe to operate.

It meets general safety standards and legal requirements. It also complies with the EC directives listed in the device-specific EC Declaration of Conformity. The manufacturer confirms this by affixing the CE mark to the device.

## 2.6 Safety information for desktop version (option)

- The mains plug should only be inserted into a socket with a ground contact.
- The protective effect may not be suspended by an extension cable without a protective ground.
- Relay outputs: U (max) =  $30 V_{eff}$  (AC) / 60 V (DC)

## 2.7 IT security

The manufacturer only provides a warranty if the device is installed and used as described in the Operating Instructions. The device is equipped with security mechanisms to protect it against any inadvertent changes to the device settings.

IT security measures in line with operators' security standards and designed to provide additional protection for the device and device data transfer must be implemented by the operators themselves.

Product description Ecograph T, RSG35

## 3 Product description

## 3.1 Product design

This device is best suited for the electronic acquisition, display, recording, analysis, remote transmission and archiving of analog and digital input signals.

The device is intended for installation in a panel or cabinet. Operation in a desktop or field housing is possible as an option.

## 4 Incoming acceptance and product identification

## 4.1 Incoming acceptance

On receipt of the goods, check the following points:

- Is the packaging or the content damaged?
- Is the delivery complete? Compare the scope of delivery against the information on your order form.

## 4.2 Scope of delivery

The scope of delivery of the device comprises:

- Device (with terminals, as per order)
- Panel-mounted device: 2 screw fastening clips
- USB cable
- Optional: industrial grade SD card (card is located in the SD slot behind the flap on the front of the device)
- "Field Data Manager (FDM)" analysis software on DVD (Essential, Demo or Professional version, depending on order)
- Delivery note
- Multilanguage Brief Operating Instructions, hard copy

#### 4.3 Product identification

#### 4.3.1 Nameplate

Compare the nameplate with the following diagram:

Ecograph T, RSG35 Installation

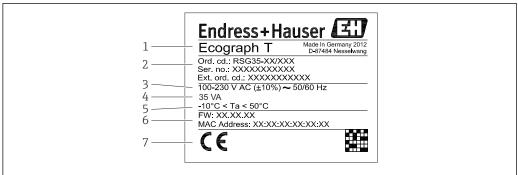

A0019299

#### ■ 1 Device nameplate (example)

- Device designation
- 2 Order code, serial number, extended order code
- 3 Power supply, mains frequency
- 4 Maximum power consumption
- 5 Temperature range
- 6 Software version; MAC address
- 7 Device approvals

#### 4.3.2 Name and address of manufacturer

| Name of manufacturer:    | Endress+Hauser Wetzer GmbH + Co. KG |  |  |  |
|--------------------------|-------------------------------------|--|--|--|
| Address of manufacturer: | Obere Wank 1, D-87484 Nesselwang    |  |  |  |
| Model/type reference:    | RSG35                               |  |  |  |

## 4.4 Storage and transport

Please note the following:

- Pack the device so that is protected against impact for storage and transport. The original packaging provides optimum protection.
- The permitted storage temperature is -20 to +60 °C (-4 to +140 °F)

#### 5 Installation

#### 5.1 Installation conditions

#### NOTICE

Overheating due to buildup of heat in the device

▶ To avoid heat buildup, always ensure that the device is sufficiently cooled.

The device is designed for use in a panel in non-hazardous areas.

- Ambient temperature range: -10 to +50 °C (14 to 122 °F)
- Climate class as per IEC 60654-1: Class B2
- Degree of protection: IP65, NEMA 4 at front / IP20 rear of housing

Installation Ecograph T, RSG35

#### 5.1.1 Installation dimensions

- Installation depth: approx. 158 mm (6.22 in) for device incl. terminals and fastening clips
- Panel cutout: 138 to 139 mm (5.43 to 5.47 in) x 138 to 139 mm (5.43 to 5.47 in)
- Panel thickness: 2 to 40 mm (0.08 to 1.58 in)
- Angle of vision: from the midpoint axis of the display, 75° to the left and right, 65° above and below
- A minimum distance of 15 mm (0.59 in) between the devices must be observed if aligning the devices in the Y direction (vertically above one another). A minimum distance of 10 mm (0.39 in) between the devices must be observed if aligning the devices in the X direction (horizontally beside one another).
- Securing to DIN 43 834

## 5.2 Mounting the measuring device

Mounting tool: For installation in the panel, all you need is a screwdriver.

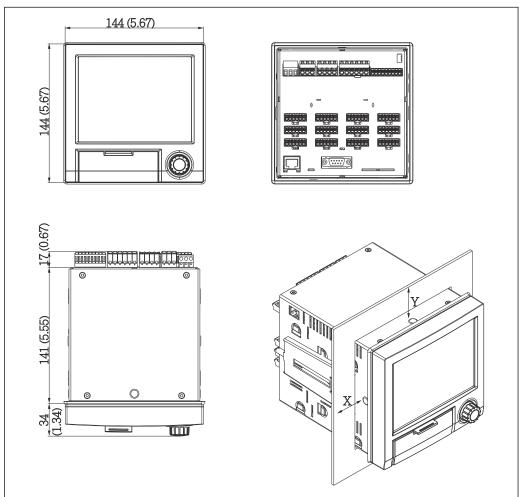

■ 2 Panel mounting and dimensions in mm (inch)

- 1. Push the device through the panel cutout from the front. To avoid heat buildup, maintain a distance of > 15 mm (>0.59 in) from walls and other devices.

12 Endress+Hauser

A00193

Ecograph T, RSG35 Electrical connection

3. Evenly tighten the screws on the fasting clip using a screwdriver to guarantee a secure seal to the panel (torque 100 Ncm).

#### 5.3 Post-installation check

- Is the sealing ring undamaged?
- Does the seal run all around the housing collar?
- Are the threaded rods properly tightened?
- Is the device fixed firmly in the center of the panel cutout?

#### 6 Electrical connection

## 6.1 Connecting requirements

#### **WARNING**

#### Danger! Electric voltage!

- ▶ The entire connection of the device must take place while the device is de-energized.
- ► The mixed connection of safety extra-low voltage and dangerous contact voltage at the relays is **not** permitted.
- ► Apart from the relays and the supply voltage, only energy-limited circuits according to IEC/EN 61010-1 may be connected.

Danger if protective ground is disconnected

▶ The ground connection must be made before all other connections.

#### NOTICE

#### Cable heat load

▶ Use suitable cables for temperatures of 5  $^{\circ}$ C (9  $^{\circ}$ F) above ambient temperature.

Incorrect supply voltage can damage the device or cause malfunctions

▶ Before commissioning the device, make sure that the supply voltage matches the voltage specifications on the nameplate.

Check emergency shutdown for device

▶ Provide suitable switch or circuit breaker in building installation. This switch must be provided close to the device (within easy reach) and marked as a circuit breaker.

Protect the device from overload

► Provide overload protection (nominal current = 10 A) for power cable.

Incorrect wiring may result in the device being destroyed

 $\,\blacktriangleright\,\,$  Note terminal designation on the rear of the device.

Energy-rich transients in the case of long signal lines

► Install suitable overvoltage protection (e.g. E+H HAW562) upstream.

## 6.2 Connecting instructions

#### 6.2.1 Cable specification

#### Cable specification, spring terminals

All connections on the rear of the device are designed as pluggable screw or spring terminal blocks with reverse polarity protection. This makes the connection very quick and easy. The spring terminals are unlocked with a slotted screwdriver (size 0).

Electrical connection Ecograph T, RSG35

Please note the following when connecting:

 Wire cross-section, auxiliary voltage output, digital I/O and analog I/O: max. 1.5 mm<sup>2</sup> (14 AWG) (spring terminals)

- Wire cross-section, mains: max. 2.5 mm<sup>2</sup> (13 AWG) (screw terminals)
- Wire cross-section, relays: max. 2.5 mm<sup>2</sup> (13 AWG) (spring terminals)
- Stripping length: 10 mm (0.39 in)

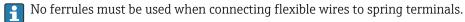

#### Shielding and grounding

Optimum electromagnetic compatibility (EMC) can only be guaranteed if the system components and, in particular, the lines - both sensor lines and communication lines - are shielded and the shield forms as complete a cover as possible. A shielded line must be used for sensor lines that are longer than 30 m. A shield coverage of 90% is ideal. In addition, make sure not to cross sensor lines and communication lines when routing them. Connect the shield as often as possible to the reference ground to ensure optimum EMC protection for the different communication protocols and the connected sensors.

To comply with requirements, three different types of shielding are possible:

- Shielding at both ends
- Shielding at one end on the supply side with capacitance termination at the device
- Shielding at one end on the supply side

Experience shows that the best results with regard to EMC are achieved in most cases in installations with one-sided shielding on the supply side (without capacitance termination at the device). Appropriate internal device wiring measures must be taken to allow unrestricted operation when EMC interference is present. These measures have been taken into account for this device. Operation in the event of disturbance variables as per NAMUR NE21 is thus quaranteed.

Where applicable, national installation regulations and guidelines must be observed during the installation! Where there are large differences in potential between the individual grounding points, only one point of the shielding is connected directly with the reference ground.

If the shielding of the cable is grounded at more than one point in systems without potential matching, mains frequency equalizing currents can occur. These can damage the signal cable or significantly impact signal transmission. In such cases the shielding of the signal cable is to be grounded on one side only, i.e. it may not be connected to the ground terminal of the housing. The shield that is not connected should be insulated!

Ecograph T, RSG35 Electrical connection

## 6.3 Connecting the measuring device

## 6.3.1 Terminal assignment on the rear of the device

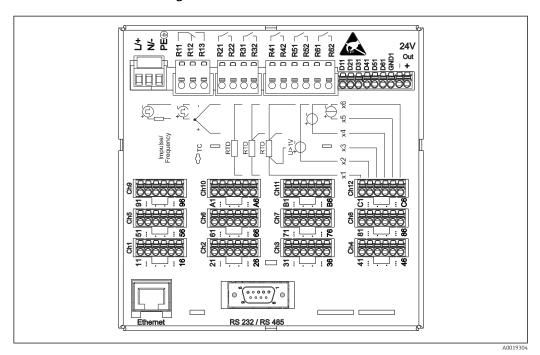

3 Terminals on the rear of the device

## 6.3.2 Supply voltage

| Power unit type |              | 74V                   |        |  |  |  |  |  |
|-----------------|--------------|-----------------------|--------|--|--|--|--|--|
| 100-230 VAC     | L+           | N-                    | PE     |  |  |  |  |  |
|                 | Phase L      | Zero conductor N      | Ground |  |  |  |  |  |
| 24 V AC/DC      | L+           | N-                    | PE     |  |  |  |  |  |
|                 | Phase L or + | Zero conductor N or - | Ground |  |  |  |  |  |

### 6.3.3 Relay

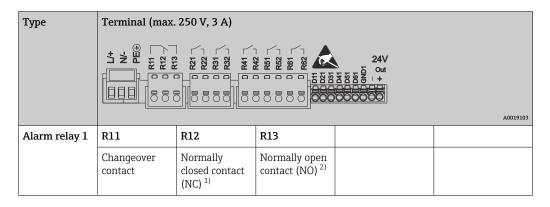

Electrical connection Ecograph T, RSG35

| Туре         | Terminal (max. 250 V, 3 A) |          |  |                   |                                           |  |  |  |  |  |
|--------------|----------------------------|----------|--|-------------------|-------------------------------------------|--|--|--|--|--|
|              |                            | A0019103 |  |                   |                                           |  |  |  |  |  |
| Relay 2 to 6 |                            |          |  | Rx1               | Rx2                                       |  |  |  |  |  |
|              |                            |          |  | Switching contact | Normally open contact (NO <sup>2)</sup> ) |  |  |  |  |  |

- 1) NC = normally closed (breaker)
- 2) NO = normally open (maker)

## 6.3.4 Digital inputs; auxiliary voltage output

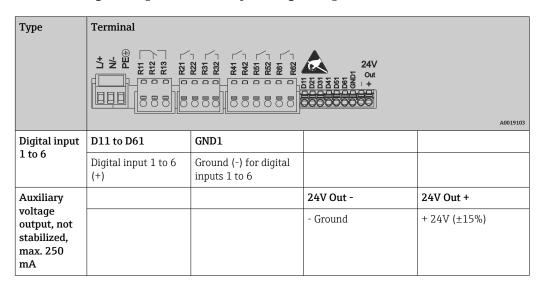

#### 6.3.5 Analog inputs

The first digit (x) of the two-digit terminal number corresponds to the associated channel:

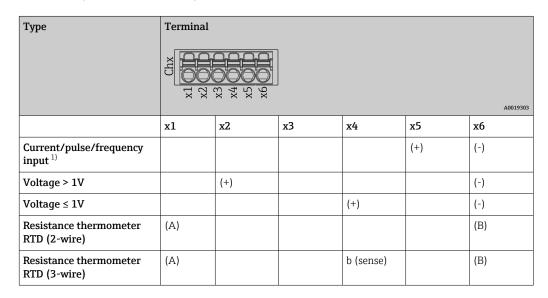

Ecograph T, RSG35 Electrical connection

| Туре                                | Terminal |                                       |           |           |  |     |  |  |
|-------------------------------------|----------|---------------------------------------|-----------|-----------|--|-----|--|--|
|                                     | x2 Cbx   | % % % % % % % % % % % % % % % % % % % |           |           |  |     |  |  |
| Resistance thermometer RTD (4-wire) | (A)      |                                       | a (sense) | b (sense) |  | (B) |  |  |
| Thermocouples TC                    |          |                                       |           | (+)       |  | (-) |  |  |

1) If a universal input is used as a frequency or pulse input and the voltage is >2.5 V, a series resistor must be used in series connection with the voltage source. Example: 1.2 k $\Omega$  series resistor at 24 V

## 6.3.6 Connection example: Auxiliary voltage output as transmitter power supply for 2-wire sensors

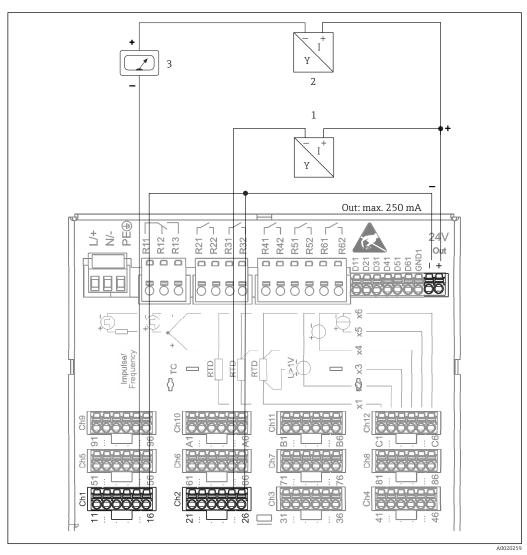

 $\blacksquare$  4 Connection of the auxiliary voltage output when using as a transmitter power supply for 2-wire sensors in the current measuring range. (When connecting channel CH3-12, see pin assignment CH1-2.)

- 1 Sensor 1 (e.g. Cerabar from Endress+Hauser)
- 2 Sensor 2
- 3 External indicator (optional) (e.g. RIA16 from Endress+Hauser)

Electrical connection Ecograph T, RSG35

## 6.3.7 Connection example: Auxiliary voltage output as transmitter power supply for 4-wire sensors

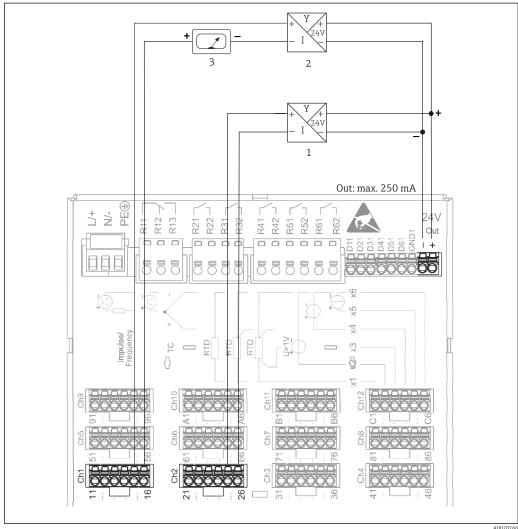

- A002026
- © 5 Connection of the auxiliary voltage output when using as a transmitter power supply for 4-wire sensors in the current measuring range. (When connecting channel CH3-12, see pin assignment CH1-2.)
- 1 Sensor 1 (e.g. temperature switch TTR31 from Endress+Hauser)
- 2 Sensor 2
- 3 External indicator (optional) (e.g. RIA16 from Endress+Hauser)

#### 6.3.8 Option: RS232/RS485 interface (rear of device)

Use shielded signal lines for serial interfaces!

A combined RS232/RS485 connection is available on a shielded SUB D9 socket at the rear of the device. This can be used for data transfer and to connect a modem. For communication via modem, we recommend an industrial modem with a watchdog function.

Ecograph T, RSG35 Electrical connection

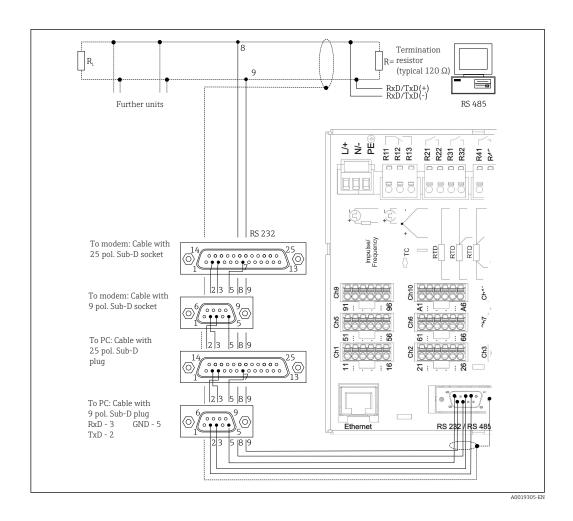

| Туре                | Pi | Pin of the SUB-D9 socket |                  |   |     |   |   |           |           |  |
|---------------------|----|--------------------------|------------------|---|-----|---|---|-----------|-----------|--|
|                     | 1  | 2                        | 3                | 4 | 5   | 6 | 7 | 8         | 9         |  |
| RS232<br>assignment |    | TxD (data output)        | RxD (data input) |   | GND |   |   |           |           |  |
| RS485<br>assignment |    |                          |                  |   | GND |   |   | RxD/TxD - | RxD/TxD + |  |

Unoccupied connections should be left empty.

Maximum cable length: RS232: 2 m (6.6 ft) RS485: 1000 m (3280 ft)

Only one interface can be used at any one time (RS232 or RS485).

## 6.3.9 Ethernet connection (rear of device)

The Ethernet interface can be used to integrate the device via a hub or switch into a PC network (TCP/ IP Ethernet). A standard patch cable (e.g. CAT5E) can be used for the connection. Using DHCP, the device can be fully integrated into an existing network without the need for additional configuration. The device can be accessed from every PC in the network.

■ Standard: 10/100 Base T/TX (IEEE 802.3)

■ Socket: RI-45

■ Max. cable length: 100 m

■ Galvanic isolation; test voltage: 500 V

Electrical connection Ecograph T, RSG35

#### Meaning of the LEDs

Beneath the Ethernet connection (see rear of device) there are two light emitting diodes which indicate the status of the Ethernet interface.

- Yellow LED: link signal; is lit when the device is connected to a network. If this LED is not lit, communication is not possible.
- Green LED: Tx/Rx; flashes irregularly if the device is transmitting or receiving data.

#### 6.3.10 Option: Ethernet Modbus TCP slave

The Modbus TCP interface is used to connect to higher-ranking SCADA systems (Modbus master) to transmit all measured values and process values. Up to 12 analog inputs and 6 digital inputs can be transmitted via Modbus and stored in the device. The Modbus TCP interface is physically identical to the Ethernet interface.

#### 6.3.11 Option: Modbus RTU slave

The Modbus RTU (RS485) interface is galvanically isolated (test voltage: 500 V) and is used to connect to higher-ranking systems to transmit all measured values and process values. Up to 12 analog inputs and 6 digital inputs can be transmitted via Modbus and stored in the device. Connection is via the combined RS232/RS485 interface.

Modbus TCP and Modbus RTU cannot be used at the same time.

#### 6.3.12 Connections at front of device

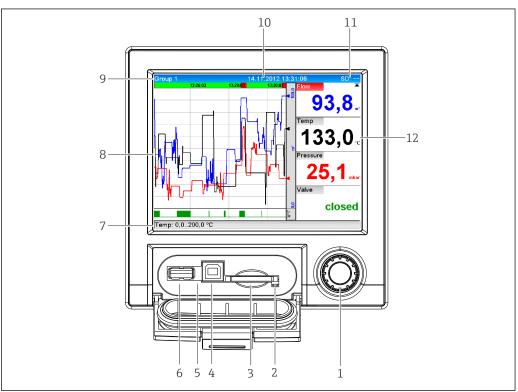

■ 6 Front of device with open flap

- 1 Navigator
- 2 LED at SD slot. Orange LED lights up or flashes when the device writes to or reads from the SD card.
- 3 Slot for SD card
- 4 USB B socket "Function" e.g. to connect to PC or laptop
- 5 Green LED lit: power supply present
- 6 USB A socket "Host" e.g. for USB memory stick or external keyboard

7-12 For a description of the display formats, see the "Operability" section

20 Endress+Hauser

A001950

Ecograph T, RSG35 Electrical connection

#### USB connection type A (host)

A USB 2.0 port is available on a shielded USB A socket at the front of the device. A USB stick, for example, can be connected to this interface as a storage medium. An external keyboard or USB hub may also be connected.

#### USB connection type B (function)

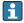

USB 2.0 is compatible with USB 1.1 or USB 3.0, i.e. communication is possible.

#### Information on USB devices

The USB devices are detected by the "plug-and-play" function. If several devices of the same type are connected, only the USB device that was connected first is available. Settings for the USB devices are made in the setup. A maximum of 8 external USB devices (incl. USB hub) can be connected if they do not exceed the maximum load of 500 mA. If overloaded, the corresponding USB devices are automatically disabled.

Requirements with regard to an external USB hub

The USB devices are detected by the "plug-and-play" function. If several devices of the same type are connected, only the USB device that was connected first is available. Settings for the USB devices are made in the setup. A maximum of 8 external USB devices (incl. USB hub) can be connected if they do not exceed the maximum load of 500 mA. If overloaded, the corresponding USB devices are automatically disabled.

Requirements with regard to the USB stick

There is no guarantee that all manufacturers' USB sticks will function faultlessly. That is why an industrial grade SD card is recommended to ensure the reliable recording of data.  $\rightarrow \blacksquare 70$ 

- The USB stick must be formatted to FAT or FAT32. NTFS format is not readable. The system supports only USB sticks with max. 32 GB.
- The USB stick must not be connected to the device via a USB hub. Interference from other USB devices may result in data loss.

Requirements with regard to an external USB keyboard

The system only supports keyboards which can be addressed using generic drivers (HID keyboard - Human Interface Device). Special keys are not supported (e.g. Windows keys). Users can only enter characters that are available in the input character set of the device. All unsupported characters are rejected. It is not possible to connect a wireless keyboard. The following keyboard layouts are supported: DE, CH, FR, USA, USA International, UK, IT. See setting under "Setup -> Advanced setup -> System -> Keyboard layout".

#### Requirements for the SD card

Industrial grade SD-HC cards with max. 32 GB are supported.

- Use only the industrial grade SD cards described in the "Accessories" section of the Operating Instructions. These have been tested by the manufacturer and are guaranteed to function faultlessly in the device.  $\rightarrow \blacksquare 70$
- The SD card must be formatted to FAT or FAT32. NTFS format is not readable.

Electrical connection Ecograph T, RSG35

## 6.4 Post-connection check

| Device condition and specifications                                | Notes                                      |
|--------------------------------------------------------------------|--------------------------------------------|
| Are cables or the device damaged?                                  | Visual inspection                          |
| Electrical connection                                              | Notes                                      |
| Does the supply voltage match the specifications on the nameplate? | -                                          |
| Are all terminals firmly engaged in their correct slot?            | -                                          |
| Are the mounted cables strain-relieved?                            | -                                          |
| Are the power supply and signal cables correctly connected?        | See connection diagram and rear of device. |

Ecograph T, RSG35 Operation options

## **7** Operation options

## 7.1 Overview of operation options

The device can be operated directly onsite with the navigator and USB keyboard/mouse or via interfaces (serial, USB, Ethernet) and operating tools (Web server); FieldCare/DeviceCare configuration software).

## 7.2 Structure and function of the operating menu

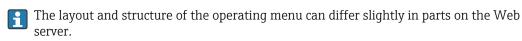

Operation options Ecograph T, RSG35

## 7.2.1 Operating menu for operators and maintenance personnel

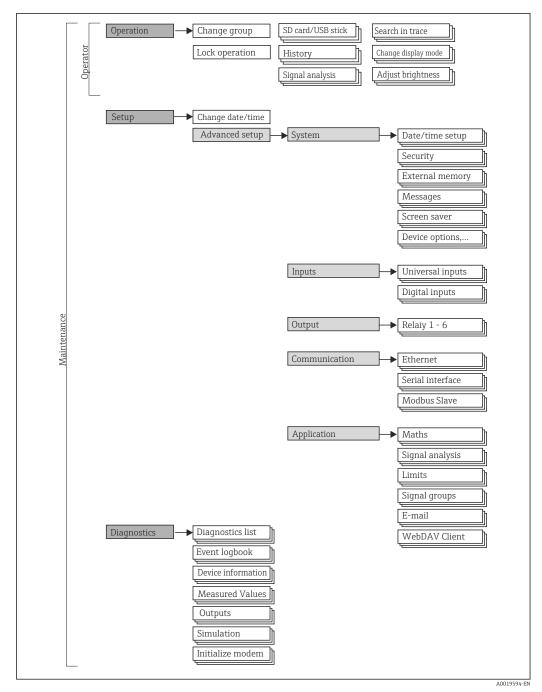

Ecograph T, RSG35 Operation options

## 7.2.2 Operating menu for experts

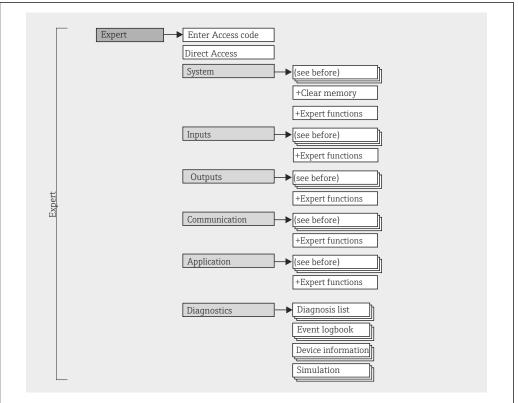

A0019596-EN

#### 7.2.3 Submenus and users

Certain parts of the menu are assigned to certain user roles. Each user role corresponds to typical tasks within the lifecycle of the device.

| User role   | Typical tasks                                                                        | Menu        | Content/meaning                                                                                                    |
|-------------|--------------------------------------------------------------------------------------|-------------|----------------------------------------------------------------------------------------------------|
| Operator    | Tasks during operation: Configuration of the display. Reading measured values.       | "Operation" | Contains all the parameters that are required in ongoing operation: configuration of the measured value display (displayed values, display format, etc.).                                                                                                    |
| Maintenance | Commissioning:  Configuration of the measurement.  Configuration of data processing. | "Setup"     | Contains all parameters for commissioning:  Change date/time  "Advanced setup" submenu Contains additional submenus and parameters:  System: Basic settings required for operating the device.  Inputs: Settings for analog and digital inputs.  Outputs: Setup required only if outputs (e.g. relays) are to be used.  Communication: Settings required if the USB, RS232, RS485 or Ethernet interface of the device is used (PC operation, serial data read-out, modem operation, etc.).  Application: Various application-specific settings (e.g. group settings, limit values, etc.).  Once values have been set for these parameters, the measurement should generally be completely configured. |

Operation options Ecograph T, RSG35

| User role | Typical tasks                                                                                                    | Menu          | Content/meaning                                                                                                    |
|-----------|----------------------------------------------------------------------------------------------------|---------------|----------------------------------------------------------------------------------------------------|
|           | Troubleshooting:  Diagnosing and eliminating process errors. Interpretation of device error messages and correcting associated errors.                                                                                                    | "Diagnostics" | Contains all parameters for detecting and analyzing errors:  • Diagnosis list All diagnosis messages are listed in chronological order.  • Event logbook Events such as alarm set point infringement and power failure are listed in the correct time sequence.  • Device information Displays important device information (e.g. serial number, firmware version, device options for hardware and software, memory information, etc.).  • Measured values Display of current measured values of the device.  • Outputs Displays the current status of the outputs e.g. switch status of relay outputs.  • Simulation Various functions/signals can be simulated for test purposes here. Note: In Simulation mode, normal recording of the measured values is interrupted and the intervention is logged in the event log.  • Initialize modem Initializes the modem connected to the serial interface (for automatic call answering). |
| Expert    | Tasks that require detailed knowledge of the function of the device:  Commissioning measurements under difficult conditions.  Optimal adaptation of the measurement to difficult conditions.  Detailed configuration of the communication interface.  Error diagnostics in difficult cases. | "Expert"      | Contains all the parameters of the device (including those that are already contained in one of the other submenus). The expert menu is protected by a code. Factory setting: 0000. This menu is structured according to the function blocks of the device:  "System" submenu Contains all higher-level device parameters that do not pertain either to the measurement or measured value communication.  "Inputs" submenu Contains all parameters for configuring the analog and digital inputs.  "Output" submenu Contains all parameters for configuring the outputs (e.g. relays).  "Communication" submenu Contains all parameters for configuring the communication interfaces.  "Application" submenu Contains all parameters for configuring application-specific settings (e.g. group settings, limit values etc.).  "Diagnostics" submenu Contains all parameters to detect and analyze operational errors.                  |

Ecograph T, RSG35 Operation options

## 7.3 Measured value display and operating elements

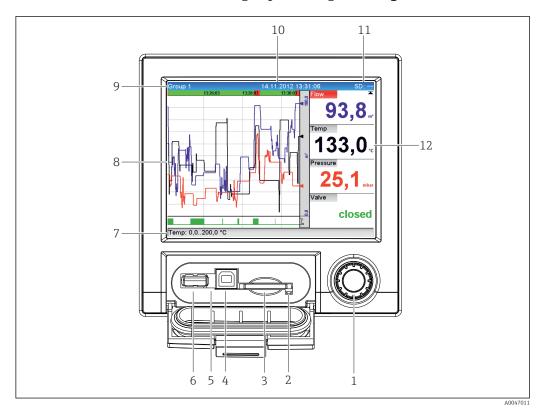

■ 7 Front of device with open flap

| Item<br>No. | Operating function (display mode = display of measured values)<br>(Setup mode = operation in the Setup menu)                                                                                                    |  |  |
|-------------|----------------------------------------------------------------------------------------------------|--|--|
| 1           | "Navigator": Jog/shuttle dial for operating with additional press/hold function.                                                                                                    |  |  |
|             | In Display mode: Turn the dial to switch between the various signal groups. Press the dial to display the main menu.                                                                                                    |  |  |
|             | In Setup mode or in a selection menu: Turn the dial anticlockwise to move the bar or the cursor up or to the left, changes the parameter. Turning clockwise moves the bar or cursor down or to the right, changes the parameter.  Press briefly (<2 sec.) = Select highlighted function, parameter change starts (ENTER key). |  |  |
|             | Access online help: Press and hold navigator (>3 sec.) to show information on the selected function.  To quit the menu immediately, press and hold "Back" (>3 sec.) in the navigator. The devices switches to Display mode.                                                                                                   |  |  |
| 2           | LED at SD slot. Orange LED lit when the device writes to the SD card or reads it.  Do not remove the SD card if the LED is lit! Risk of data loss!                                                                                                    |  |  |
| 3           | Slot for SD card                                                                                                    |  |  |
| 4           | USB B socket "Function" e.g. to connect to PC or laptop                                                                                                    |  |  |
| 5           | Green LED lit: power supply present                                                                                                    |  |  |
| 6           | USB A socket "Host" e.g. for USB memory stick or external keyboard                                                                                                    |  |  |
| 7           | In Display mode: Alternating status display (e.g. set zoom range) of the analog or digital inputs in the corresponding color of the channel.                                                                                                    |  |  |
|             | In Setup mode: Different information can be displayed here depending on the display type.                                                                                                    |  |  |
| 8           | In Display mode: Window for measured value display (e.g. curve display).                                                                                                    |  |  |
|             | In Setup mode: Display of operating menu                                                                                                    |  |  |

Operation options Ecograph T, RSG35

| Item<br>No. | Operating function (display mode = display of measured values) (Setup mode = operation in the Setup menu)                                                                                                    |  |
|-------------|----------------------------------------------------------------------------------------------------|--|
| 9           | In Display mode: Current group name, analysis type                                                                                                    |  |
|             | In Setup mode: Name of the current operating item (dialog title)                                                                                                    |  |
| 10          | In Display mode: Current date/time is displayed In Setup mode:                                                                                                    |  |
| 11          | In Display mode: Alternating display indicating the percentage space on the SD card or USB stick that has already been used. Status symbols are also displayed in alternation with the memory information (see the following table).                                  |  |
|             | In Setup mode: The current "direct access" operating code is displayed                                                                                                    |  |
| 12          | In Display mode: The current measured values are displayed, and in the event of an error/alarm condition the status is displayed. In the case of counters, the type of counter is displayed as a symbol (see the following table).                                    |  |
|             | If a measuring point has limit value status, the corresponding channel identifier is highlighted in red (quick detection of limit value violations). During a limit value violation and device operation, the acquisition of measured values continues uninterrupted. |  |

## 7.4 Display representation of symbols used in operation

| Item<br>No. | Function                   | Description                                                                                                    |  |  |
|-------------|----------------------------|----------------------------------------------------------------------------------------------------|--|--|
| 8,12        | Symbols for counters:      |                                                                                                    |  |  |
|             | Σ1                         | Intermediate analysis / external analysis                                                                                                    |  |  |
|             | ΣD                         | Daily analysis                                                                                                    |  |  |
|             | ΣΜ                         | Monthly analysis                                                                                                    |  |  |
|             | ΣΥ                         | Annual analysis                                                                                                    |  |  |
|             | Σ                          | Totalizer                                                                                                    |  |  |
| 8, 12       | Channel-related            | symbols:                                                                                                    |  |  |
|             | ▼                          | Violation of lower limit value                                                                                                    |  |  |
|             | <b>T</b>                   | Violation of upper limit value or limit value on counter                                                                                                    |  |  |
|             | ₹                          | Violation of upper and lower limit values at the same time                                                                                                    |  |  |
|             | S                          | "Out of specification" e.g. input signal too high/low                                                                                                    |  |  |
|             | F                          | Error message "Failure detected"  An operating error has occurred. The measured value is no longer valid (e.g. a channel not displayed in the current group is defective). |  |  |
|             | М                          | "Maintenance required"  Maintenance is required. The measured value remains valid.                                                                                         |  |  |
|             |                            | Error, measured value not displayed.  Possible causes: Sensor / input error, line break, invalid value, input signal too high/low                                          |  |  |
| 11          | Symbol for status signals: |                                                                                                    |  |  |
|             | <u> </u>                   | "Device locked" Setup is locked via a control input. Disable setup lock via a control input.                                                                               |  |  |
|             | S                          | "Out of specification"  The device is being operated outside its technical specifications (e.g. during startup or cleaning).                                               |  |  |
|             | С                          | <b>"Function check"</b> The device is in Service mode.                                                                                                    |  |  |

Ecograph T, RSG35 Operation options

| Item<br>No. | Function | Description                                                                                                    |
|-------------|----------|----------------------------------------------------------------------------------------------------|
|             | M        | "Maintenance required"<br>Maintenance is required. The measured value remains valid.                                                                                       |
|             | F        | Error message "Failure detected"  An operating error has occurred. The measured value is no longer valid (e.g. a channel not displayed in the current group is defective). |
|             | ₽        | "External communication" The device is communicating externally (e.g. via Modbus).                                                                                         |
|             | SIM      | "Simulation" Simulation is active.                                                                                                    |
| 7           | <u>k</u> | "Historical data" Historical data are currently shown on screen.                                                                                                    |

#### 7.4.1 Symbols in operating menus

| F | Symbol for setup                                                                                                    |
|---|----------------------------------------------------------------------------------------------------|
| प | Symbol for diagnostics                                                                                                    |
| 0 | Symbol for expert setup                                                                                                    |
| × | Back The function "Back" appears at the end of each menu/submenu. Press "Back" briefly to go up one level in the menu structure. |

Press and hold "Back" (>3 sec.) to quit the menu immediately. The devices switches to Display mode.

## 7.4.2 Symbols in the event logbook

| £           | Setup changes                |  |  |
|-------------|------------------------------|--|--|
| ①           | Power on                     |  |  |
| Ф           | Power off                    |  |  |
| $\boxtimes$ | Limit value on               |  |  |
|             | Limit value off              |  |  |
| 1           | Digital on (on/off message)  |  |  |
| 0           | Digital off (on/off message) |  |  |
| प           | Service                      |  |  |
| <u></u>     | Texts saved / comments added |  |  |
| OK          | Acknowledging message        |  |  |
| ×           | Back                         |  |  |
| <b>•</b>    | Continue searching           |  |  |

## 7.5 Entering text and numbers (virtual keyboard)

A virtual keyboard is available for entering text and numbers. This is opened automatically if needed. The appropriate character is selected by turning and pressing the navigator.

The following characters are available for entering customized text:

Operation options Ecograph T, RSG35

| 0-9 a-z | A-Z=+-*/\ <sup>23</sup> ¼½¾()[]<>{}I?!`"'^%°.,:_μ&#\$€@§£¥~</th></tr><tr><td><b>←</b></td><td>Jump one position to the left.<br>If this symbol is selected, the cursor jumps one position to the left.</td></tr><tr><td><math>\rightarrow</math></td><td>Jump one position to the right.<br>If this symbol is selected, the cursor jumps one position to the right.</td></tr><tr><td>←x</td><td>Delete backwards.<br>If this symbol is selected, the character to the left of the cursor position is deleted.</td></tr><tr><td>х></td><td>Delete forwards. If this symbol is selected, the character to the right of the cursor position is deleted.</td></tr><tr><td>C</td><td>Delete all. If this symbol is selected, the entire entry is deleted.</td></tr><tr><td>×</td><td>Reject entry.  If this symbol is selected, the entry is rejected and you quit editing mode. The previously set text remains.</td></tr><tr><td>~</td><td>Accept entry.  If this symbol is selected, the entry is applied at the position specified by the user, and you quit editing mode.</td></tr></tbody></table> |
|---------|----------------------------------------------------------------------------------------------------|
|---------|----------------------------------------------------------------------------------------------------|

## 7.6 Channel color assignment

Channel color assignment is performed in the main menu under "Setup -> Advanced setup -> Application -> Signal groups -> Group x". 8 predefined colors are available per group and can be assigned to the desired channels.

## 7.7 Access to the operating menu via the local display

Using the "Navigator" (jog/shuttle dial with additional press/hold function), all settings can be made directly onsite at the device.

## 7.8 Device access via operating tools

## 7.8.1 Field Data Manager (FDM) analysis software (SQL database support)

The PC analysis software offers external, centralized data management with visualization for recorded data. The analysis software enables the complete archiving of all measuring point data e.g. measured values, diagnostic events and protocols. The analysis software stores data in an SQL database. The database can be operated locally or in a network (client/server). Access is via RS232/RS485, USB or Ethernet interface (network).

#### Function scope:

- Export of saved data (measured values, analyses, event log)
- Visualization and processing of saved data (measured values, analyses, event log)
- Safe archiving of exported data in a SQL database

The following versions of the software are available:

- Essential version (free, with limited functionalities)
- Professional version (see Accessories  $\rightarrow \blacksquare 70$ )
- Demo version (time-limited Professional version)
- An "Essential" version of the analysis software is supplied with the device.
- For details, see the Operating Instructions on the analysis software DVD provided.

Ecograph T, RSG35 Operation options

#### 7.8.2 Web server

A Web server is integrated into the device. This makes the current measured values of the device available in real time. Access is via an Ethernet interface from a PC in the network via the standard browser. The installation of additional software is not required. Alternatively, the Web server can be operated in a point-to-point connection (Ethernet over USB) with a standard USB cable via the USB B port.  $\rightarrow \implies 32$ 

The Web server offers the following range of functions:

- Display of current and historical data and measured value curves via a standard Web browser → 🖺 42
- Easy configuration without additional installed software → 🗎 35
- Remote access to device and diagnostic information

#### 7.8.3 **OPC** server (optional)

The OPC server makes it possible to access data on the device. These data are made available to OPC clients in real time. The OPC server meets the requirements of the OPC specifications regarding the supply of data to an OPC client. Access is via RS232/RS485, USB or Ethernet interface (network). Communication takes place using automatic device detection; the operator does not need to make any additional settings. The OPC server enables the flexible and powerful exchange of data and is easy and convenient to use.

The following instantaneous values can be provided:

- Analog channels
- Digital channels
- Mathematics
- Totalizer

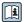

For details, see Operating Instructions BA00223R/09/xx

#### 7.8.4 FieldCare/DeviceCare configuration software

#### **Function scope**

The configuration software is an FDT/DTM-based system asset management tool. It can configure all smart field devices in a system and helps you manage them. By using the status information, it is also a simple but effective way of checking their status and condition. Access is via USB or Ethernet interface (network).

Typical functions:

- Device configuration
- Loading and saving device data (upload/download)
- Documentation of the measuring point

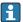

Download at: www.endress.com/download

*Overview of device description files (DTM)* 

Information and files are available free of charge at:

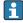

See online at: www.de.endress.com/fieldcare

System integration Ecograph T, RSG35

## 8 System integration

## 8.1 Integrating the measuring device in the system

#### 8.1.1 General notes

The device has (optional) fieldbus interfaces for exporting process values. Measured values and statuses can also be transmitted to the device via fieldbus.

Note: Counters cannot be transferred.

Depending on the bus system, alarms or faults occurring during data transmission are displayed (e.g. status byte).

The process values are transferred in the same units that are used to display the values on the device.

#### 8.1.2 Ethernet

#### Setup $\rightarrow$ Advanced setup $\rightarrow$ Communication $\rightarrow$ Ethernet

The IP address can be entered manually (fixed IP address) or assigned automatically using DHCP.

The port for data communication is preset to 8000. The port can be changed in the **Expert**  $\rightarrow$  **Communication**  $\rightarrow$  **Ethernet** menu.

The following functions are implemented:

- Data communication with PC software (analysis software, configuration software, OPC server)
- Web server

The following connections are possible at the same time:

- 1x Port 8000 (configuration software, OPC server or analysis software)
- 1x Port 8002 (OPC server only)
- 4x Modbus slave TCP
- 5x Web server
- Ports can be changed!

As soon as the maximum number of connections has been reached, new connection attempts are blocked until an existing connection has been terminated.

#### 8.1.3 Web server with "Ethernet over USB" function

To provide easy and efficient access via Web server for operation, setup and commissioning, the USB-B interface can be switched to the "Ethernet over USB" mode. Ethernet communication is established here via the USB interface. This has the advantage that the Ethernet interface in the case of commissioning laptops, for example, does not need to be reconfigured (IP address, ports, etc.). Instead, a standard USB cable can be used

Ecograph T, RSG35 System integration

to establish a point-to-point connection. The Web server itself retains its complete range of functionality.

#### Important information:

- Do not connect several devices via USB to a laptop/PC at the same time
- The PC should not be connected to "Ethernet via USB" (USB-B connector on front panel of device) and a standard Ethernet network (RJ45 connector on rear panel of device) simultaneously if both connections use the same address parameters.
- Driver software (EH ECM device) must be installed on the PC.
- The "Ethernet over USB" mode is not a gateway, i.e. the Ethernet/RJ45 and USB networks are separate from each other (no two-way access).
- The USB cable should be disconnected from the device for at least 10 s before being reconnected (prevention of errors due to response time of system)
- It takes at least 10 s before the USB driver is activated by Windows and communication with the device is possible.
- Initialization of the USB interface takes place when the PC and device are connected via a USB cable.

## Supported services/functions

The following services/functions are provided via the USB interface:

- Web server
- CDI TCP (port 8000)
- WebDAV server

All other services/functions are available only by Ethernet via RJ45!

#### Driver installation at PC end

To use the Web server via USB, a driver must be installed once at the PC end.

- 1. The driver can be found under "..\Drivers\USB\_ECM" on the Field Data Manager (FDM) software DVD supplied.
- 2. Alternatively: Download "USB\_ECM.zip" at www.endress.com/downloads
- 3. Execute the "setup.exe" and follow the instructions.

The necessary drivers are installed.

- From version V1.04.01 of the Field Data Manager (FDM) software provided, the driver is automatically installed with the PC software.
- The driver can be installed directly from the DVD without first having to copy the files to the PC.

#### Changing the USB-B mode to "Ethernet over USB" (panel version)

Communication can be established only if the device has been configured accordingly.

- 1. Supply power to the device, restart and wait for start screen.
- Open dropdown menu under "Setup → Advanced setup → Communication → Function USB-B".
- 3. "Always USB" option: USB-B is always set to Standard USB.
- 4. "Always Ethernet over USB" option: Ethernet over USB is always set.
- 5. "By user input" option: A prompt for the mode (option) appears once a USB cable is plugged in.

The device is now ready to establish a connection.

#### **Establishing communication**

- 1. Using a standard USB cable, connect the device at the USB-B interface to any of the PC's USB interfaces.
- 2. With "Always Ethernet over USB" function: The Web server can be started immediately.

Commissioning Ecograph T, RSG35

3. With "By user input" function: Once the USB cable has been plugged into the device, the "Select USB function" dropdown menu appears. Then select "Ethernet over USB" on the device. The device returns the IP address.

4. Open the browser, enter http://192.168.1.212 and follow the instructions from section  $\Rightarrow \triangleq 43$ 

The device is now ready to communicate with the Web server.

- The IP address of the Web server via USB is set permanently to http://192.168.1.212
- If the USB cable is already connected to a PC when the device starts up, there is no prompt even if the "By user input" option is selected. Instead, the previously selected functionality is used.

#### 8.1.4 Modbus RTU/TCP slave

The device can be connected to a Modbus system via RS485 or Ethernet interface. The general settings for the Ethernet connection are made in the **Setup**  $\rightarrow$  **Advanced setup**  $\rightarrow$  **Communication**  $\rightarrow$  **Ethernet** menu. Modbus communication is configured in the **Setup**  $\rightarrow$  **Advanced setup**  $\rightarrow$  **Communication**  $\rightarrow$  **Modbus Slave** menu.

Up to 12 analog inputs and 6 digital inputs can be transmitted via Modbus and stored in the device.

| Menu position   | RTU (RS485)                            | Ethernet                       |
|-----------------|----------------------------------------|--------------------------------|
| Device address: | 1 to 247                               | IP address manual or automatic |
| Baud rate:      | 9600/ <b>19200</b> /38400/57600/115200 | -                              |
| Parity:         | Even/Odd/ <b>None</b>                  | -                              |
| Stop bits:      | 1/2                                    | -                              |
| Port:           | -                                      | 502                            |

#### Transfer of values

The actual Modbus TCP protocol is located between layer 5 to 6 in the ISO/OSI model.

To transfer a value, 3 registers of 2 bytes each (2-byte status + 4-byte float) or 5 registers of 2 bytes each (2-byte status + 8-byte double) are used.

For more information about Modbus, see the supplementary documentation.

## 9 Commissioning

#### 9.1 Function check

Perform the following checks prior to commissioning:

- "Post-mounting check" checklist  $\rightarrow$   $\stackrel{ riangle}{ riangle}$  13.
- "Post-connection check" checklist  $\rightarrow$   $\stackrel{ riangle}{ riangle}$  22.

## 9.2 Switching on the measuring device

After the operating voltage is applied, the green LED lights up and the device is ready for operation.

If you are commissioning the device for the first time, program the setup as described in the following sections of the Operating Instructions.

Ecograph T, RSG35 Commissioning

If you are commissioning a device that is already configured or preset, the device starts measuring immediately as defined in the settings. The values of the channels currently activated are shown on the display.

Remove the protective film from the display as this would otherwise affect the readability of the display.

## 9.3 Setting the operating language

Factory setting: English or ordered local language

#### Calling the main menu, configuring the operating language:

- 1. Press the navigator
- 2. The main menu appears on the display with the "Sprache/Language" option
- 3. To change the set language: Press the navigator, turn the navigator to select the desired language and press the navigator to apply the change.
- 4. Use "Back" or "ESC" to quit the main menu

The operating language has been changed.

The function 🗙 "Back" appears at the end of each menu/submenu.

Press "Back" briefly to go up one level in the menu structure.

To quit the menu immediately and return to the measured value display, press and hold "Back" (>3 sec.). The changes made are accepted and saved.

## 9.4 Configuring the measuring device (Setup menu)

Access to the setup is enabled when the device leaves the factory and can be locked in various ways e.g. by entering a 4-digit access code or via role-based password protection.

When locked, basic settings can be checked but not changed. The device can also be put into operation and configured via the PC.

Device configuration options:

- Setup directly at the device (panel-mounted device only)
- Setup via SD card or USB stick by transferring the parameters stored on it
- Setup via Web server using Ethernet or Ethernet over USB
- Setup via FieldCare/DeviceCare configuration software

#### 9.4.1 Step-by-step: to the first measured value

#### Procedure and necessary settings:

- 1. Check the date/time in the main menu under "Setup" and set it if necessary
- Make settings for the interfaces and communication in the main menu under "Setup -> Advanced setup -> Communication"
- 3. Create universal or digital inputs in the main menu under "Setup -> Advanced setup -> Inputs -> Universal inputs/Digital inputs": Add input: select "Universal input x" or "Digital input x" with which the input signal should be detected. Then select and configure the new input that has been created.
- 4. Activate relays or analog outputs (optional) in the main menu under "Setup -> Advanced setup -> Outputs"
- 5. Assign activated inputs to a group in the main menu under "Setup -> Advanced setup -> Application -> Signal groups -> Group x"
- 6. Use "Back" or "ESC" to quit the main menu. The changes made are accepted and saved.

Commissioning Ecograph T, RSG35

The device is in the measured value display mode and displays the measured values.

#### 9.4.2 Step-by-step: set or delete the limit values

#### Procedure for setting limit values:

- Open the limit values in the main menu under "Setup -> Advanced setup -> Application -> Limits"
- 2. Add a limit value: select "Yes"
- 3. Select and configure "Limit value x"
- 4. Use "Back" or "ESC" to quit the main menu. The changes made are accepted and saved.

The device is in the measured value display mode and displays the measured values.

#### Procedure for deleting limit values:

- Open the limit values in the main menu under "Setup -> Advanced setup -> Application -> Limits"
- 2. Delete a limit value: select "Yes"
- 3. Select the limit value to be deleted from the list
- 4. Use "Back" or "ESC" to quit the main menu. The changes made are accepted and saved.

The device is in the measured value display mode and displays the measured values.

#### 9.4.3 Device setup

You can open the main menu by pressing the navigator during operation. Turn the navigator to navigate through the available menus. When the desired menu is displayed, press the navigator to open the menu.

In the "Setup" menu and in the "Advanced setup" submenu, you will find the most important settings for the device:

| Parameter   |             | Possible settings                    | Description                                                                                                    |
|-------------|-------------|--------------------------------------|----------------------------------------------------------------------------------------------------|
| Change date | e/time      | UTC time zone<br>dd.mm.yyyy hh:mm:ss | Change the date and time.                                                                                                    |
| Advanced se | etup        |                                      | Advanced settings for the device e.g. system settings, inputs, outputs, communication, application etc.                                                        |
|             | System      |                                      | Basic settings that are needed to operate the device, (e.g. date/ time, security, memory management, messages, etc.)                                           |
|             | Inputs      |                                      | Settings for the analog and digital inputs.                                                                                                    |
|             | Outputs     |                                      | Settings only required if outputs (e.g. relays or analog outputs) are to be used.                                                                              |
|             | Communicati |                                      | Settings required if the USB, RS232/RS485 or Ethernet interface of the device is to be used (PC operation, serial data export, modem operation, etc.).         |
|             |             |                                      | The different interfaces (USB, RS232/RS485, Ethernet) can be operated in parallel. However, simultaneous use of the RS232 and RS485 interface is not possible. |
|             | Application |                                      | Various application-specific settings (e.g. group settings, limit values, etc.).                                                                               |

For a detailed overview of all the operating parameter, please refer to the Appendix of the Operating Instructions.  $\rightarrow \blacksquare 88$ 

Ecograph T, RSG35 Commissioning

#### 9.4.4 Setup via SD card or USB stick

An existing device configuration ("Setup data" \*.DEH) from another Ecograph T RSG35 or from FieldCare/DeviceCare can be uploaded directly to the device.

Import new setup directly at the device: The function used to load the setup data can be found in the main menu under "Operation -> SD card (or USB stick) -> Load setup -> Select directory -> Next".

### 9.4.5 Setup via Web server

To configure the device via the Web server, connect the device to a PC via Ethernet (or Ethernet over USB).

To configure the device via a Web server, Administrator or Service authentication is required. ID and password administration is performed in the main menu under "Setup -> Advanced setup -> Communication -> Ethernet -> Configuration Web server -> Authentication".

ID default value: admin: Password: admin

Note: The password should be changed during commissioning!

#### Establishing a connection and setup

#### Procedure for setting up a connection:

- 1. Connect the device to the PC via Ethernet (or Ethernet over USB).
- 2. Start the browser on the PC; enter the IP address: http://<IP address> to open the Web server for the device. Note: Leading zeros in IP addresses must not be entered (e.g. enter 192.168.1.11 instead of 192.168.001.011).
- 3. Enter the ID and password, and confirm each by clicking "OK" (see also the "Web server" section of the Operating Instructions → 

  43)
- 4. The Web server shows the instantaneous value display of the device. In the Web server taskbar, click "Menu -> Setup -> Advanced setup".
- 5. Start the configuration

Continue with device configuration in accordance with the Operating Instructions for the device. The complete Setup menu i.e. all of the parameters listed in the Operating Instructions, can also be found on the Web server. After configuration, accept the setup with "Save settings".

Procedure to establish a direct connection via Ethernet (point-to-point connection):  $\Rightarrow \triangle 42$ 

#### NOTICE

#### Undefined switching of outputs and relays

- ▶ When configuring using a Web server, the device may adopt undefined states! This may result in the undefined switching of outputs and relays.
- An existing device configuration ("Setup data" \*.DEH) from another Ecograph T RSG35 or from FieldCare/DeviceCare can be uploaded directly to the device via the Web server.

#### Procedure for uploading a new setup via the Web server:

- 1. Establish a connection to the device via the Web server  $\rightarrow \triangleq 37$
- 2. Click "Data management -> Import device settings" in the Web server function bar
- 3. Select the setup file and press "OK" to confirm

Commissioning Ecograph T, RSG35

- 4. The file is transferred, checked and accepted
- 5. Once the device settings are accepted, information to this effect is displayed in the Web server.

### 9.4.6 Setup via FieldCare/DeviceCare configuration software

To configure the device using the configuration software, connect the device to your PC via USB or Ethernet.

Download at: www.endress.com/download

#### Establishing a connection and setup

Continue with device configuration in accordance with the Operating Instructions for the device.

The complete Setup menu, i.e. all the parameters listed in the Operating Instructions, can also be found in the configuration software.

#### NOTICE

#### Undefined switching of outputs and relays

▶ During configuration using the configuration software, the device may assume undefined statuses! This may result in the undefined switching of outputs and relays.

## 9.5 Advanced settings (Expert menu)

You can open the main menu by pressing the navigator during operation. Turn the navigator to navigate to the **"Expert"** menu. Press the navigator to open the menu.

The Expert menu is protected by the code "0000". If an access code is set up under "Setup -> Advanced setup -> System -> Security -> Protected by -> Access code", this must be entered here.

The **"Expert"** menu contains **all** of the device settings:

| Parameter     | Possible settings | Description                                                                                                    |  |
|---------------|-------------------|----------------------------------------------------------------------------------------------------|--|
| Direct access | 000000-000        | Direct access to parameters (fast access)                                                                                                    |  |
| System        |                   | Basic settings that are needed to operate the device, (e.g. date/ time, security, memory management, messages, etc.)                                           |  |
| Inputs        |                   | Settings for the analog and digital inputs.                                                                                                    |  |
| Outputs       |                   | Settings only required if outputs (e.g. relays or analog outputs) are to be used.                                                                              |  |
| Communication |                   | Settings required if the USB, RS232/RS485 or Ethernet interface of the device is to be used (PC operation, serial data export, modem operation, etc.).         |  |
|               |                   | The different interfaces (USB, RS232/RS485, Ethernet) can be operated in parallel. However, simultaneous use of the RS232 and RS485 interface is not possible. |  |
| Application   |                   | Define various application-specific settings (e.g. group settings, limit values, etc.).                                                                        |  |
| Diagnosis     |                   | Device information and service functions for a quick device check.                                                                                             |  |

Ecograph T, RSG35 Commissioning

#### Configuration management 9.6

You can save the setup data ("Configuration") to an SD card or a USB stick, to a PC drive via the Web server, or store them in a database using the configuration software. This allows additional devices to be configured very easily using the same settings.

Save setup: The function used to save the setup files can be found in the main menu under "Operation -> SD card (or USB stick) -> Save setup".

#### **A** CAUTION

#### If the SD card or USB stick are removed directly:

Risk of data loss on SD card or USB stick

► To remove the SD card or the USB stick, always select "Operation -> SD card (or USB **stick) -> Safe removal"** in the main menu!

#### Procedure for saving a setup via the Web server:

- 1. Establish a connection to the device via the Web server  $\rightarrow \triangleq 37$
- 2. Click "Data management -> Save device settings" in the Web server function bar
- 3. Select the setup file
- 4. Transfer the file
- 5. Verify and accept
- 6. Once the device settings are accepted, information to this effect is displayed in the Web server.
- The function for saving the setup data must be enabled at the device for the Web server under "Setup -> Advanced setup -> Communication -> Ethernet -> Configuration Web server; Setup -> Yes".

#### 9.7 Simulation

Various functions/signals can be simulated for test purposes here.

#### NOTICE

Selecting simulation: Simulation of the relays and the WebDAV client can be found in the main menu under "Diagnostics -> Simulation". The simulation of the measured values can be found in the main menu under "Expert -> Diagnostics -> Simulation". Only the simulated values are recorded during simulation. The simulation is recorded in the event logbook.

▶ Do not start simulation if measured value recording must not be interrupted!

#### 9.8 Access protection and security concept

To protect the setup from unauthorized access following commissioning, there are many options to ensure access protection to the setup settings and the user entries. Access and authorizations can be configured and assigned passwords.

The user of the device is responsible for access protection and the security concept. In addition to the device functions listed, user policies and procedures, in particular, must also be applied (e.g. password allocation, password sharing, physical access barriers, etc.).

The following protection options and functionalities are available:

- Protection per control input
- Protection via access code
- Protection via user roles

Commissioning Ecograph T, RSG35

Overview of access protection and security concept

| Access<br>protection                 | User          | Setup<br>changes | Description                                                                                                    |  |
|--------------------------------------|---------------|------------------|----------------------------------------------------------------------------------------------------|--|
| Open access                          | -             | Permitted        | No protection, not recommended, all setup and system settings are accessible.                                                                                                    |  |
| Control input                        | -             | Permitted        | Access protection via digital input (e.g. via key switch), all setup and system settings are accessible if input actuated.                                                                                                    |  |
| Access code                          | -             | Permitted        | Access protection via access code, access authorization (distribution of access code) must be defined via (in-house) regulations and securely controlled. All setup and system settings can be accessed after entering the access code. |  |
| Password-<br>protected user<br>roles |               |                  | Protection levels and access authorization can be defined via 3 levels of access (user roles). Access authorization (distribution of passwords) must be defined via (in-house) regulations and securely controlled.                     |  |
|                                      | Administrator | Permitted        | Access protection via administrator password, all setup and system settings can be accessed after entering the password.                                                                                                    |  |
|                                      | Service       | Permitted        | Access protection via service password, all setup and system settings can be accessed after entering the password, advanced functions (e.g. preset) are possible in the service mode.                                                   |  |
|                                      | Operator      | Locked           | All setup and system settings are locked, access to device information and display values after entering the password.                                                                                                    |  |

In order to change any parameter, the correct code must first be entered or the device must be unlocked using the control input.

Setup lock via control input: The settings for the control input can be found in the main menu under "Setup -> Advanced setup -> Inputs -> Digital inputs -> Digital input X -> Function: Control input; Action: Lock setup".

t is preferable to lock the setup using a control input.

**Setting up an access code:** The settings for the access code can be found in the main menu under "**Setup -> Advanced setup -> System -> Security -> Protected by -> Access code**". Factory setting: "Open access", i.e. modifications can always be made.

Make a note of the code and store in a safe place.

**Setting up user roles:** The settings for the user roles (operator, admin and service) are provided in the main menu under "Setup -> Advanced setup -> System -> Security -> Protected by -> User roles" . Factory setting: "Open access", i.e. modifications can always be made.

The passwords should be changed during commissioning.

Make a note of the code and store in a safe place.

### 9.9 HTTPS Web server setup

To operate the HTTPS Web server, an X.509 certificate and a suitable private key must be installed on the device. For security reasons, installation is via a USB stick only.

- The certificate that is preinstalled on the device when delivered from the factory should not be used!
- Server certificates cannot be installed via the "USB stick/import SSL certificates" function!

Ecograph T, RSG35 Commissioning

#### **Prerequisites**

Private key:

- X.509 PEM file (Base64 encoded)
- RSA key with max. 2048 bit
- May not be password-protected

#### Certificate:

- X.509 file (Base64 encoded PEM or binary DER format)
- V3 incl. extension required
- Signed by a certification authority (CA) or sub-certification authorities (recommended), self-signed where necessary.

Certificate and private key can be created or converted using openssl (https://www.openssl.org) for example. Contact your IT administrator to create the corresponding files.

Tip: More information on this topic is provided in our How To Videos under https://www.youtube.com/endresshauser

#### Installation:

- 1. Copy the private key onto a USB stick into the root directory. File name: key.pem
- Copy the certificate onto a USB stick into the root directory. File name: cert.pem or cert.der
- 3. Connect the USB stick to the device. The private key and the certificate are installed automatically. The installation is logged in the event logbook.
- 4. Remove the USB stick using the "Safe removal" function

#### Notes:

- The device may have to be restarted for the browser to use the new certificate
- Delete the private key from the USB stick following installation
- Keep the private key in a safe place
- Use the private key and the certificate for one device only
- To prevent unauthorized use, it is possible to disable the USB A port on the device. In this way, an attacker cannot replace the certificate or the private key ("Denial of Service"). If necessary, install a perimeter quard to prevent access to the device.

#### **Checking certificates**

You can check the certificate via "Main menu -> Diagnostics -> Device information -> SSL certificates". For this purpose, select the "Server certificate" point under the certificate.

Replace the certificate in good time before it expires. The device will display a diagnostic message 14 days before the certificate expires.

#### Uninstalling certificates and the private key

You can check the certificate via "Main menu -> Diagnostics -> Device information -> SSL certificates". For this purpose, select the "Server certificate" point under the certificate. You can delete the certificate here.

In this case, the preinstalled certificate is reused.

### Using self-signed certificates

Self-signed certificates must be stored in the PC's certificate memory under "Trusted Root Certification Authorities" so that the browser does not display a warning.

Alternatively, an exception can be saved in the browser.

Operation Ecograph T, RSG35

## 10 Operation

The "Operation" menu is geared towards the tasks and activities of the operator. It contains all the parameters that are needed in ongoing operation. Historical values and analyses, for example, can be displayed in the "Operation" menu and display settings can be made. Any settings made for the local display have no effect on the measurement section or the configured device parameters, however.

The device's simple operating concept and the integrated help function enables you to perform operation for many applications without the need for hardcopy operating instructions.

# 10.1 Reading-out and changing the Ethernet setting address

To establish communication with the device via Ethernet, the following settings must be known or modified where necessary:

**Display IP/MAC address** (only if DHCP is enabled): For the device's IP or MAC address, see the main menu under "**Diagnostics -> Device information -> Ethernet**".

**Display/change Ethernet settings:** For the device's Ethernet settings, see the main menu under "Setup -> Advanced setup -> Communication -> Ethernet".

### Procedure to establish a direct connection via Ethernet (point-to-point connection):

- 1. Configure the PC (depends on operating system): e.g. IP address: 192.168.1.1; subnet mask: 255.255.255.0; gateway: 192.168.1.1
- 2. Disable DHCP on the device
- 3. Make communication settings on the device: e.g. IP address: 192.168.1.2; subnet mask: 255.255.255.0; gateway: 192.168.1.1
- A crossover cable is not required.

## 10.2 Reading off the device locking status

If setup is locked via a control input, a padlock symbol  $\widehat{\mathbf{n}}$  appears on the top right of the screen. The setup must first be unlocked via the control input before device parameters can be edited.

**Setup lock via control input:** For the settings for the control input, see the main menu under "Setup -> Advanced setup -> Inputs -> Digital inputs -> Digital input X -> Function: Control input; Action: Lock setup".

If setup is locked via the access code, all the operating parameters can be displayed, and can also be edited as soon as the access code is entered.

Ecograph T, RSG35 Operation

## 10.3 Reading off measured values (display devices)

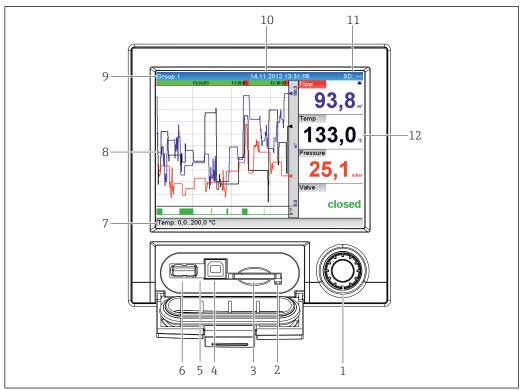

A004701

- 8 Front of device with open flap
- 1 Navigator: press briefly to open the main menu and confirm messages (=Enter); press for longer to open the online help
- 2 Orange LED for read/write access to the SD card
- 3 Slot for SD card
- 4 USB B socket "Function"
- 5 Green LED lit: power supply present
- 6 USB A socket "Host"
- 7 Status bar
- 8 Area for measured value display (e.g. curve display)
- 9 Header: group name, analysis type
- 10 Header: current date/time
- 11 Header: alternating display indicating the percentage space on the SD card or USB stick that has already been used. The display alternates between displaying memory information and status symbols.
- 12 Display of current measured values and the status in the event of an error/alarm condition. In the case of counters, the type of counter is displayed as a symbol.
- An overview of all the symbols and icons is provided in the "Operation options" section.  $\Rightarrow \stackrel{\triangle}{\Rightarrow} 28$
- If a measuring point has limit value status, the corresponding channel identifier is highlighted in red (quick detection of limit value violations). During a limit value violation and device operation, the acquisition of measured values continues uninterrupted.

### 10.4 Web server

The device features an integrated Web server, which enables access via Ethernet (or Ethernet over USB). The Web server is used for convenient device commissioning and configuration and to visualize measured values. Access is possible from any access point when the device is connected to an Ethernet network. An appropriate IT infrastructure,

Operation Ecograph T, RSG35

security measures etc. must be implemented in accordance with the requirements of the plant. Point-to-point access via Web server and Ethernet via USB is particularly well-suited for service purposes.

Activation of the Web server in the menu Setup  $\rightarrow$  Advanced setup  $\rightarrow$  Communication  $\rightarrow$  Ethernet  $\rightarrow$  Web server  $\rightarrow$  Yes or menu Expert  $\rightarrow$  Communication  $\rightarrow$  Ethernet  $\rightarrow$  Web server  $\rightarrow$  Yes

The Web server port is preset to 80. The port can be changed in the **Expert**  $\rightarrow$  **Communication**  $\rightarrow$  **Ethernet** menu.

If the network is protected by a firewall, the port may need to be activated.

The following web browsers are supported:

- MS Internet Explorer 11 and higher
- MS Edge
- Mozilla Firefox 52.1.0 and higher
- Opera 12.x and higher
- Google Chrome 66 and higher
- A minimum resolution of 1920x1080 (full HD) is recommended.

  In order to use the full functionality of the Web server, it is recommended that the latest version of the browser is used. To access the device via a Web server, you must
- The Web server is not optimized for visualization on smartphones.

have Administrator, Service or Operator authentication  $\rightarrow \implies 39$ 

When delivered, the following default values are set for the user roles in the device and Web server:

- ID: admin; password: admin
- ID: service; password: service
- ID: operator; password: operator
- Note: Passwords should be changed during commissioning!

  The ID and password can be changed in the main menu under "Setup -> Advanced setup -> Communication -> Ethernet -> Configuration Web server -> Authentication".

### 10.4.1 Access to the Web server via HTTP (HTML)

When using an Internet browser, it suffices to enter the address <a href="http://<IP">http://<IP</a> address> to display the information as HTML in the browser.

Note: Leading zeros in IP addresses must not be entered (e.g. enter 192.168.1.11 instead of 192.168.001.011).

As in the case of the display, you can alternate between the display groups in the Web server. The measured values are automatically updated. In addition to the measured values, status and limit value flags are displayed.

#### 10.4.2 Access to the Web server via XML

XML format is available in addition to HTML format and contains all measured values of a group. This can be integrated into additional systems as the user wishes.

The XML file is available in ISO-8859-1 (Latin-1) coding at http://<IP address>/values.xml (alternative: http://<IP address>/xml). However, some special characters,

Ecograph T, RSG35 Operation

such as the Euro symbol, cannot be displayed in this file. Texts such as digital statuses are not transmitted.

Note: Leading zeros in IP addresses must not be entered (e.g. enter 192.168.1.11 instead of 192.168.001.011).

The decimal point is always displayed as a period in the XML file. All times are given in UTC. The time difference in minutes is noted in the following entry.

The structure of the channel values for the XML file is explained as follows:

<device id="AI01IV" tag="Channel 1" type="INTRN">

<v1>50.0</v1><u1>%</u1>

<vtime>20130506-140903</vtime>

<vstslvl1>0</vstslvl1> <hlsts1>L</hlsts1>

<param><min>0.0</min><max>100.0</max><hh></hh></hi></lo></lo></ll>

param>

<tag>Channel 1</tag>
<man>Manufacturer</man>

</device>

| Tag                                         | Description                                                                                                    |  |
|---------------------------------------------|----------------------------------------------------------------------------------------------------|--|
| device id                                   | Unique ID of measuring point                                                                                           |  |
| tag                                         | Channel ident.                                                                                                    |  |
| type                                        | Data type (INTRN, MODBUS)                                                                                              |  |
| v1                                          | Measured value of channel as a decimal value                                                                           |  |
| u1                                          | Unit of measured value                                                                                                 |  |
| vtime                                       | Date and time                                                                                                    |  |
| vstslvl1                                    | Error level 0 = OK, 1 = warning, 2 = error                                                                             |  |
| hlsts1                                      | Limit value status H = upper limit value, L = lower limit value, LH = upper and lower limit value violation            |  |
| param<br>min<br>max<br>hh<br>hi<br>lo<br>ll | Parameter (optional) Lower zoom Upper zoom Upper alarm limit Upper warning limit Lower warning limit Lower alarm limit |  |
| MAN                                         | Manufacturer                                                                                                    |  |

#### 10.4.3 Setup, operation and service via the Web server

#### Establish a connection to the Web server:

- 1. Connect the PC to the device via Ethernet (or Ethernet over USB)
- 2. Start the browser on the PC
- 3. Enter the device's IP address in the browser http://<ip address>
- 4. Log in with the ID and password

The startup screen of the Web server appears.

Operation Ecograph T, RSG35

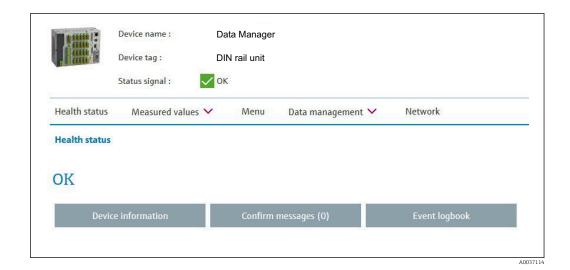

General information regarding the **Device name**, **Device tag** and **Status signal** is displayed in the top section of the Web server. The following functions can be accessed in

### Health status - Measured values - Menu - Data management - Network.

Clicking the functions calls up the following submenus. The submenus are closed by selecting "Cancel" or by clicking "Back" several times.

### Health status (advanced device status)

the middle of the screen:

| Function           | Description                                                                                                    |
|--------------------|----------------------------------------------------------------------------------------------------|
| Device information | Advanced device status, Ethernet settings, hardware configuration, device options, memory information, SSL certificate |
| Confirm messages   | Submenu to confirm system messages                                                                                     |
| Event logbook      | Submenu for the event logbook                                                                                          |

#### Measured values (choice of measured value display)

| Function                       | Description                                                                                                    |
|--------------------------------|----------------------------------------------------------------------------------------------------|
| Instantaneous values           | Measured values are displayed as numerical instantaneous values, the signal groups can be selected as tabs here |
| Instantaneous values as curves | The measured values are displayed as curves                                                                     |
| History                        | Displays a history of the measured values                                                                       |

#### Menu

The menu structure displayed in the Web server corresponds largely to the menu structure in the device

#### Data management

Update functions and parameters relating to the firmware, load/save setup, save setup as RTF, import SSL certificates

#### Network

Displays the Ethernet parameters (IP address, subnet mask, gateway, domain)

Ecograph T, RSG35 Operation

#### Displays the current measured values and history data

Under Measured values a selection window appears for Instantaneous values -Instantaneous values as curves - History. Click to display the corresponding display function.

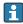

Current measured values can also be called up via the Web server without logging in with the address http://<IP address>/iv. Device configuration is not possible in this case, however.

Note: The browser must support HTML5.

Optional command parameters:

- Syntax: http://<ip address>/iv?group=<x>&refresh=<y>
- group=<x> where x = 1 to 4
- refresh= $\langle y \rangle$  where y = 3 to 3600 in seconds

Note: Pay attention to lower and upper case if using an optional parameter.

This function can be disabled in the setup. If this function is disabled, the option to export instantaneous values to XML is also disabled for security reasons.

#### Instantaneous values

The current measured values are displayed in numerical format. Clicking the tabs displays the signal groups defined in the setup.

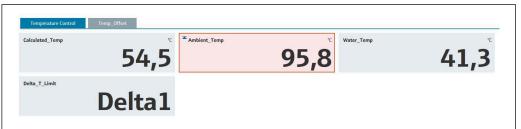

#### Instantaneous values as curves

The current measured values are displayed as a curve and numerically over the time axis. The refresh rate can be set in a selection window. The display mode can be set to full screen. Clicking the tabs displays the signal groups defined in the setup.

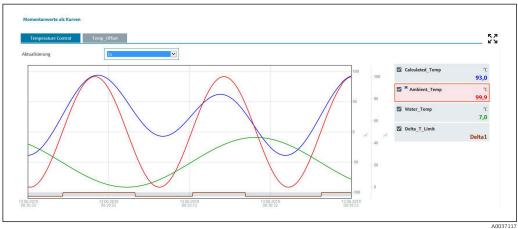

#### Display functions

If the cursor is moved over one of the curves, the instantaneous value of the current point in the curve is displayed with the time stamp and unit. Channels can be displayed and hidden using the channel checkboxes in the legend.

Operation Ecograph T, RSG35

#### History (logged measured values)

Clicking the **History** button loads the data previously logged. This may take a few seconds depending on the data connection (USB, Ethernet, WLAN) and the number of measuring channels. The data for each channel is loaded to display the content of one screen. The logged (history) values are displayed as a curve and numerically over the time axis. The display mode can be set to full screen. Clicking the tabs displays the signal groups defined in the setup.

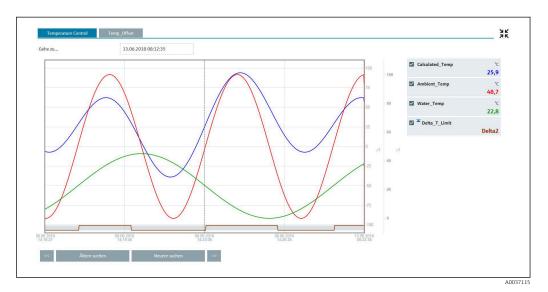

#### Display functions

If the cursor is moved over one of the curves, the instantaneous value of the current point in the curve is displayed with the time stamp and unit. Channels can be displayed and hidden using the channel checkboxes in the legend.

Moving the dashed cursor line along the time axis updates the numerical display of the measured values accordingly (on right).

**Go to ...:** Enter a point in time. The history is reloaded. If you enter a time for which no measured values are available, the next possible time where measured values are available is displayed.

**Search older:** The information displayed moves half a screen to the left (displays older measured values). Press the << button to move the information one entire screen to the left (older measured values).

**Search newer:** The information displayed moves half a screen to the right (displays more recent measured values). Press the >> button to shift the information one entire screen to the right (more recent measured values).

Note: If no measured values were recorded for a certain range of time (e.g. as there was no power supply), this is indicated by a symbol at the top of the window. The curves jump accordingly.

Ecograph T, RSG35 Operation

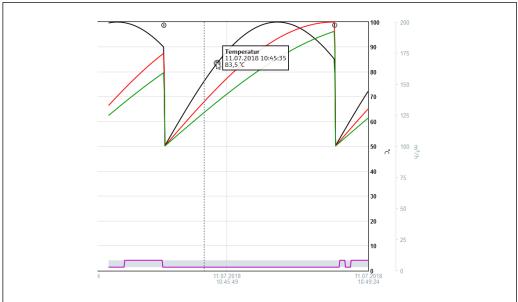

#### A0037116

#### 10.4.4 Remote control via the Web server

The device can be remote-controlled via the Web server. In the Web server, the remote control function can be found under "Measured values -> Remote control". Here the display shown corresponds directly to the device display. The device is operated using buttons below this display. The interval for refreshing the display can be set in the "Refresh" menu.

Enabling remote control on the device:

- 1. In the menu Setup -> Advanced setup -> Communication -> Ethernet -> Configuration Web server -> Remote control, select "Yes" or under
- 2. Expert -> Communication -> Ethernet -> Configuration Web server -> Remote control, select "Yes".

## 10.5 Changing the group

The group to be displayed can be changed in the main menu under **"Operation -> Change group"**. Alternatively, the group can also be changed by turning the navigator.

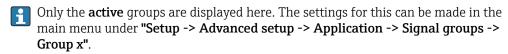

## 10.6 Locking operation

Local operation can be blocked in the main menu under **"Operation -> Lock operation"** to prevent unintended or incorrect operation (e.g. when cleaning the device).

The device is unlocked by pressing the navigator or the OK operating key for 3 s. When using an external keyboard, the device is unlocked with the key combination "Ctrl-Alt-Del".

Operation Ecograph T, RSG35

### 10.7 Login / logout

Log onto the device or log off the user currently logged on.

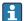

Only for role-based access protection  $\rightarrow \triangleq 39$ 

#### 10.8 SD card/USB stick

#### 10.8.1 Function of SD card or USB stick

Without affecting the internal memory, data packets are copied block by block (min.  $1\ x$  daily, midnight) to the SD card. Tests are also made to determine whether the data have been written without any errors. Once a new SD card is inserted, the device starts saving the data automatically after 5 minutes. The use of a USB stick is only recommended if certain data ranges should be copied.

The USB stick is **not** used for the continuous storage of measured values, i.e. it is **not** updated automatically.

Data are saved in two different folders on the storage media depending on the storage method:

- All data are copied cyclically to the rec\_data\_<Device name> folder if a data packet is complete or the function "Update" is activated under "Operation -> SD card/USB stick -> Update".
- The data for the selected time range that was selected under "Operation -> SD card / USB stick -> Save measured value" are copied to the rng\_data\_<device name> folder. Copying these data does not affect the storage of the data in the rec\_data\_<device name> folder.
- i
- During normal operation, the used memory space on the SD card or USB stick is displayed on the top right of the display ("SD: xx%" or "USB: xx%").
   Dashes "-" on this display mean that no SD card is inserted.
- The SD card must not be write-protected.
- Prior to removing the external data carrier, select "Operation -> SD card/USB stick -> Update". The current data block is closed and saved to the external data carrier. This ensures that all the current data (up until the last save) is included on the data carrier.
- Depending on the device configuration (see "Setup -> Advanced setup -> System -> Ext. memory -> Warning at"), an acknowledgeable message on the display notifies the user that the external data carrier has to be changed before the data carrier is 100 % full.
- The device keeps track of which data have already been copied onto the SD card or USB stick. If the data carrier is not changed in time or if no SD card is inserted, the new external data carrier is filled with the missing data from the internal memory insofar as the data are still in the memory. As measured value acquisition/recording is assigned the highest priority, it may take several minutes in this case for the data to be copied from the internal memory to the SD card or USB stick.

#### 10.8.2 Functions relating to the SD card or USB stick

For functions to save measured data and device settings on a removable medium, see the main menu under "Operation -> SD card / USB stick" (only if an SD card or USB stick is provided).

#### Remove safely:

All internal access is terminated to ensure safe removal of the storage medium from the device. A message is displayed when the storage media can be removed. If the SD card is

Ecograph T, RSG35 Operation

> not removed, the device automatically starts to save data to the storage medium again after 5 minutes.

Only remove the data storage medium using this function; otherwise data may be

#### **Update:**

Measurement data not yet saved on the storage medium are now saved. This may take a moment. Measured value acquisition is running in parallel and has top priority.

Data from several devices can be saved onto one storage medium.

#### Save measured values:

A user-definable time range can be saved on the data storage medium.

#### Load setup:

Loads device settings (setup) from the storage medium onto the device.

#### Save setup:

All device settings (setup) are saved onto the storage medium. They can be archived or used for other devices.

#### Save setup as RTF:

Saves the setup on the storage medium in a readable format as an RTF file (rich text

The RTF file can be opened and formatted using suitable word processing software (e.g. MS Word), allowing printouts to be easily made.

#### Screenshot:

Save the current measured value display as a bitmap on the SD card or USB stick.

#### Update firmware:

Loads new firmware onto the device. Only visible if a firmware file is provided on the SD card or USB stick.

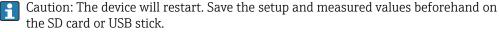

#### Import SSL certificate:

Uploads an SSL certificate (X.509) to the device. Certificates are needed to establish an SSL connection in order to send e-mails in an encrypted manner for example. Certificates are available from your network administrator or provider. The following are supported: DER, CER and CRT (binary or Base64-encoded).

Only visible if an SSL certificate is provided on the SD card or USB stick.

#### 10.8.3 Notes on e-mail encryption

In addition to sending unencrypted e-mails, it is also possible to send encrypted e-mails via SSL (TLS). To do so, you can choose either of two ways:

- By **SMTPS**: fully encrypted via port 465.
  - The complete connection runs over TLS. The port is 465 by default but this value can be changed in the Setup.
- Via port 25 or 587 using **STARTTLS**.
  - With this method the device first establishes a plain SMTP connection via port 25 and continues this connection following agreement and switchover to encryption.

The required process can be selected as follows: "Setup -> Advanced setup -> Application -> E-mail -> Server requires SSL" or under "Expert -> Application -> E-mail -> Server requires SSL".

TLS V1.0 (=SSL 3.1), V1.1 and V1.2 are supported. Older standards are not supported. The encryption method is automatically agreed with the counterparty.

Operation Ecograph T, RSG35

A certificate must be installed in order to be able to send encrypted e-mails. These certificates can be obtained from your e-mail service provider. The following file formats are supported:

- \*.CER: DER- or Base64-encoded certificate
- \*.CRT: DER- or Base64-encoded certificate
- \*.DER: DER-encoded certificate
- The file name of the certificate may only contain the following characters: a..z, A..Z,  $0..9, +, -, \_, \#, (, ), !$

To establish an SSL connection, the device automatically selects the certificate that best suits the counterparty from all the installed certificates. An error message is displayed if the device does not have any of the required certificates.

When e-mail encryption is enabled, no e-mails can be sent if a valid certificate is not available or if the certificate has expired.

### 10.8.4 Notes on WebDAV encryption

In addition to sending unencrypted data to the WebDAV server, it is also possible to send encrypted data via SSL (TLS). All data are sent in encrypted format via the SSL port of the external WebDAV server.

The complete connection runs over TLS. The port is 80 by default but this value can be changed in the Setup. The procedure to be used can be selected as follows: "Setup -> Advanced setup -> Application -> WebDAV Client -> Enable -> Yes (SSL)" or under "Expert -> Application -> WebDAV Client -> Enable -> Yes (SSL)".

TLS V1.0 (=SSL 3.1), V1.1 and V1.2 are supported. Older standards are not supported. The encryption method is automatically agreed with the counterparty.

A certificate must be installed in order to be able to send encrypted data. These certificates can be obtained from your WebDAV server service provider. The following file formats are supported:

- \*.CER: DER- or Base64-encoded certificate
- \*.CRT: DER- or Base64-encoded certificate
- \*.DER: DER-encoded certificate
- The file name of the certificate may only contain the following characters: a..z, A..Z,  $0..9, +, -, \_, \#, (, ), !$

To establish an SSL connection, the device automatically selects the certificate that best suits the counterparty from all the installed certificates. An error message is displayed if the device does not have any of the required certificates.

When WebDAV client encryption is enabled, no data can be sent if a valid certificate is not available or if the certificate has expired.

#### 10.8.5 SSL certificates

#### Importing an SSL certificate

Installing a certificate via SD card or USB stick:

- 1. Copy a certificate on a PC to an SD card or USB stick
- 2. Insert the SD card or USB stick into the device
- 3. In the main menu, select "Operation -> SD card (or USB stick) -> Import SSL certificate"
- 4. Select the required certificate from the list and follow the dialog on the display.

Installing a certificate via the Web server:

1. On the Web server, select "Data management --> Import SSL certificate"

Ecograph T, RSG35 Operation

- 2. Select the file
- 3. Start the process by clicking **OK**

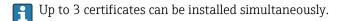

#### Verifying the installed SSL certificates

The installed certificates can be verified in the main menu under "Diagnostics -> Device information -> SSL certificates". The most important certificate information, e.g. subject key ID, organization and validity period, are displayed in the parameter list.

Not all fields are completed on all the certificates. This is because the parties issuing the certificates do not make all the information available.

#### Deleting an SSL certificate

In the main menu select the certificate to be deleted under "Diagnostics -> Device information -> SSL certificate -> Certificate" and select "Yes" under "Delete certificate".

#### Period of validity of certificates

Certificates are valid for a defined period (valid from ... to ...). The device checks the certificate validity once a day or each time the device is rebooted. 14 days before the certificate expires the device notifies the user daily (by e-mail, screen display, entry in event log) that the certificate will expire shortly.

If the certificate has expired the alarm relay switches (if activated) and a message is displayed on the screen. An entry is also made in the event log. If a certificate is deleted all errors related to this certificate are reset.

## 10.9 Show data logging

You can scroll through the saved measured values in the main menu under "Operation -> History". Turn the navigator clockwise or counterclockwise to scroll back and forth between the measured value curves. Press the navigator to make other settings for the historical data display (e.g. scroll speed, time scaling or change display mode) or to quit the historical data function.

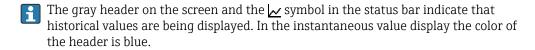

### 10.9.1 Historical data: changing a group

It is possible to change the group to be displayed in the historical data under **"Operation -> Change group"** in the data history.

#### 10.9.2 Historical data: Scroll speed

Specify how fast the display should scroll when the navigator is turned.

It is possible to change the scroll speed in the historical data under **"Operation -> Scroll speed"** in the data history.

The scroll speed can also be set via the soft key with the arrow symbol < or >. The speed can be changed from < (slow) to <<<< (fast) by pressing the soft key repeatedly.

Operation Ecograph T, RSG35

#### 10.9.3 Historical data: Time scaling

It is possible to scale the displayed time range in the historical data under "Operation -> **Time scaling"** in the data history.

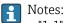

- "1:1" option: Every measured value is displayed.
- "1:n" option: Only every nth measured value is displayed (increases the displayed time range).
- No interpolation is performed, nor is the mean value determined.
- If the value for "n" is large, this can result in extended loading times.
- Time scaling does not affect the process for storing the measured value.
- The time range displayed per screen for the currently set time scaling is also displayed in the menu.

#### 10.9.4 Historical data: Time range displayed

The displayed time range is shown in the historical data under "Operation -> Time range displayed" in the data history. This tells the user which time range is displayed per screen in the standard memory cycle.

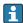

If the alarm cycle differs from the standard memory cycle, this is not taken into consideration.

#### 10.9.5 Historical data: Screenshot

The current measured value display can be saved as a bitmap to an SD card or USB stick in the historical data under "Operation -> Screenshot".

#### 10.9.6 Historical data: Change the display mode

It is possible to change the display mode of the active group in the historical data under "Operation -> Change display mode" in the data history.

The following display modes are possible: Curve, Curve in ranges, Waterfall, Waterfall in ranges.

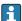

The various display modes have no influence on the signal recording.

#### Signal analysis 10.10

The analyses saved in the device are displayed in the main menu under "Operation -> Signal analysis".

#### • Actual intermediate analysis:

The current (i.e. not yet completed) intermediate analysis can be displayed here.

#### • Actual day:

The current (i.e. not yet completed) daily analysis can be displayed here.

#### • Actual month:

The current (i.e. not yet completed) monthly analysis can be displayed here.

### Actual year:

The current (i.e. not yet completed) annual analysis can be displayed here.

Search and display of analyses. Select which analyses the system should search for/ display: Intermediate analysis, Daily analysis, Monthly analysis, Annual analysis.

Ecograph T, RSG35 Operation

#### 10.11 Search in trace

In the main menu, the internal memory can be searched for events or times under "Operation -> Search in trace".

**Search for events:** The event logbook forms the basis for searches for events. To search more easily for certain events (e.g. setup changes), the search filter can be used to select and search for the desired events. In the standard all events are shown. In the event list displayed, it is possible to select an event and go directly to this point in the history (if still in the memory).

**Search for time:** When searching for a time in the past, the user can enter a date and a time to specify when the system should start displaying historical data. Once the date/time have been entered and confirmed, the display goes to the selected time in the active group.

## 10.12 Changing the display mode

The display mode of the active group can be changed in the main menu under "Operation -> Change display mode".

The following display modes are possible: Curve, Curve in ranges, Waterfall, Waterfall in ranges, Bargraph and Digital display.

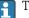

The various display modes have no influence on the signal recording.

### 10.13 Adjusting the brightness of the display

You can adjust the brightness of the display in the main menu under **"Operation -> Adjust brightness"**:

| Parameter         | Possible settings           | Description                        |
|-------------------|-----------------------------|------------------------------------|
| Adjust brightness | 0-100<br>Default: <b>80</b> | Sets the brightness of the display |

#### 10.14 Limit values

It is possible to change the limit values during operation in the main menu under "Operation -> Limits".

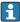

This function must be enabled beforehand in the main menu under "Expert -> Application -> Limits -> Change limits: outside of setup also".

Detailed description of the limit values:  $\rightarrow \triangleq 158$ 

### 10.15 WebDAV client

The function of the WebDAV client is to transmit recorded data automatically to a connected WebDAV server (e.g. NAS drive). The recorded data are sent to the connected WebDAV server cyclically every 15 minutes. The generated files correspond to the files that are automatically saved to the SD card.

The client is configured via "Setup -> Advanced setup -> Application -> WebDAV Client". The settings under "Setup -> Advanced setup -> System -> External memory" are also used, with the exception of the settings for the SD card (Memory build-up, Warning and Relays). The memory is regarded as a stack memory.

Detailed description of the parameters:  $\rightarrow \implies 175$ 

Note: With the WebDAV client, the data are transmitted to the WebDAV server in accordance with the selection made in the .CSV or "Protected format".

Operation Ecograph T, RSG35

### 10.15.1 Access to the WebDAV server via HTTP (HTML)

Address entry in browser: http://<ip-address>/webdav

The data are updated cyclically every 15 minutes. The data are automatically updated each time a user logs in.

Note: Leading zeros in IP addresses must not be entered (e.g. enter 192.168.1.11 instead of 192.168.001.011).

Administrator or service authentication is required. ID and password administration is performed in the main menu under "Setup -> Advanced setup -> Communication -> Ethernet -> Configuration Web server -> Authentication".

ID default value: admin; Password: admin

Note: The password should be changed during commissioning!

Note: For devices with a stainless steel front and touchscreen, the data are always made available in "Protected format" via the WebDAV server.

## 10.16 Data analysis and visualization with the Field Data Manager software (FDM) provided

The analysis software offers centralized data management with visualization for recorded data.

This enables the data of a measuring point to be fully archived, e.g.:

- Measured values
- Diagnostic events
- Protocols

The analysis software stores data in an SQL database. The database can be operated locally or in a network (client/server). The free Postgre<sup>TM</sup>SQL database supplied on the DVD can be installed and used.

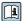

For details, see the Operating Instructions on the analysis software DVD provided.

#### 10.16.1 Structure/layout of a CSV file

The CSV files are comprised as follows:

| File name (=serial number + file number + configuration number + date and start time + data type) | Description                                                                                                    | Coding                                                          |
|---------------------------------------------------------------------------------------------------|----------------------------------------------------------------------------------------------------|-----------------------------------------------------------------|
| H4000504428 0000000279<br>0000000185 2013-11-07<br>11-18-00 GROUP01.csv                           | Contains all the measured values of the group from the starting time indicated in the file name. An individual CSV file is created for each group.                     | ANSI                                                            |
| H4000504428 0000000279<br>0000000185 2013-11-07<br>11-30-00 ANALYSIS01.csv                        | Contains the signal analyses of the active channels from the starting time indicated in the file name. An individual CSV file is created for every analysis (01 - 04). | ANSI                                                            |
| H4000504428 0000000279<br>2013-11-07 11-18-34<br>EVENTS.csv                                       | Contains the event log from the starting time indicated in the file name.                                                                                              | Unicode UTF-8<br>(see the notes in<br>the following<br>section) |

Meaning of the values under "Status" and "Limit" when analyzing a group:

#### Status of the channel:

0: OK

1: Cable open circuit

Ecograph T, RSG35 Operation

#### Status of the channel:

- 2: Input signal too high
- 3: Input signal too low
- 4: Invalid measured value
- 6: Error value, i.e. not the calculated value (for mathematics if an input variable is invalid)
- 7: Sensor/input error
- Bit 8: Not assigned
- Bit 9: Alarm storage
- Bit 10..13: Not assigned
- Bit 14: Use error value
- Bit 15: Not assigned

#### General status:

- 1: High speed storage is active
- 2: Additional hour for summer/normal time changeover

Note: A combination of 1 and 2 is also possible.

#### Status of the limit value ("Limit"):

0: OK, no limit value has been violated

Bit 0: Lower limit value

Bit 1: Upper limit value

Bit 2: Increasing gradient

Bit 4: Decreasing gradient

Note: A combination is also possible.

### 10.16.2 Importing UTF-8-encoded CSV files into spreadsheets

You might encounter problems displaying information if importing UTF-8-encoded CSV files directly into more recent versions of MS  $Excel^{TM}$  (2007 and higher).

Importing CSV data from the event logbook ("Events") into MS Excel<sup>TM</sup> (version 2007 and higher):

- 1. In the menu select "Data -> Get external data From text"
- 2. MS Office 365 and higher: In the menu select "Data -> From text/CSV"
- 3. Select the CSV file
- 4. Follow the instructions in the wizard
- 5. Select file origin "Unicode UTF-8"

## 11 Diagnostics and troubleshooting

The following section contains an overview of possible causes of errors to provide initial assistance during troubleshooting.

### 11.1 General troubleshooting

#### **WARNING**

#### Danger! Electric voltage!

▶ Do not operate the device in an open condition for error diagnosis!

| Display                         | Cause                                                        | Remedial action                   |
|---------------------------------|--------------------------------------------------------------|-----------------------------------|
| No measured value display; no   | No supply voltage connected                                  | Check the device supply voltage.  |
| LED lit                         | Supply voltage is applied; device or power unit is defective | Replace the power unit or device. |
| Diagnostic message is displayed | For a list of diagnostic messages, see the next section.     |                                   |

**Dead pixels:** Dead pixels refer to pixels on LCD and TFT displays that are defect due to the technology or manufacturing techniques used. The TFT display used can have up to 10 dead pixels (Class III as per ISO 13406-2). These dead pixels do not entitle the user to a warranty claim.

### 11.2 Troubleshooting

The Diagnostics menu is used for the analysis of the device functions and offers comprehensive assistance during troubleshooting. Always proceed as follows to locate the cause of device errors or alarms.

#### General troubleshooting procedure

- 1. Open diagnosis list: lists the 30 most recent diagnostic messages. This can be used to determine which errors are currently present and whether an error has repeatedly occurred.
- 2. Diagnosis of current measured values: Verify the input signals by displaying the current or scaled measuring ranges. To verify calculations, call up calculated auxiliary variables if necessary.
- 3. Most errors can be rectified by performing steps 1 and 2. If the error persists follow the troubleshooting instructions in the following sections.
- 4. If this does not rectify the problem, contact the Service Department. Any time you contact the Service Department please always have the error number and the information in the main menu under "Diagnostics -> Device information" (program name, serial number etc.) to hand.

The contact data for your Endress+Hauser representative can be found on the Internet at www.endress.com/worldwide.

#### 11.2.1 Device error/alarm relay

One relay can be used as an alarm relay. If the device detects a system error (e.g. hardware defect) or a malfunction (e.g. cable open circuit), the selected output/relay switches. The alarm relay is assigned in the main menu under "Setup -> Advanced setup -> System -> Fault switching -> Relay x". Factory setting: Relay 1.

This "alarm relay" switches if "F"-type or "S"-type errors occur, i.e. "M"-type or "C"-type errors do not switch the alarm relay.

### 11.3 Diagnostic information on the local display

The diagnostic message consists of a diagnostic code and a message text.

The diagnostic code is made up of the error category as per Namur NE 107 and the message number.

Error category (letter in front of the message number)

- **F** = **Failure**. A malfunction has been detected.
  - The measured value of the affected channel is no longer reliable. The cause of the malfunction is to be found in the measuring point. If a controller is connected, it should be switched to manual mode. An alarm relay can be assigned to this error category in the Advanced setup.
- M = Maintenance required. Action must be taken as soon as possible.

  The device still measures correctly. Immediate measures are not necessary. Proper maintenance efforts may prevent a possible malfunction in the future.
- **S** = **Out of specification**. The measuring point is being operated outside specifications. Operation is still possible. There is the risk of increased wear, a shorter operating life or less accurate measurements. The cause of the problem is to be found outside the measuring point.
- **C** = **Function check**. The device is in Service mode.

| Diagnostic code | Message text                                                           | Description                                                                              | Remedy                                                                                                    |
|-----------------|------------------------------------------------------------------------|------------------------------------------------------------------------------------------|----------------------------------------------------------------------------------------------------|
| F100            | Sensor/input error!                                                    | Sensor/input error!                                                                      | Check connections and parameters                                                                                                    |
| F101            | Open circuit                                                           | Open circuit                                                                             | Check connections                                                                                                    |
| F105            | Invalid value!                                                         | Measured value is invalid (when calculating> NAN)                                        | Check connections and process variables                                                                                                |
| F201            | Device fault                                                           | Device error                                                                             | Contact the Service Department                                                                                                    |
| F261            | Error: RAM                                                             | No access to RAM                                                                         | Contact the Service Department                                                                                                    |
| F261            | Error: Flash                                                           | No access to flash                                                                       | Contact the Service Department                                                                                                    |
| F261            | Error: SRAM                                                            | No access to SRAM                                                                        | Contact the Service Department                                                                                                    |
| F261            | Analog card x is out of order!                                         | Hardware defect detected                                                                 | Contact the Service Department, replace card                                                                                           |
| F261            | Power supply out of order!                                             | Hardware defect detected                                                                 | Contact the Service Department, replace power unit                                                                                     |
| M284            | Firmware update                                                        | Firmware has been updated                                                                | No action required. Message can be acknowledged.                                                                                       |
| M290            | Internal flash reaches the end of its lifetime. Please replace device. | The internal flash memory is defective.                                                  | Replace device                                                                                                    |
| F301            | Error: Cannot load setup                                               | Setup defective                                                                          | Switch the device off and then on again, re-configure, contact the Service Department if necessary                                     |
| M302            | Setup restored from backup                                             | Setup has been loaded from backup                                                        | Check setup                                                                                                    |
| F303            | Error: Device data                                                     | Device data defective                                                                    | Contact the Service Department                                                                                                    |
| M304            | Backup: Device data                                                    | Device data defective. However it was possible to continue working with the backup data. | Check settings (e.g. serial number)                                                                                                    |
| F307            | Error: Customer preset value defective                                 | Customer preset value defective                                                          |                                                                                                    |
| F309            | Error: Date/time is not set                                            | Invalid date/time (e.g. internal battery is empty)                                       | Device was switched off too long. The date/time must be set again. Battery might need to be replaced (contact the Service Department). |
| F310            | Error: Cannot save setup                                               | The setup could not be saved                                                             | Contact the Service Department                                                                                                    |
| F311            | Error: Device data                                                     | The device data could not be saved                                                       | Contact the Service Department                                                                                                    |
| F312            | Error: Calibration data defective                                      | The calibration data could not be saved                                                  | Contact the Service Department                                                                                                    |

| Diagnostic code | Message text                                                                                                 | Description                                                                                                    | Remedy                                                                                                    |
|-----------------|----------------------------------------------------------------------------------------------------|----------------------------------------------------------------------------------------------------|----------------------------------------------------------------------------------------------------|
| F312            | Analog card x is not calibrated!                                                                             | Analog card x is not calibrated! The device works with default values, i.e. the measured values may be inaccurate under certain circumstances.                                                                                                    | Contact the Service Department                                                                                                    |
| M313            | SRAM has been defragmented                                                                                   | SRAM was defragmented after firmware update                                                                                                    | No action required. Message can be acknowledged.                                                                                                    |
| F314            | Error: Option code                                                                                           | Activation code is no longer correct (incorrect serial number/program name). Option was disabled and setup preset has been performed.                                                                                                    | Enter new code                                                                                                    |
| M315            | No IP address could be obtained from the DHCP server!                                                        | No IP address could be obtained from the DHCP server!                                                                                                    | Check the network cable                                                                                                    |
| M316            | Invalid MAC address!                                                                                         | No or incorrect MAC address                                                                                                    | Contact the Service Department                                                                                                    |
| M317            | Battery voltage < 2.5 V.<br>Please replace battery!                                                          |                                                                                                    | Battery needs to be replaced (contact the Service Department)                                                                                                    |
| F348            | Firmware cannot be updated:  Checksum incorrect Firmware incompatible!                                       | Firmware update has been aborted because the firmware file is damaged or is not compatible with this device                                                                                                    | Contact the Service Department                                                                                                    |
| M350            | Measured value acquisition interrupted for calibration/ service work.  Measured value acquisition restarted. | Measured value acquisition was interrupted/ reactivated for service/maintenance purposes.  Causes include:  Calibration of inputs/outputs  Firmware update                                                                                                    | No action required. Message can be acknowledged.                                                                                                    |
| M351            | The device is restarted.                                                                                     | The device is rebooting.  Causes include: Following a firmware update Change to device options                                                                                                    | No action required. Message can be acknowledged.                                                                                                    |
| F431            | Error:Calibration                                                                                            | Calibration data missing                                                                                                    | Contact the Service Department                                                                                                    |
| M502            | Device is locked!                                                                                            | Device is locked! The message appears when an attempt is made to update the firmware, for example                                                                                                    | Check lock per digital channel                                                                                                    |
| F510            | Setup was corrected.                                                                                         | The device has discovered that the configuration is no longer correct. All the parameters concerned have been reset to the factory default settings.  Possible causes: Input cards have been removed or replaced by another type An input card is no longer working correctly A firmware update has caused compatibility problems.  Note: This error message appears each time the device is restarted until at least one change has | Check the configuration of the device. If hardware has been replaced, no other action is needed (recommendation: change the operating language so that the error message no longer appears after the next restart). |
| M520            | SMTP: Name could not be resolved (DNS)! SNTP: Name could not be resolved (DNS)!                              | been made to the configuration.  Problem with name resolution (DNS).  SMTP: e-mail  SNTP: time synchronization                                                                                                    | Check the corresponding settings                                                                                                    |
| M528            | Setup is not compatible with this firmware                                                                   | An attempt was made to load a setup which is not compatible with this firmware (e.g. another device type)                                                                                                    | Check whether the correct file has been selected.                                                                                                    |
| M530            | Cannot copy setup.                                                                                           | An error occurred when a setup was loaded from an SD card or USB stick An error occurred when a setup was saved to an SD card or USB stick                                                                                                    | Replace the SD card or USB stick Setup file defective?                                                                                                    |

| Diagnostic code | Message text                                                                                                    | Description                                                                                                    | Remedy                                                                                         |
|-----------------|----------------------------------------------------------------------------------------------------|----------------------------------------------------------------------------------------------------|------------------------------------------------------------------------------------------------|
| S901            | Input signal too small                                                                                                    | Input signal too small                                                                                                    | Check connections and parameters. Check connected sensor/transmitter.                          |
| S902            | Input signal too high                                                                                                    | Input signal too high                                                                                                    | Check connections and parameters. Check connected sensor/transmitter.                          |
| M905            | Limit x                                                                                                    | Limit x has been violated                                                                                                    | Note: Error number only occurs if e-mails are sent                                             |
| M906            | End limit x                                                                                                    | Limit x no longer violated                                                                                                    | Note: Error number only occurs if e-mails are sent                                             |
| F910            | This software is not enabled for this device.                                                                               | The current firmware is not enabled for this hardware                                                                                                    | Contact the Service Department                                                                 |
| M920            | Too many messages that need to be acknowledged!                                                                             | There are too many messages that need to be acknowledged. Another message could not be added.                                                                                                    | Acknowledge messages                                                                           |
| M921            | SD card x% full.                                                                                                    | External memory is full                                                                                                    | Replace SD card                                                                                |
| M922            | No cyclic value readout                                                                                                    | The instantaneous values were not read out for a set time                                                                                                    |                                                                                                |
| M922            | No cyclic transfer                                                                                                    | The device was not read out via fieldbus for a configurable time                                                                                                    | Check the communication of the fieldbus. Check PLC.                                            |
| M924            | Error accessing SD card! Error accessing USB stick! SD card is not or wrong formatted! USB stick is not or wrong formatted! | Impossible to access the removable data medium. Causes include: Memory is larger than 32 GB Invalid format (only FAT or FAT32 are permitted)                                                                                             | Check/replace removable data medium                                                            |
| M925            | SD card is write-protected!                                                                                                 | SD card is write-protected!                                                                                                    | Remove write protection                                                                        |
| M927            | Insufficient space free on data storage medium!                                                                             | An attempt was made to save to the SD card or USB stick (setup, screenshot, etc.), but not enough free memory space is available.                                                                                                    | Use other SD card/USB stick. Delete files that are no longer needed from the SD card/USB stick |
| M927            | Insufficient space free on data storage medium!                                                                             | An attempt was made to save to the WebDAV server but not enough free memory space is available.                                                                                                    | Use other WebDAV server. Delete files that are no longer needed from the WebDAV server.        |
| F929            | File is damaged!                                                                                                    | The file that should be loaded is damaged/invalid (e.g. wrong checksum).  This message can occur in connection with the following actions, for instance:  Loading setup from SD card/USB stick Firmware update                           | Create file again, use other storage medium.                                                   |
| M940            | E-mail could not be sent! (x)                                                                                               | E-mail could not be sent!                                                                                                    | Check settings/network connection                                                              |
|                 |                                                                                                    | Optional: Error code (x) from server: e.g.:  451: Requested action aborted: local processing error  554: Transaction failed. Possible reason: email was not sent as suspected of being SPAM  1: No free buffer  2: No receiver specified | <ul> <li>451: Try again</li> <li>554: Use other e-mail provider</li> </ul>                     |
| M941            | No connection to the e-mail server!                                                                                         | A connection to the e-mail server could not be established because:  The entered connection data are incorrect The connection is lost                                                                                                    | Check settings/network connection                                                              |

| Diagnostic code | Message text                                                                                          | Description                                                                                                    | Remedy                                                                                                    |
|-----------------|----------------------------------------------------------------------------------------------------|----------------------------------------------------------------------------------------------------|----------------------------------------------------------------------------------------------------|
| M942            | SMTP: Fault occurred (x).                                                                             | An error occurred when sending an e-mail. x= error code: 0: SMTP was switched off when the mail was being sent 3: TCP/IP connection was denied 4: TCP/IP connection error 5: SMTP server denied 6: Error during authentication 7: Connection unexpectedly lost 8: Server responded with error code 9: Timeout 10: Internal protocol error | Check settings/network connection                                                                                         |
| M944            | SMTP: authentication failed!                                                                          |                                                                                                    | Check settings/network connection                                                                                         |
| M945            | SNTP: Time was not synchronized!                                                                      | Time could not be synchronized via SNTP.  Possible reasons:  SNTP server temporarily unavailable  Settings not correct                                                                                                    | <ul> <li>Check settings</li> <li>Check whether the error occurs often. If it does, choose another time server.</li> </ul> |
| M945            | SNTP server 1 not responding. Try server 2.                                                           | Time could not be synchronized via SNTP.  Possible reasons:  SNTP server temporarily unavailable  Settings not correct                                                                                                    | <ul> <li>Check settings</li> <li>Check whether the error occurs often. If it does, choose another time server.</li> </ul> |
| M946            | Screenshot could not be saved (x)!                                                                    | Screenshot could not be created. Possible causes (x): 0: Error when writing 1: Insufficient free space 2: Bitmap could not be created 3: SD card/USB stick not available or not yet ready                                                                                                    | Check/replace the SD card or USB stick                                                                                    |
| M947            | Modem could not be initialized! Check the cable and modem.                                            | The connected modem could not be initialized by the device.                                                                                                    | Check the cable and modem.                                                                                                |
| M950            | Cannot load SSL certificate.                                                                          | Cannot load SSL certificate. Cause:  Invalid file format File is damaged                                                                                                    | <ul> <li>Use a certificate with a valid file format</li> <li>Import certificate to device again</li> </ul>                |
| F951            | SSL certificate '' has expired!                                                                       | Certificates have an expiry date, i.e. they must be renewed from time to time.                                                                                                    | Install a new certificate                                                                                                 |
| M952            | SSL certificate '' expires on!                                                                        | The device warns the user shortly before the certificate expires.                                                                                                    | Install a new certificate                                                                                                 |
| M953            | x certificates have already<br>been installed. Delete<br>certificates that are no<br>longer required. | The device can manage a maximum of 3 X.509 certificates.                                                                                                    | Delete a certificate that is already installed and no longer required                                                     |
| M954            | SSL certificate not found: key ID =                                                                   | Unable to establish an SSL connection as a suitable certificate is not installed.                                                                                                    | Install a suitable certificate                                                                                            |
| M955            | SSL connection denied!                                                                                |                                                                                                    |                                                                                                    |
| M980            | No connection to the<br>WebDAV server                                                                 | A connection to the WebDAV server could not be established because the entered connection data are incorrect or the connection has been interrupted.                                                                                                    | Check settings/network connection                                                                                         |
| M981            | WebDAV: authentication failed!                                                                        |                                                                                                    | Check settings                                                                                                    |
| M982            | WebDAV: directory or file could not be created!                                                       | Configured directory path not available.                                                                                                    | Create a directory manually in the WebDAV server                                                                          |
| M983            | WebDAV: Fault                                                                                         | An unassigned error has occurred. The error is displayed in English.                                                                                                    |                                                                                                    |

| Diagnostic code | Message text                                                                      | Description                                                                       | Remedy                                                                                                    |
|-----------------|-----------------------------------------------------------------------------------|-----------------------------------------------------------------------------------|----------------------------------------------------------------------------------------------------|
| M984            | No Ethernet connection.                                                           | The device is not connected by an Ethernet cable.                                 | Establish cable connection.                                                                                            |
| M985            | The test cannot be carried out because data are currently being copied by WebDAV. |                                                                                   | Repeat later                                                                                                    |
| M988            | Server certificate cannot be loaded. Invalid format.                              | The file must be Base64-encoded.<br>Format: X.509 certificate V3 incl. extension  | Create the certificate again according to the specifications                                                           |
| M989            | Private key cannot be loaded. Invalid size/format.                                | The file must be Base64-encoded. Only RSA keys with max. 2048 bits are supported. | Create the certificate again according to the specifications                                                           |
| M990            | Server certificate cannot be installed.                                           | General error. Unable to read or write to file.                                   | Check the files on the USB stick and create again if necessary. If the error persists, contact the Service Department. |

### 11.4 Pending, current diagnostic messages

The diagnostic message that is currently active, the last diagnostic message and the last device restart are displayed in the main menu under "Diagnostics -> Actual diagnostics", "Diagnostics -> Last diagnostics" or under "Diagnostics -> Last restart".

### 11.5 Diagnosis list

The last 30 diagnostic messages are displayed in the main menu under "Diagnostics -> Diagnosis list" (messages with Fxxx, Sxxx or Mxxx-type error numbers).

The diagnosis list is designed as a ring memory, i.e. when the memory is full the oldest messages are automatically overwritten (no message).

The following information is saved:

- Error number
- Error text
- Date/time

## 11.6 Event logbook

Events such as alarm set point infringement and power failure are displayed in the correct time sequence. It can be found in the main menu under "Diagnostics -> Event logbook". Individual events can be selected and details displayed.

### 11.7 Device information

Important device information, e.g. serial number, firmware version, device name, device options, memory information, SSL certificates etc. are displayed in the main menu under "Diagnostics -> Device information".

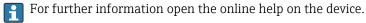

## 11.8 Diagnostics of measured values

Displays the current measured values in the main menu under "Diagnostics -> Measured values". The input signals can be verified here by displaying the scaled and calculated values. To verify calculations, call up calculated auxiliary variables if necessary.

### 11.9 Diagnostics of outputs

Displays the current states of the outputs (relays 1-6) in the main menu under "Diagnostics -> Outputs".

#### 11.10 Simulation

Various functions/signals can be simulated for test purposes here.

#### **NOTICE**

Invoke simulation: for the simulation of the relays, see the main menu under "Diagnostics -> Simulation". For the simulation of the measured values, see the main menu under "Expert -> Diagnostics -> Simulation".

Only the simulated values are recorded during simulation. The simulation is recorded in the event logbook.

▶ Do not start simulation if measured value recording must not be interrupted!

#### 11.10.1 E-mail test

A test mail can be sent to the selected recipient in the main menu under "Diagnostics -> Simulation -> E-mail".

🚹 At least one e-mail address must be set beforehand.

#### 11.10.2 Test WebDAV client

A test file can be sent to the selected WebDAV server in the main menu under "Diagnostics -> Simulation -> WebDAV Client".

The settings for the WebDAV server to be addressed must be set beforehand under "Setup -> Advanced setup -> Application -> WebDAV Client".

#### 11.10.3 Test time synchronization/SNTP

Time synchronization (SNTP setting) can be tested in the main menu under "Diagnostics - > Simulation -> SNTP".

SNTP must be enabled beforehand in the main menu under "Setup -> Advanced setup -> System -> Date/time set-up -> SNTP".

Note: The test can take some time.

### 11.10.4 Relay test

The relay selected under "Diagnostics -> Simulation -> Relay x" can be switched manually in the main menu.

## 11.11 Initializing the modem

Initializes the modem connected (to automatically answer calls). The modem must support the complete AT command syntax.

- Set the baud rate in the main menu under "Setup -> Advanced setup -> Communication -> Serial interface" and select "RS232" as the interface type.
  - Connect the modem to the RS232 interface of the device. For this purpose only use the modem cable, which is available as an accessory.
- A GSM modem can only be initialized if a SIM card is inserted and the PIN is entered or the prompt to enter the PIN has been disabled.

### 11.12 Resetting the measuring device

The device can be reset to the as-delivered state with a PRESET. This function should only be performed by a service technician.

The function can be found in the main menu under "Expert -> System -> PRESET"

PRESET is only visible under "Expert" once the service code has been entered.

### Procedure for resetting the measuring device

The PRESET returns all parameters to the factory default setup! The internal memory content is deleted!

- ► Save the setup and measured values on the USB stick or SD card. Then perform a PRESET.
  - ► The device is reset to the factory default settings.

### 11.13 Clear memory

The internal memory should be cleared after commissioning so that the analysis software does not contain any unnecessary data.

### 11.14 Reset analysis

The analyses should be reset after commissioning so that the analysis software does not contain any unnecessary data.

### 11.15 Firmware history

Overview of unit software history:

| Unit software<br>Version / date | Software changes                       | FDM analysis software version | Version of OPC server  | Operating<br>Instructions |
|---------------------------------|----------------------------------------|-------------------------------|------------------------|---------------------------|
| V01.00.00 /<br>07.2013          | Original software                      | V01.01.02.10 and higher       | V5.00.02.04 and higher | BA01146R/09/01.<br>13     |
| V01.01.00 /<br>02.2014          | E-mail via SSL;<br>added functionality | V01.02.00.08 and<br>higher    | V5.00.02.04 and higher | BA01146R/09/02.<br>14     |
| V02.00.00 /<br>08.2015          | Added functionality                    | V01.03.00.00 and<br>higher    | V5.00.03.00 and higher | BA01146R/09/03.<br>15     |
| V2.01.00 /<br>04.2016           | Extended functionality/bug fixes       | V01.03.01.00 and<br>higher    | V5.00.03.00 and higher | BA01146R/09/04.<br>16     |
| V2.01.05 /<br>11.2016           | Extended functionality/bug fixes       | V01.03.01.01 and<br>higher    | V5.00.03.00 and higher | BA01146R/09/05.<br>16     |
| V2.02.00 /<br>11.2017           | Ethernet function via USB              | V1.04.00 and<br>higher        | V5.00.04.00 and higher | BA01146R/09/06.<br>17     |
| V2.04.00 /<br>09.2018           | Web server extension                   | V1.04.02 and<br>higher        | V5.00.04.01 and higher | BA01146R/09/07.<br>18     |
| V2.04.05 /<br>08.2021           | Support for HTTPS server; bugfixes     | V1.04.02 and<br>higher        | V5.00.04.01 and higher | BA01146R/09/08.<br>21     |

Maintenance Ecograph T, RSG35

### 12 Maintenance

No special maintenance work is required for the device.

## 12.1 Updating the device software ("firmware")

Updating the device software ("firmware") via USB stick, SD card or Web server.

The function to update the firmware via the Web server must be enabled beforehand under "Expert -> Communication -> Ethernet -> Configuration Web server".

#### There are two ways to update the firmware:

- In the main menu under "Operation -> SD card or USB stick -> Update firmware"
- In the Web server under "Data management -> Update firmware"
- It is advisable to save the setup and measured values beforehand on the SD card or USB stick.

The device software ("firmware") should only be updated by a service technician.

The device will restart following the firmware update.

If an older firmware version (< V2.04.00) is installed on the device, the internal memory must then be cleared under **"Expert -> System"**.

### 12.2 Instructions for enabling a software option

## 12.3 Cleaning

The front of the housing can be cleaned with a clean dry or damp cloth.

Ecograph T, RSG35 Repair

#### Repair 13

#### 13.1 **General** notes

- Repairs that are not described in these Operating Instructions must only be carried out directly by the manufacturer or by the service department.
- Always quote the serial number of the device when ordering spare parts! Installation instructions are included with the spare part.

#### 13.2 **Spare parts**

Information on accessories and spare parts that are currently available for the product can be found online at: www.endress.com/spareparts\_consumables  $\rightarrow$  access to **specific device information**  $\rightarrow$  enter serial number.

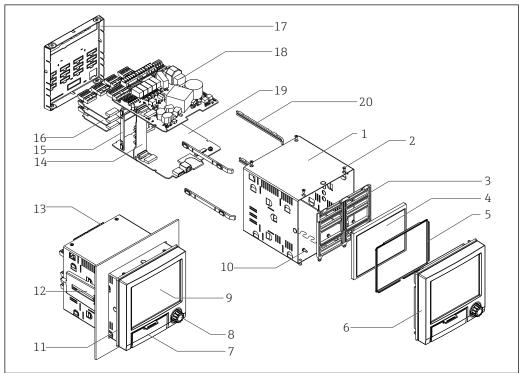

**₽** 9 Spare parts diagram

#### Spare parts list:

| Item No. | Description                                        | Order No.  |
|----------|----------------------------------------------------|------------|
| 1        | Casing                                             | 71155332   |
| 12       | Housing fastening unit, short (1 pc)               | 71035184   |
| 11       | Housing seal                                       | 71155329   |
| 16       | Analog card (4 channels)                           | XPR0007-A1 |
| 4        | Display TFT 5.7" VGA + flat ribbon connector       | XPR0007-A2 |
| 3, 5, 10 | Spare parts kit, display                           | XPR0007-A3 |
| 6, 7, 8  | Front + navigator + flat ribbon connector          | XPR0007-A4 |
| 6, 7, 8  | Front neutral + navigator + ribbon cable connector | XPR0007-A5 |
| 15, 20   | Spare parts kit, card holder                       | XPR0007-A6 |

Repair Ecograph T, RSG35

| Item No. | Description                                                                | Order No.  |  |
|----------|----------------------------------------------------------------------------|------------|--|
| 14       | Motherboard                                                                | XPR0007-B1 |  |
| 18       | Power supply 24 V AC/DC                                                    | XPR0007-B2 |  |
| 18       | Power supply 100-230 V AC (+/-10%)                                         | XPR0007-B3 |  |
| 17       | Rear panel analog inputs                                                   | 71165643   |  |
| 13       | Terminals:                                                                 |            |  |
|          | Plug-in terminal 3-pin for mains connection "N L PE" RM5.08 – orange color | 71123475   |  |
|          | Plug-in terminal 3-pin FKC2.5/3-ST-5.08 for relay 1 (changeover)           | 71037408   |  |
|          | Plug-in terminal 4-pin FKC2.5/4-ST-5.08 for relay 2+3                      | 71037410   |  |
|          | Plug-in terminal 6-pin FKC2.5/6-ST-5.08 for relay 4+5+6                    | 71037411   |  |
|          | Plug-in terminal 9-pin FMC1.5/9-ST-3.5 for digital inputs                  | 71037363   |  |
|          | Plug-in terminal 6-pin FMC1.5/6-ST-3.5 for analog input                    | 51009211   |  |

### Product structure for CPU with software

| Item No. | Description                                                                                                    | Order code                                                       |
|----------|----------------------------------------------------------------------------------------------------|------------------------------------------------------------------|
| 19       | CPU + software                                                                                                    | XPR0008                                                          |
|          | Operating language:<br>Universal                                                                                                    | XPR0008-A1                                                       |
|          | Software:<br>Standard<br>Mathematics                                                                                                    | XPR0008-A1A<br>XPR0008-A1B                                       |
|          | Communication: Ethernet RJ45 + USB RS232/485 + Ethernet RJ45 + USB Modbus TCP slave + Ethernet RJ45 + USB Modbus RTU/TCP slave + RS232/485 + Ethernet RJ45 + USB | XPR0008-A1_ A<br>XPR0008-A1_ B<br>XPR0008-A1_ C<br>XPR0008-A1_ D |
|          | Option:<br>Standard<br>Neutral                                                                                                    | XPR0008-A1_ A<br>XPR0008-                                        |

### Product structure for option retrofit

| Item No. | Description                                                                                                    | Order code             |
|----------|----------------------------------------------------------------------------------------------------|------------------------|
|          | Option retrofit (please enter the serial number)                                                                    | XPR0009                |
|          | Software:<br>Standard<br>Mathematics                                                                                | XPR0009-A<br>XPR0009-B |
|          | Option:<br>Standard<br>Neutral                                                                                      | XPR0009 A<br>XPR0009 B |
|          | Standard<br>Modbus TCP slave (Modbus RTU only with RS485)                                                           | XPR0009A<br>XPR0009C   |
|          | An RS485 interface is required for Modbus RTU. If there is no RS485 in the device, a new CPU board must be ordered. |                        |

The software option can be enabled directly on the device. After ordering you will receive instructions and a code that you must enter.

Ecograph T, RSG35 Repair

### 13.3 Return

The requirements for safe device return can vary depending on the device type and national legislation.

1. Refer to the website for more information: http://www.endress.com/support/return-material

2. Return the device if repairs or a factory calibration are required, or if the wrong device was ordered or delivered.

### 13.4 Disposal

### 13.4.1 IT security

Observe the following instructions before disposal:

- 1. Clear data
- 2. Reset the device
- 3. Delete/change passwords
- 4. Delete user
- 5. Carry out alternative or complementary measures to destroy the storage medium

#### 13.4.2 Removing the measuring device

- 1. Switch off the device
- 2. Carry out the mounting and connection steps from the "Mounting the measuring device" and "Connecting the measuring device" sections in reverse order. Observe the safety instructions.

#### 13.4.3 Disposing of the measuring device

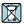

If required by the Directive 2012/19/EU on waste electrical and electronic equipment (WEEE), the product is marked with the depicted symbol in order to minimize the disposal of WEEE as unsorted municipal waste. Do not dispose of products bearing this marking as unsorted municipal waste. Instead, return them to Endress+Hauser for disposal under the applicable conditions.

Accessories Ecograph T, RSG35

## 14 Accessories

Always quote the serial number of the device when ordering accessories! Installation instructions are provided with the accessory!

Various accessories, which can be ordered with the device or subsequently from Endress +Hauser, are available for the device. Detailed information on the order code in question is available from your local Endress+Hauser sales center or on the product page of the Endress+Hauser website: www.endress.com.

## 14.1 Device-specific accessories

| Description                                                                                                    | Order No. |
|----------------------------------------------------------------------------------------------------|-----------|
| "Industrial Grade" SD card, industry standard, 1GB                                                             | 71213190  |
| Field Data Manager analysis software with SQL database support (1 x workstation license, Professional version) | MS20-A1   |
| OPC server software (full version on CD)                                                                       | RXO20-11  |

| Description                                                 | Order No. |
|-------------------------------------------------------------|-----------|
| Accessories for RXU10 data manager                          | RXU10     |
| Identifier:                                                 |           |
| Cable set RS232 for connection to PC or modem               | RXU10-B _ |
| USB - RS232 converter                                       | RXU10-E_  |
| Cable USB-A - USB-B, 1.8 m (5.9 ft)                         | RXU10-F _ |
| Configuration software "FieldCare Device Setup" + USB cable | RXU10-G_  |

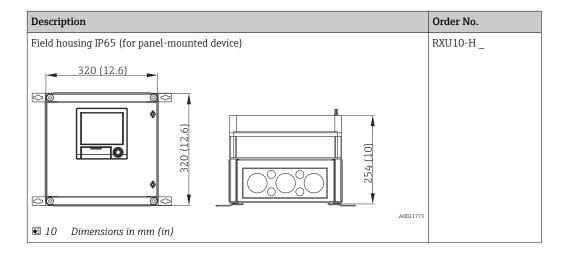

Ecograph T, RSG35 Accessories

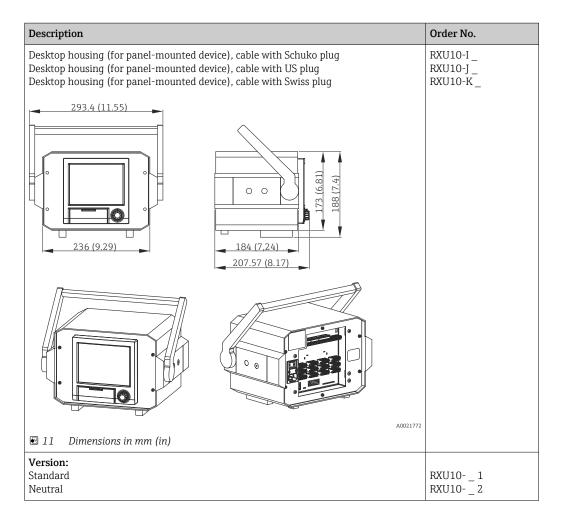

Technical data Ecograph T, RSG35

#### 15 Technical data

#### 15.1 Function and system design

#### Measuring principle

Electronic acquisition, display, recording, analysis, remote transmission and archiving of analog and digital input signals.

The device is intended for installation in a panel or cabinet. There is also the option of operating it in a desktop housing or field housing.

#### Measuring system

Multichannel data recording system with multicolored TFT display (145 mm / 5.7" screen size), galvanically isolated universal inputs (U, I, TC, RTD, pulse, frequency), digital inputs, transmitter power supply, limit relay, communication interfaces (USB, Ethernet, optional RS232/485), optionally available with Modbus protocol, 128 MB internal memory, external SD card and USB stick. An Essential Version of the reporting software is included for SQL-supported data analysis at the PC.

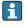

The number of inputs available in the basic device can be individually increased using a maximum of 3 plug-in cards. The device supplies power directly to connected twowire transmitters. The device is configured and operated via the navigator (jog/shuttle dial), via the integrated web server and a PC, or via an external keyboard. Online help facilitates local operation.

#### Reliability

#### Dependability

Depending on the device version, the MTBF is between 52 years and 24 years (calculated based on SN29500 standard at 40°C)

#### Serviceability

Battery-backed time and data memory. It is advisable to have the backup battery replaced by a service technician after 10 years.

#### Real time clock (RTC)

- Configurable summer/normal time changeover
- Battery buffer. It is advisable to have the backup battery replaced by a service technician after 10 years.
- Drift: <10 min./year
- Time synchronization possible via SNTP or via digital input.

#### Standard diagnostic functions as per Namur NE 107

The diagnostic code is made up of the error category as per Namur NE 107 and the message number.

- Cable open circuit, short-circuit
- Incorrect wiring
- Internal device errors
- Overrange/underrange detection
- Ambient temperature out-of-range detection

#### Device error/alarm relay

One relay can be used as an alarm relay. If the device detects a system error (e.g. hardware defect) or a malfunction (e.g. cable open circuit), the selected output/relay switches.

This "alarm relay" switches if "F"-type errors occur (F = failure), i.e. "M"-type errors (M= Maintenance required) do not switch the alarm relay.

72

Ecograph T, RSG35 Technical data

# Safety

The tamper-proof recorded data are saved and can be transferred to an external SQL database for archiving in a way that prevents subsequent manipulation.

# **15.2** Input

#### Measured variables

#### Number of analog universal inputs

Standard version without universal inputs. Optional input cards (slot 1-3) with 4 universal inputs (4/8/12) each.

# Number of digital inputs

6 digital inputs

#### Number of mathematics channels

4 mathematics channels (optional). Mathematics functions can be freely edited via a formula editor.

Integration of calculated values e.g. for totalization.

#### Number of limit values

30 limit values (individual channel assignment)

#### Function of analog universal inputs

You are free to choose between the following measured variables for each universal input: U, I, RTD, TC, pulse input or frequency input.

Integration of input variable for totalization e.g. flow (m<sup>3</sup>/h) in quantity (m<sup>3</sup>).

#### Calculated process variables

The values of the universal inputs can be used to perform calculations in the mathematics channels.

Measuring range of analog universal inputs

According to IEC 60873-1: An additional display error of  $\pm 1$  digit is permitted for every measured value.

*User-definable measuring ranges per universal input of the multifunction card:* 

| Measured<br>variable | Measuring range                                                                                                    | Maximum measured error of measuring range (oMR), temperature drift | Input<br>resistance |
|----------------------|----------------------------------------------------------------------------------------------------|--------------------------------------------------------------------|---------------------|
| Current (I)          | 0 to 20 mA; 0 to 20 mA quadratic<br>0 to 5 mA<br>4 to 20 mA; 4 to 20 mA quadratic<br>±20 mA<br>Overrange: up to 22 mA or -22 mA | ±0.1% oMR Temperature drift: ±0.01%/K oMR                          | Load: 50 Ω<br>±1 Ω  |
| Voltage (U)<br>>1 V  | 0 to 10 V; 0 to 10 V quadratic<br>0 to 5 V<br>1 to 5 V; 1 to 5 V quadratic<br>±10 V<br>±30 V                                    | ±0.1% oMR Temperature drift: ±0.01%/K oMR                          | ≥1 MΩ               |
| Voltage (U)<br>≤1 V  | 0 to 1 V; 0 to 1 V quadratic<br>±1 V<br>±150 mV                                                                                 | ±0.1% oMR<br>Temperature drift: ±0.01%/K oMR                       | ≥2.5 MΩ             |

Technical data Ecograph T, RSG35

| Measured<br>variable               | Measuring range                                                                                                    | Maximum measured error of measuring range (oMR), temperature drift                                                                                                    | Input<br>resistance |
|------------------------------------|----------------------------------------------------------------------------------------------------|----------------------------------------------------------------------------------------------------|---------------------|
| Resistance<br>thermometer<br>(RTD) | Pt100: -200 to 850 °C (-328 to 1562 °F) (IEC 60751:2008, $\alpha$ =0.00385) Pt100: -200 to 510 °C (-328 to 950 °F) (JIS C 1604:1984, $\alpha$ =0.003916) Pt100: -200 to 850 °C (-328 to 1562 °F) (GOST 6651-94, $\alpha$ =0.00391) Pt500: -200 to 850 °C (-328 to 1562 °F) (IEC 60751:2008, $\alpha$ =0.00385) Pt500: -200 to 510 °C (-328 to 950 °F) (JIS C 1604:1984, $\alpha$ =0.003916) Pt1000: -200 to 600 °C (-328 to 1112 °F) (IEC 60751:2008, $\alpha$ =0.00385) Pt1000: -200 to 510 °C (-328 to 950 °F) (JIS C 1604:1984, $\alpha$ =0.003916) | 4-wire: ±0.1% oMR<br>3-wire: ±(0.1% oMR + 0.8 K)<br>2-wire: ±(0.1% oMR + 1.5 K)<br>Temperature drift: ±0.01%/K oMR                                                                                                    |                     |
|                                    | Cu50: -50 to 200 °C (-58 to 392 °F) (GOST 6651-94, $\alpha$ =4260) Cu50: -200 to 200 °C (-328 to 392 °F) (GOST 6651-94, $\alpha$ =4280) Pt50: -200 to 1100 °C (-328 to 2012 °F) (GOST 6651-94, $\alpha$ =0.00391) Cu100: -200 to 200 °C (-328 to 392 °F) (GOST 6651-94, $\alpha$ =4280)                                                                                                    | 4-wire: ±0.2% oMR<br>3-wire: ±(0.2% oMR + 0.8 K)<br>2-wire: ±(0.2% oMR + 1.5 K)<br>Temperature drift: ±0.02%/K oMR                                                                                                    |                     |
|                                    | Pt46: -200 to 1100 °C (-328 to 2012 °F) (GOST 6651-94, α=0.00391)<br>Cu53: -200 to 200 °C (-328 to 392 °F) (GOST 6651-94, α=4280)                                                                                                    | 4-wire: ±0.3% oMR<br>3-wire: ±(0.3% oMR + 0.8 K)<br>2-wire: ±(0.3% oMR + 1.5 K)<br>Temperature drift: ±0.02%/K oMR                                                                                                    |                     |
| Thermocoupl<br>es (TC)             | Type J (Fe-CuNi): -210 to 1200 °C (-346 to 2192 °F) (IEC 60584:2013)  Type K (NiCr-Ni): -270 to 1300 °C (-454 to 2372 °F) (IEC 60584:2013)  Type L (NiCr-CuNi): -200 to 800 °C (-328 to 1472 °F) (GOST R8.585:2001)  Type L (Fe-CuNi): -200 to 900 °C (-328 to 1652 °F) (DIN 43710-1985)  Type N (NiCrSi-NiSi): -270 to 1300 °C (-454 to 2372 °F) (IEC 60584:2013)  Type T (Cu-CuNi): -270 to 400 °C (-454 to 752 °F) (IEC 60584:2013)                                                                                                    | ±0.1% oMR from -100 °C (-148 °F)<br>±0.1% oMR from -130 °C (-202 °F)<br>±0.1% oMR from -100 °C (-148 °F)<br>±0.1% oMR from -100 °C (-148 °F)<br>±0.1% oMR from -100 °C (-148 °F)<br>±0.1% oMR from -200 °C (-328 °F)<br>Temperature drift: ±0.01%/K oMR                                                           | ≥1 MΩ               |
|                                    | Type A (W5Re-W20Re): 0 to 2500 °C (32 to 4532 °F) (ASTME 988-96) Type B (Pt30Rh-Pt6Rh): 42 to 1820 °C (107.6 to 3308 °F) (IEC 60584:2013) Type C (W5Re-W26Re): 0 to 2315 °C (32 to 4199 °F) (ASTME 988-96) Type D (W3Re-W25Re): 0 to 2315 °C (32 to 4199 °F) (ASTME 988-96) Type R (Pt13Rh-Pt): -50 to 1768 °C (-58 to 3214 °F) (IEC 60584:2013) Type S (Pt10Rh-Pt): -50 to 1768 °C (-58 to 3214 °F) (IEC 60584:2013)                                                                                                    | $\pm 0.15\%$ oMR from 500 °C (932 °F) $\pm 0.15\%$ oMR from 600 °C (1112 °F) $\pm 0.15\%$ oMR from 500 °C (932 °F) $\pm 0.15\%$ oMR from 500 °C (932 °F) $\pm 0.15\%$ oMR from 100 °C (212 °F) $\pm 0.15\%$ oMR from 100 °C (212 °F) $\pm 0.15\%$ oMR from 100 °C (212 °F) Temperature drift: $\pm 0.01\%$ /K oMR | ≥1 MΩ               |
| Pulse input (I) 1)                 | Min. pulse length 40 $\mu$ s, max. 12.5 kHz; 0 to 7 mA = LOW; 13 to 20 mA = HIGH                                                                                                    |                                                                                                    | Load: 50 Ω<br>±1 Ω  |
| Frequency input (I) <sup>1)</sup>  | 0 to 10 kHz, overrange: up to 12.5 kHz; 0 to 7 mA = LOW; 13 to 20 mA = HIGH                                                                                                    | $\pm 0.02\%$ @ f <100 Hz of reading $\pm 0.01\%$ @ f $\geq 100$ Hz of reading Temperature drift: 0.01% of measured value over the entire temperature range                                                                                                    |                     |

<sup>1)</sup> If a universal input is used as a frequency or pulse input, a series resistor must be used in series connection with the voltage source. Example: 1.2  $k\Omega$  series resistor at 24 V

# Maximum load of inputs

Limit values for input voltage and current as well as cable open circuit detection/line influence/temperature compensation:

| Measured variable    | Limit values (steady-state, without destroying input)                            | Cable open circuit detection/line influence/temperature compensation                                                                                                    |
|----------------------|----------------------------------------------------------------------------------|----------------------------------------------------------------------------------------------------|
| Current (I)          | Maximum permitted input voltage: 2.5 V<br>Maximum permitted input current: 50 mA | 4 to 20 mA range with disengageable cable open circuit monitoring to NAMUR NE43. The following error ranges apply when NE43 is switched on: $\leq$ 3.8 mA: underrange $\geq$ 20.5 mA: overrange $\leq$ 3.6 mA or $\geq$ 21.0 mA: open circuit (display shows: $$ ) |
| Pulse, frequency (I) | Maximum permitted input voltage: 2.5 V<br>Maximum permitted input current: 50 mA | No cable open circuit monitoring                                                                                                    |
| Voltage (U) >1 V     | Maximum permitted input voltage: 35 V                                            | 1 to 5 V range with disengageable cable open circuit monitoring:<br><0.8 V or >5.2 V: cable open circuit (display shows:)                                                                                                    |
| Voltage (U) ≤1 V     | Maximum permitted input voltage: 24 V                                            |                                                                                                    |

Ecograph T, RSG35 Technical data

| Measured variable               | Limit values (steady-state, without destroying input) | Cable open circuit detection/line influence/temperature compensation                                                                                                    |
|---------------------------------|-------------------------------------------------------|----------------------------------------------------------------------------------------------------|
| Resistance<br>thermometer (RTD) | Measuring current: ≤1 mA                              | Maximum barrier resistance (or line resistance): 4-wire: max. $200~\Omega$ ; 3-wire: max. $40~\Omega$ Maximum influence of barrier resistance (or line resistance) for Pt100, Pt500 and Pt1000: 4-wire: $2~ppm/\Omega$ , 3-wire: $20~ppm/\Omega$ Maximum influence of barrier resistance (or line resistance) for Pt46, Pt50, Cu50, Cu53, Cu100 and Cu500: 4-wire: $6~ppm/\Omega$ , 3-wire: $60~ppm/\Omega$ Cable open circuit monitoring if any connection is interrupted. |
| Thermocouples (TC)              | Maximum permitted input voltage: 24 V                 | Influence of cable resistance: $<0.001\%/\Omega$<br>Error, internal temperature compensation: $\le 2$ K                                                                                                    |

#### Scan rate

Current/voltage/pulse/frequency input: 100 ms per channel Thermocouples and resistance thermometer: 1 s per channel

# Data storage / save cycle

Selectable save cycle. Choose from: 1s / 2s / 3s / 4s / 5s / 10s / 15s / 20s / 30s / 1min / 2min / 3min / 4min / 5min / 10min / 15min / 30min / 1h

# Typical logging duration

Prerequisites for following tables:

- No limit value violation / integration
- Digital input not used
- Signal analysis 1: off, 2: day, 3: month, 4: year
- No active mathematics channels
- Frequent entries in the event log reduce the memory availability!

#### 128 MB internal memory:

| Analog inputs | Channels in groups | Storage cycle (weeks, days, hours) |           |           |           |          |  |
|---------------|--------------------|------------------------------------|-----------|-----------|-----------|----------|--|
|               |                    | 5 min                              | 1 min     | 30 s      | 10 s      | 1 s      |  |
| 1             | 1/0/0/0            | 668, 4, 14                         | 135, 0, 5 | 67, 4, 4  | 22, 3, 20 | 2, 1, 18 |  |
| 4             | 4/0/0/0            | 491, 0, 10                         | 99, 4, 17 | 49, 6, 12 | 16, 4, 15 | 1, 4, 16 |  |
| 8             | 4/4/0/0            | 246, 1, 14                         | 49, 6, 1  | 24, 6, 19 | 8, 2, 7   | 0, 5, 20 |  |
| 12            | 4/4/4/0            | 164, 2, 4                          | 33, 1, 18 | 16, 4, 13 | 5, 3, 21  | 0, 3, 21 |  |

# External memory, 1 GB SD card:

| Analog inputs | Channels in groups | Storage cycle (weeks, days, hours) |             |            |            |           |  |  |
|---------------|--------------------|------------------------------------|-------------|------------|------------|-----------|--|--|
|               |                    | 5 min                              | 1 min       | 30 s       | 10 s       | 1 s       |  |  |
| 1             | 1/0/0/0            | 12825, 5, 20                       | 2580, 4, 18 | 1291, 2, 5 | 430, 4, 14 | 43, 0, 12 |  |  |
| 4             | 4/0/0/0            | 8672, 5, 12                        | 1749, 6, 13 | 875, 6, 13 | 292, 1, 8  | 29, 1, 14 |  |  |
| 8             | 4/4/0/0            | 4343, 1, 1                         | 875, 1, 17  | 438, 0, 6  | 146, 0, 17 | 14, 4, 7  |  |  |
| 12            | 4/4/4/0            | 2896, 6, 13                        | 583, 3, 21  | 292, 0, 6  | 97, 2, 20  | 9, 5, 4   |  |  |

The available storage capacity of the internal and external memory can be displayed in the main menu under "Diagnostics → Device information → Memory information". The storage capacity depends on the specific device set-up.

Technical data Ecograph T, RSG35

#### **Converter resolution**

24 bit

#### **Totalization**

The interim, daily, monthly and yearly value and the total value can be determined (15-digit, 64 bit).

#### **Analysis**

Recording of quantity/operating time (standard function), also a min/max/median analysis within the set time frame.

#### Digital inputs

| Input level     | To IEC 61131-2: logical "0" (corresponds to -3 to +5 V), activation with logical "1" (corresponds to +12 to +30 V) |
|-----------------|----------------------------------------------------------------------------------------------------|
| Input frequency | Max. 25 Hz                                                                                                    |
| Pulse length    | Min. 20 ms (pulse counter)                                                                                         |
| Pulse length    | Min. 100 ms (control input, messages, operating time)                                                              |
| Input current   | Max. 2 mA                                                                                                    |
| Input voltage   | Max. 30 V                                                                                                    |

#### Selectable functions

- Functions of the digital input: control input, ON/OFF event, pulse counter (15-digit, 64 bit), operational time, event+operation time, quantity from time, Modbus slave.
- Functions of the control input: start recording, screensaver on, lock setup, time synchronization, set point monitoring on/off, block keyboard/navigator, start/stop analysis.

# 15.3 Output

#### Auxiliary voltage output

The auxiliary voltage output can be used for loop power supply or to control the digital inputs. The auxiliary voltage is short-circuit proof and galvanically isolated.

| Output voltage | 24 V <sub>DC</sub> ±15% |
|----------------|-------------------------|
| Output current | Max. 250 mA             |

#### Galvanic isolation

All inputs and outputs are galvanically isolated from each other and designed for the following testing voltages:

|             | Relay                  | Digital<br>in                     | Analog<br>in        | Ethernet            | RS232/RS485         | USB                 | Auxiliary voltage output |
|-------------|------------------------|-----------------------------------|---------------------|---------------------|---------------------|---------------------|--------------------------|
| Relay       | 500<br>V <sub>DC</sub> | 2 kV <sub>DC</sub>                | 2 kV <sub>DC</sub>  | 2 kV <sub>DC</sub>  | 2 kV <sub>DC</sub>  | 2 kV <sub>DC</sub>  | 2 kV <sub>DC</sub>       |
| Digital in  | 2 kV <sub>DC</sub>     | Galvanic<br>ally<br>connecte<br>d | 500 V <sub>DC</sub> | 500 V <sub>DC</sub> | 500 V <sub>DC</sub> | 500 V <sub>DC</sub> | 500 V <sub>DC</sub>      |
| Analog in   | 2 kV <sub>DC</sub>     | 500 V <sub>DC</sub>               | 500 V <sub>DC</sub> | 500 V <sub>DC</sub> | 500 V <sub>DC</sub> | 500 V <sub>DC</sub> | 500 V <sub>DC</sub>      |
| Ethernet    | 2 kV <sub>DC</sub>     | 500 V <sub>DC</sub>               | 500 V <sub>DC</sub> | -                   | 500 V <sub>DC</sub> | 500 V <sub>DC</sub> | 500 V <sub>DC</sub>      |
| RS232/RS485 | 2 kV <sub>DC</sub>     | 500 V <sub>DC</sub>               | 500 V <sub>DC</sub> | 500 V <sub>DC</sub> | -                   | 500 V <sub>DC</sub> | 500 V <sub>DC</sub>      |

Ecograph T, RSG35 Technical data

|                          | Relay              | Digital<br>in       | Analog<br>in        | Ethernet            | RS232/RS485         | USB                    | Auxiliary<br>voltage output |
|--------------------------|--------------------|---------------------|---------------------|---------------------|---------------------|------------------------|-----------------------------|
| USB                      | 2 kV <sub>DC</sub> | 500 V <sub>DC</sub> | 500 V <sub>DC</sub> | 500 V <sub>DC</sub> | 500 V <sub>DC</sub> | Galvanically connected | 500 V <sub>DC</sub>         |
| Auxiliary voltage output | 2 kV <sub>DC</sub> | 500 V <sub>DC</sub> | 500 V <sub>DC</sub> | 500 V <sub>DC</sub> | 500 V <sub>DC</sub> | 500 V <sub>DC</sub>    | -                           |

#### Relay outputs

A mix of low voltage (230 V) and safety extra low voltage (SELV circuits) is not permitted at the connections of the relay contacts.

#### Alarm relay

1 alarm relay with changeover contact.

# Standard relay

5 relays with NO contact, e.g. for limit value messages (can be configured as NC contact).

# Relay switching capacity

Max. switching capacity: 3 A @ 30 V DCMax. switching capacity: 3 A @ 250 V AC

Min. switching load: 300 mW

### Switching cycles

>105

#### Cable specification

#### Cable specification, spring terminals

All connections on the rear of the device are designed as pluggable screw or spring terminal blocks with reverse polarity protection. This makes the connection very quick and easy. The spring terminals are unlocked with a slotted screwdriver (size 0).

Please note the following when connecting:

- Wire cross-section, auxiliary voltage output, digital I/O and analog I/O: max. 1.5 mm<sup>2</sup> (14 AWG) (spring terminals)
- Wire cross-section, mains: max. 2.5 mm<sup>2</sup> (13 AWG) (screw terminals)
- Wire cross-section, relays: max. 2.5 mm<sup>2</sup> (13 AWG) (spring terminals)
- Stripping length: 10 mm (0.39 in)

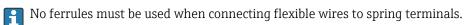

#### Shielding and grounding

Optimum electromagnetic compatibility (EMC) can only be guaranteed if the system components and, in particular, the lines - both sensor lines and communication lines - are shielded and the shield forms as complete a cover as possible. A shielded line must be used for sensor lines that are longer than 30 m. A shield coverage of 90% is ideal. In addition, make sure not to cross sensor lines and communication lines when routing them. Connect the shield as often as possible to the reference ground to ensure optimum EMC protection for the different communication protocols and the connected sensors.

To comply with requirements, three different types of shielding are possible:

- Shielding at both ends
- Shielding at one end on the supply side with capacitance termination at the device
- Shielding at one end on the supply side

Experience shows that the best results with regard to EMC are achieved in most cases in installations with one-sided shielding on the supply side (without capacitance termination

Technical data Ecograph T, RSG35

at the device). Appropriate internal device wiring measures must be taken to allow unrestricted operation when EMC interference is present. These measures have been taken into account for this device. Operation in the event of disturbance variables as per NAMUR NE21 is thus guaranteed.

Where applicable, national installation regulations and guidelines must be observed during the installation! Where there are large differences in potential between the individual grounding points, only one point of the shielding is connected directly with the reference ground.

If the shielding of the cable is grounded at more than one point in systems without potential matching, mains frequency equalizing currents can occur. These can damage the signal cable or significantly impact signal transmission. In such cases the shielding of the signal cable is to be grounded on one side only, i.e. it may not be connected to the ground terminal of the housing. The shield that is not connected should be insulated!

# 15.4 Power supply

#### Terminal assignment

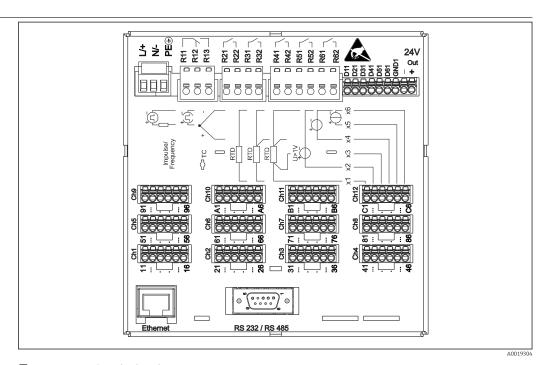

■ 12 Terminals on back of device

Supply voltage

- Extra-low voltage power supply unit ±24 V AC/DC (-10% / +15%) 50/60Hz
- Low voltage power supply unit 100 to 230 V AC (±10%) 50/60Hz

An overload protection element (rated current  $\leq 10$  A) is required for the power cable.

Power consumption

- 100 to 230 V: max. 35 VA
- 24 V: max. 24 VA

The power actually consumed depends on the individual operating state and the device version (LPS, USB, brightness of screen, number of channels, etc). The active power here is approx. 3~W to 20~W.

Power supply failure

Battery-backed time and data memory. The device starts automatically following a power failure.

Technical data Ecograph T, RSG35

| Electrical connection      | Details about the electrical connection: $\rightarrow \ \ \ \ \ \ \ \ \ \ \ \ \ \ \ \ \ \ $                                                                                                    |
|----------------------------|----------------------------------------------------------------------------------------------------|
| Device plugs               | <ul> <li>Panel-mounted device: connected to mains via plug-in screw terminals with reverse polarity protection</li> <li>Desktop version (option): connected to mains via IEC connector</li> </ul> |
| Overvoltage protection     | To avoid high-energy transients on long signal cables, connect a suitable surge arrester upstream (e.g. E+H HAW562) in series upstream.                                                           |
| Connection data interface, | USB ports (standard):                                                                                                    |

# communication

1 x USB port type A (host)

A USB 2.0 port is available on a shielded USB A socket at the front of the device. A USB stick, for example, can be connected to this interface as a storage medium. An external keyboard or USB hub may also be connected.

1 x USB port type B (function)

A USB 2.0 port is available on a shielded USB B socket at the front of the device. This can be used to connect the device for communication with a laptop, for example.

### Ethernet interface (standard):

Ethernet interface on back, 10/100 Base-T, plug type RJ45. The Ethernet interface can be used to integrate the device via a hub or switch into a PC network (TCP/ IP Ethernet). A standard patch cable (e.q. CAT5E) can be used for the connection. Using DHCP, the device can be fully integrated into an existing network without the need for additional configuration. The device can be accessed from every PC in the network. Normally only the automatic assignment of the IP address must be configured at the client. When the device is started, it can automatically retrieve the IP address, subnet mask and gateway from a DHCP server. If a DHCP is not used, these settings must be made directly in the device (depends on the network to which the device is to be connected). Two Ethernet function LEDs are located on the rear of the device.

The following functions are implemented:

- Data communication with PC software (analysis software, configuration software, OPC server)
- Web server
- WebDAV (Web-based Distributed Authoring and Versioning) is an open standard for the provisioning of files via the HTTP protocol. The data saved on the device's SD card can be read out using a PC. A Web browser or a WebDAV client can be selected as the network drive for this on the PC side.

#### Serial RS232/RS485 interface (option):

A combined RS232/RS485 connection is available on a shielded SUB D9 socket at the rear of the device. This can be used for data transfer and to connect a modem. For communication via modem, we recommend an industrial modem with a watchdog

- The following baud rates are supported: 9600, 19200, 38400, 57600, 115200
- Max. cable length with a shielded cable: 2 m (6.6 ft) (RS232), or 1000 m (3281 ft)
- Only one interface can be used at any one time (RS232 or RS485).

Technical data Ecograph T, RSG35

# 15.5 Performance characteristics

| Response time | Input                                       | Output | Time [ms] |
|---------------|---------------------------------------------|--------|-----------|
|               | Current, voltage, pulse                     | Relay  | ≤ 550     |
|               | RTD                                         | Relay  | ≤ 1150    |
|               | TC 1)                                       | Relay  | ≤ 1550    |
|               | Cable open circuit detection, current input | Relay  | ≤ 1150    |
|               | Sensor error RTD, TC                        | Relay  | ≤ 5000    |

 $1) \hspace{0.5in} \hbox{ If internal measuring point temperature compensation is used, otherwise values as for voltage} \\$ 

Relay

≤ 350

| Reference operating | Reference temperature | 25 °C (77 °F) ±5 K       |
|---------------------|-----------------------|--------------------------|
| conditions          | Warm-up period        | 120 min.                 |
|                     | Humidity              | 20 to 60 % rel. humidity |

Hysteresis Can be configured for limit values in the setup

Digital input

Long-term drift As per IEC 61298-2: max. ±0.1%/year (of measuring range)

# 15.6 Installation

Mounting location and installation dimensions

The device is designed for use in a panel in non-hazardous areas.

Ecograph T, RSG35 Technical data

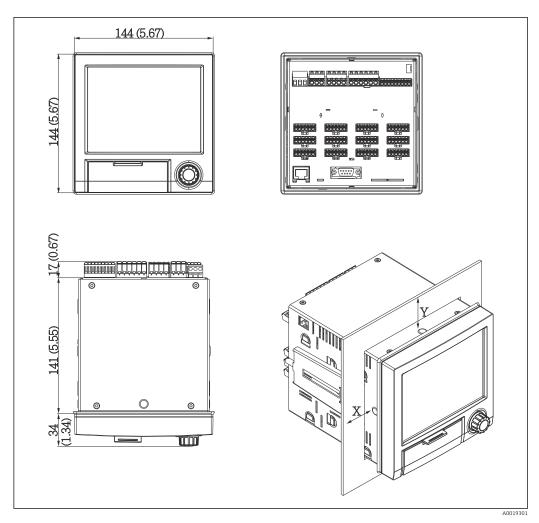

■ 13 Panel mounting and dimensions in mm (in)

Please observe the installation depth of approx. 158 mm (6.22 in) for the device incl. terminals and fastening clips.

- Panel cutout: 138 to 139 mm (5.43 to 5.47 in) x 138 to 139 mm (5.43 to 5.47 in)
- Panel strength: 2 to 40 mm (0.08 to 1.58 in)
- Angle of vision: from the midpoint axis of the display, 75° to the left and right, 65° above and below.
- A minimum distance of 15 mm (0.59 in) mm (inch) between the devices must be observed if aligning the devices in the Y-direction (vertically above one another). A minimum distance of 10 mm (0.39 in) mm (inch) between the devices must be observed if aligning the devices in the X-direction (horizontally beside one another).
- Securing to DIN 43 834

Field housing assembly and design (optional)

As an option, the device can be ordered ready-mounted in a field housing with IP65. Dimensions (B  $\times$  H  $\times$  D) approx.: 320 mm (12.6 in)  $\times$  320 mm (12.6 in)  $\times$  254 mm (10 in)

Desktop housing assembly and design (optional)

As an option, the device can be ordered ready-mounted in a desktop housing. Dimensions (B x H x D) approx.: 293 mm (11.5 in) x 188 mm (7.4 in) x 211 mm (8.3 in) (dimensions with bracket, feet and installed device)

Technical data Ecograph T, RSG35

# 15.7 Environment

| Ambient temperature range            | −10 to +50 °C (14 to 122 °F)                 |                                                                                                    |
|--------------------------------------|----------------------------------------------|----------------------------------------------------------------------------------------------------|
| <br>Storage temperature              | −20 to +60 °C (−4 to +140 °F)                |                                                                                                    |
| <br>Humidity                         | 5 to 85 %, non-condensing                    |                                                                                                    |
| Climate class                        | To IEC 60654-1: Class B2                     |                                                                                                    |
| <br>Electrical safety                | Class I equipment, over                      | voltage category II                                                                                                    |
| Operating altitude                   | < 2 000 m (6 561 ft) above MSL               |                                                                                                    |
| Degree of protection                 | Front of panel-mounted device                | IP65 / NEMA 4 (UL50 type 4)                                                                                                 |
|                                      | Back of panel-mounted device (terminal side) | IP20                                                                                                    |
| <br>Electromagnetic<br>compatibility |                                              | h all relevant requirements of the IEC/EN 61326 series and ails, refer to the Declaration of Conformity.                    |
|                                      | NE21<br>Maximum measured                     | ty: as per IEC/EN 61326 series (industrial environment) / NAMUR error <1% of measuring range as: as per IEC 61326-1 Class A |
|                                      | 15.8 Mechan                                  | ical construction                                                                                                    |

| Weight    | <ul><li>Desktop housing (excluding device): approx</li></ul>                  | <ul> <li>Panel-mounted device with maximum configuration: approx. 2.2 kg (4.85 lbs)</li> <li>Desktop housing (excluding device): approx. 2.3 kg (5 lbs)</li> <li>Field housing (excluding device): approx. 4 kg (8.8 lbs)</li> </ul> |  |
|-----------|-------------------------------------------------------------------------------|----------------------------------------------------------------------------------------------------|--|
| Materials | Front frame                                                                   | Zinc die cast GD-Z410, powder-coated                                                                                                    |  |
|           | Sight glass                                                                   | Transparent Makrolon plastic (FR clear 099) UL94-V2                                                                                                    |  |
|           | Flap; jog/shuttle dial                                                        | Plastic ABS UL94-V2                                                                                                    |  |
|           | Mounting guide rail for PCBs; motherboard fixing unit; display retainer plate | Plastic PA6-GF15 UL94-V2                                                                                                    |  |

Design, dimensions

Ecograph T, RSG35 Technical data

| Seal to panel wall; seal to display; seal in flap; seal to navigator | Rubber EPDM 70 Shore A          |
|----------------------------------------------------------------------|---------------------------------|
| Casing; rear panel                                                   | Galvanized sheet steel St 12 ZE |

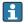

All materials are silicone-free.

### Materials of desktop housing

- Housing half-panels: sheet steel, electrolytically plated (powder-coated)
- Side sections: aluminum extruded section (powder-coated)
- Section ends: colored polyamide

# 15.9 Display and operating elements

#### Operating concept

The device can be operated directly onsite, or via remote configuration with the PC via interfaces and operating tools (Web server, configuration software).

#### Web server

A Web server is integrated into the device. The Web server offers the following range of functions:

- Easy configuration without additional installed software
- Instantaneous value display and diagnostics information
- Display of current measured value curves via Web browser (remote control)
- Display of historical measured data in numerical format or as a curve
- Display of events and logbook entries
- Loading/saving of device configuration
- Device firmware update
- Printout of device configuration

### Integrated operating instructions

The device's simple operating concept enables you to perform commissioning for many applications without the need for hard copy operating instructions. The device has an integrated help function and displays operating instructions directly on screen if the navigator (jog/shuttle dial) is pressed for longer than 3 seconds.

#### Local operation

#### Display elements

Туре

TFT color display

Size (diagonal screen measurement)

145 mm (5.7")

Resolution

VGA 307,200 pixels (640 x 480 pixels)

Backlight

70,000 h half value time (= half brightness)

Number of colors

262,000 viewable colors, 256 colors used

Viewing angle

Viewing angle: 130° vertical, 150° horizontal

Technical data Ecograph T, RSG35

# Screen display

- Background color white
- Active channels can be assigned to up to 4 groups. These groups can be given a name e.g. "Temp. boiler 1" or "Daily averages" so that they can be uniquely identified.
- Linear scaling
- Measured value history: quick retrieval of historical data with zoom function
- Preformatted screen displays such as horizontal or vertical curve presentation, bar graph display or digital display.

# Operating elements

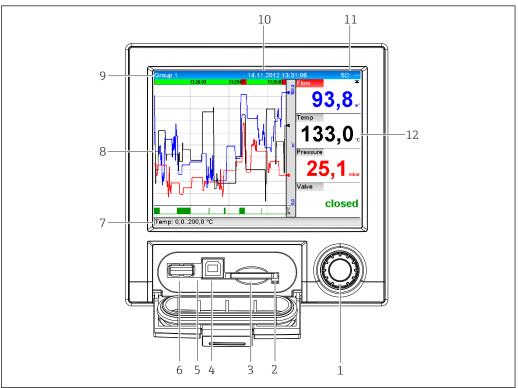

A0020602-EI

■ 14 Front of device with open flap

| Item<br>No. | Operating function (display mode = display of measured values) (Setup mode = operation in the Setup menu)                                                                                                    |
|-------------|----------------------------------------------------------------------------------------------------|
| 1           | "Navigator": jog/shuttle dial for operating with additional press/hold function. In display mode: turn the dial to switch between the various signal groups. Press the dial to display the main menu. In setup mode or in a selection menu: turn the dial counterclockwise to move the bar or the cursor upwards or to the left, changes the parameter. Turning clockwise moves the bar or cursor down or clockwise, changes the parameter. |
| 2           | LED at SD slot. Orange LED lights up or flashes when the device writes to or reads from the SD card.  Do not remove the SD card if the LED is lit or flashing! Risk of data loss!                                                                                                    |
| 3           | Slot for SD card                                                                                                    |
| 4           | USB B socket "Function" e.g. to connect to PC or laptop                                                                                                    |
| 5           | Green LED lit: power supply present                                                                                                    |
| 6           | USB A socket "Host" e.g. for USB memory stick or external keyboard                                                                                                    |
| 7           | In display mode: alternating status display (e.g. set zoom range) of the analog or digital inputs in the appropriate color of the channel.  In setup mode: different information can be displayed here depending on the display type.                                                                                                    |
| 8           | In display mode: window for measured value display (e.g. curve display).<br>In setup mode: display of operating menu                                                                                                    |

Ecograph T, RSG35 Technical data

| Item<br>No. | Operating function (display mode = display of measured values) (Setup mode = operation in the Setup menu)                                                                                                    |  |
|-------------|----------------------------------------------------------------------------------------------------|--|
| 9           | In display mode: current group name, type of evaluation In setup mode: name of the current operating item (dialog title)                                                                                                    |  |
| 10          | In display mode: displays current date/time In setup mode:                                                                                                    |  |
| 11          | In display mode: alternating display indicating the percentage space on the SD card or USB stick that has already been used.  Status symbols are also displayed in alternation with the memory information.  In setup mode: the current "direct access" operating code is displayed |  |
| 12          | In display mode: display of current measured values and the status in the event of an error/alarm condition. In the case of counters, the type of counter is displayed as a symbol.                                                                                                 |  |
|             | If a measuring point has limit value status, the corresponding channel identifier is highlighted in red (quick detection of limit value violations). During a limit value violation and device operation, the acquisition of measured values continues uninterrupted.               |  |

### Languages

The following languages can be selected in the operating menu: German, English, Spanish, French, Italian, Dutch, Swedish, Polish, Portuguese, Czech, Russian, Japanese, Chinese (Traditional), Chinese (Simplified)

#### Remote operation

# Device access via operating tools

Device configuration and measured value retrieval can also be done via interfaces. The following operating tools are available for this purpose:

| Operating tool                                                                                               | Functions                                                                                                    | Access via                       |
|----------------------------------------------------------------------------------------------------|----------------------------------------------------------------------------------------------------|----------------------------------|
| "Field Data Manager<br>(FDM)" analysis<br>software, SQL<br>database support<br>(included in the<br>delivery) | <ul> <li>Export of saved data (measured values, analyses, event log)</li> <li>Visualization and processing of saved data (measured values, analyses, event log)</li> <li>Safe archiving of exported data in a SQL database</li> </ul>  | RS232/RS485, USB,<br>Ethernet    |
| Web server<br>(integrated into the<br>device; access via<br>browser)                                         | <ul> <li>Display of current and historical data and measured value curves via the Web browser</li> <li>Easy configuration without additional installed software</li> <li>Remote access to device and diagnostic information</li> </ul> | Ethernet, or Ethernet via<br>USB |
| OPC server (optional)                                                                                        | The following instantaneous values can be provided:  Analog channels  Digital channels  Mathematics  Totalizer                                                                                                    | RS232/RS485, USB,<br>Ethernet    |
| "FieldCare / Device-<br>Care" configuration<br>software                                                      | <ul> <li>Device configuration</li> <li>Loading and saving device data (upload/download)</li> <li>Documentation of the measuring point</li> </ul>                                                                                       | USB, Ethernet                    |

# System integration

The device has (optional) fieldbus interfaces for exporting process values. Measured values and statuses can also be transmitted to the device via fieldbus. Alarms or errors in the context of data transmission are displayed depending on the bus system (e.g. status byte). The process values are transferred in the same units that are used for display at the device.

#### **Ethernet**

The following functions are implemented:

- Data communication with PC software (analysis software, configuration software, OPC server)
- Web server

Technical data Ecograph T, RSG35

#### Modbus RTU/TCP slave

The device can be connected to a Modbus system via RS485 or Ethernet interface. Up to 12 analog inputs and 6 digital inputs can be transmitted via Modbus and stored in the device.

# 15.10 Certificates and approvals

For certificates and approvals valid for the device: see the data on the nameplate

Approval-related data and documents: www.endress.com/deviceviewer → (enter the serial number)

#### CE mark

The product meets the requirements of the harmonized European standards. As such, it complies with the legal specifications of the EC directives. The manufacturer confirms successful testing of the product by affixing to it the CE-mark.

# Other standards and quidelines

■ IEC 60529:

Degrees of protection provided by enclosures (IP code)

- IEC/EN 61010-1: Safety requirements for electrical equipment for measurement, control, and laboratory use
- IEC/EN 61326 series: Electromagnetic compatibility (EMC requirements)

# 15.11 Ordering information

### Ordering information

Detailed ordering information is available for your nearest sales organization www.addresses.endress.com or in the Product Configurator under www.endress.com :

- 1. Click Corporate
- 2. Select the country
- 3. Click Products
- 4. Select the product using the filters and search field
- 5. Open the product page

The Configuration button to the right of the product image opens the Product Configurator.

# Product Configurator - the tool for individual product configuration

- Up-to-the-minute configuration data
- Depending on the device: Direct input of measuring point-specific information such as measuring range or operating language
- Automatic verification of exclusion criteria
- Automatic creation of the order code and its breakdown in PDF or Excel output format
- Ability to order directly in the Endress+Hauser Online Shop

# Scope of delivery

The scope of delivery of the device comprises:

- Device (with terminals, as per order)
- Panel-mounted device: 2 screw fastening clips
- USB cable
- Optional: industrial grade SD card (card is located in the SD slot behind the flap on the front of the device)

Ecograph T, RSG35 Technical data

• "Field Data Manager (FDM)" analysis software on DVD (Essential, Demo or Professional version, depending on order)

- Delivery note
- Multilanguage Brief Operating Instructions, hard copy

# 15.12 Supplementary documentation

#### Standard documentation

- Technical Information for Ecograph T RSG35: TIO1079R
- Operating Instructions for Ecograph T RSG35: BA01146R
- Brief Operating Instructions for Ecograph T RSG35: KA01132R
- System components and data manager solutions to complete your measuring point: FA00016K

# Supplementary device-dependent documentation

Operating Instructions for Ecograph T RSG35 with Modbus RTU / TCP slave: BA01258R

# 16 Appendix

# 16.1 Operating items in the "Expert" menu

The parameter groups for the Expert setup contain all the parameters of the operating menus: System, Input and Output Setup, Communication, Application, Diagnostics as well as other parameters that are reserved for experts only.

i

For most settings, the "Setup" or "Expert" menu must be quit before the settings are adopted. However settings such as the date/time are accepted immediately.

| Direct access   |                                                                                                    |  |
|-----------------|----------------------------------------------------------------------------------------------------|--|
| Navigation      | Expert → Direct access                                                                                                    |  |
| Description     | Direct access to active operating items (rapid access). Entering the direct access code takes you directly to the desired operating parameter. The direct access code is displayed in the Setup menu on the top right of the display (e.g. 00000-000). |  |
| Text entry      | (e.g. 00000-000)                                                                                                    |  |
|                 | 16.1.1 "System" submenu                                                                                                    |  |
|                 | Basic settings that are needed to operate the device (e.g. date, time, etc.)                                                                                                    |  |
| Language        |                                                                                                    |  |
| Navigation      | Expert → System → Language Direct access code: 010000-000                                                                                                    |  |
| Description     | Select the operating language of the device.                                                                                                    |  |
| Selection       | German, English, Spanish, French, Italian, Dutch, Polish, Portuguese, Russian, Swedish, Czech, Japanese, Chinese (Simplified), Chinese (Traditional)                                                                                                   |  |
| Factory setting | English; or preset to customer's preferred language                                                                                                    |  |
| Device tag      |                                                                                                    |  |
| Navigation      | Expert → System → Device tag Direct access code: 000031-000                                                                                                    |  |
| Description     | Individual device tag                                                                                                    |  |
| User entry      | Text entry (max. 32 characters)                                                                                                    |  |
| Factory setting | Unit 1                                                                                                    |  |

Temp. unit

Navigation Expert  $\rightarrow$  System  $\rightarrow$  Temp. unit

Direct access code: 100001-000

Description Selection of temperature unit. All directly connected thermocouples or resistance

thermometers (RTD) are displayed in the preset engineering units.

Selection °C, °F, K

°C **Factory setting** 

**Decimal separator** 

Navigation Expert → System → Decimal separator

Direct access code: 100003-000

Description Select in which form the decimal separator character is to be displayed.

Selection Comma, point

**Factory setting** Comma

Fault switching

Navigation Expert  $\rightarrow$  System  $\rightarrow$  Fault switching

Direct access code: 100002-000

Description If the device detects a system error (e.g. hardware defect) or a fault (e.g. cable open

circuit), the selected output switches.

Selection Not used, Relay x

All the available relays are displayed.

**Factory setting** Relay 1

**Keyboard layout** 

Navigation Expert → System → Keyboard layout

Direct access code: 100020/000

Description Please select the keyboard layout. Only relevant if external keyboard is used.

Selection Germany, Switzerland, France, USA, USA International, UK, Italy

**Factory setting** Germany

Swap mouse buttons

**Navigation**  $\square$  Expert  $\rightarrow$  System  $\rightarrow$  Swap mouse buttons

Direct access code: 100050/000

**Description** Swap function of left and right mouse button.

**Selection** No, Yes

Factory setting No

Paper size

**Navigation**  $\square$  Expert  $\rightarrow$  System  $\rightarrow$  Paper size

Direct access code: 540004/000

**Description** Please select the paper size of the printer connected to the PC.

**Selection** DIN A4, US Letter

Factory setting DIN A4

Lock operation

**Navigation**  $\square$  Expert  $\rightarrow$  System  $\rightarrow$  Lock operation

Direct access code: 100060/000

**Description** Local operation is locked in cases of inactivity once the set time has elapsed to prevent

inadvertent operation (e.g. when cleaning the device). The device is unlocked by pressing the navigator or the OK operating key for 3 s. When using an external keyboard, the

device is unlocked with the key combination "Ctrl-Alt-Del".

**Selection** Never, After 2 (5, 10, 15) minutes

**Factory setting** After 5 minutes

PRESET

Navigation Expert  $\rightarrow$  System  $\rightarrow$  PRESET

Direct access code: 000044-000

Description Caution: Resets all the parameters to the factory settings!

Only visible/editable if the service code has been entered.

Selection No, Factory reset, Customer setting

Clear memory

Navigation Expert  $\rightarrow$  System  $\rightarrow$  Clear memory

Direct access code: 059000-000

Description Delete internal memory

Selection No, Yes

Confirm deletion

Navigation Expert  $\rightarrow$  System  $\rightarrow$  Confirm deletion 

Direct access code: 059001-000

Description Please confirm that you want to clear the memory.

Selection No, Yes

**Factory setting** No

"Date/time setup" (submenu)

**Navigation** Expert → System → Date/time setup

Description Contains settings for date/time.

**Date format** 

Navigation Expert  $\rightarrow$  System  $\rightarrow$  Date/time setup  $\rightarrow$  Date format

Direct access code: 110000-000

Description Select in which format the date is to be set and displayed.

Selection DD.MM.YYYY, MM/DD/YYYY, YYYY-MM-DD

| Factory setting        | DD.MM.YYYY                                                                                                    |  |
|------------------------|----------------------------------------------------------------------------------------------------|--|
|                        |                                                                                                    |  |
| Time format            |                                                                                                    |  |
| Navigation             | Expert $\rightarrow$ System $\rightarrow$ Date/time setup $\rightarrow$ Time format Direct access code: 110001-000 |  |
| Description            | Select in which format the time is to be set and displayed.                                                        |  |
| Selection              | 24 hour, 12 hour AM/PM                                                                                             |  |
| Factory setting        | 24 hour                                                                                                    |  |
| "Date/time" submenu    |                                                                                                    |  |
| Navigation             |                                                                                                    |  |
| Description            | Contains parameters for setting the date/time.                                                                     |  |
| UTC time zone          |                                                                                                    |  |
| Navigation             | Expert → System → Date/time setup → Date/time → UTC time zone<br>Direct access code: 120000-000                    |  |
| Description            | Display of the current UTC time zone is on (UTC = universal time coordinated).                                     |  |
| Current date/time      |                                                                                                    |  |
| Navigation             | Expert → System → Date/time setup → Date/time → Current date/time Direct access code: 120003-000                   |  |
| Description            | Displays the current date and the current time.                                                                    |  |
| "Change date/time" sub | menu                                                                                                    |  |
| Description            | Contains parameters for changing the date/time.                                                                    |  |
| Navigation             | Expert → System → Date/time setup → Change date/time                                                               |  |
| UTC time zone          |                                                                                                    |  |

**Navigation** 

zone

Direct access code: 120010-000

**Description** Set your UTC time zone (UTC = universal time coordinated).

**Selection** -12:00, -11:00: Samoa, -10:00: Hawaii, -09:30: Marquesas, -09:00: Alaska, -08:00: LA,

-07:00: Denver, -06:00: Chicago, -05:00: New York, -04:00: Caracas, -03:30: St.John's, -03:00: Brasilia, -02:00: Atlantic, -01:00: Azores, +00:00: London, +01:00: Berlin, +02:00: Cairo, +03:00: Moscow, +03:30: Tehran, +04:00: Abu Dhabi, +04:30: Kabul, +05:00: Islamabad, +05:30: New Delhi, +05:45: Kathmandu, +06:00: Dhaka, +06:30: Pyinmana, +07:00: Bangkok, +08:00: Peking, +08:45, +09:00: Tokyo, +09:30: Adelaide, +10:00: Canberra, +10:30: Lord-Howe, +11:00:Solom.Isl., +11:30: Norfolk, +12:00:

Auckland, +12:45: Chatham, +13:00, +14:00

Date/time

**Navigation** Expert  $\rightarrow$  System  $\rightarrow$  Date/time setup  $\rightarrow$  Date/time  $\rightarrow$  Change date/time  $\rightarrow$  Date/time

Direct access code: 120013-000

**Description** Set the current date and time for the unit here.

**User entry** Date/time in set format

"NT/ST changeover" submenu

**Navigation** Expert  $\rightarrow$  System  $\rightarrow$  Date/time setup  $\rightarrow$  NT/ST changeover

**Description** Contains settings for normal time/summer time changeover.

NT/ST changeover

**Navigation** Expert  $\rightarrow$  System  $\rightarrow$  Date/time setup  $\rightarrow$  NT/ST changeover  $\rightarrow$  NT/ST changeover

Direct access code: 110002-000

**Description** Function for summer/normal time changeover.

Automatic: Changes to the local regional regulations;

Manual: Changeover times can be set in the following addresses;

Off: No changeover times required.

**Selection** Off, Manual, Automatic

**Factory setting** Automatic

NT/ST region

**Navigation** Expert  $\rightarrow$  System  $\rightarrow$  Date/time setup  $\rightarrow$  NT/ST changeover  $\rightarrow$  NT/ST region Direct access code: 110003-000 Description Selects the regional settings for summer/normal time changeover. Only visible if NT/ST changeover = Automatic. Selection Europe, USA **Factory setting** Europe Begin summer time Occurrence **Navigation** Expert  $\rightarrow$  System  $\rightarrow$  Date/time setup  $\rightarrow$  NT/ST changeover  $\rightarrow$  Occurrence Direct access code: 110005-000 Description Day, when in the spring a change from normal to summer time occurs. Visible for NT/ST changeover = Automatic or Manual. Only editable if NT/ST changeover = Manual. Selection 1., 2., 3., 4., Last **Factory setting** Last Day **Navigation** Expert  $\rightarrow$  System  $\rightarrow$  Date/time setup  $\rightarrow$  NT/ST changeover  $\rightarrow$  Day Direct access code: 110006-000 Description Day, when in the spring a change from normal to summer time occurs. Visible for NT/ST changeover = Automatic or Manual. Only editable if NT/ST changeover = Manual. Selection Sunday, Monday, Tuesday, Wednesday, Thursday, Friday, Saturday **Factory setting** Sunday Month Navigation Expert  $\rightarrow$  System  $\rightarrow$  Date/time setup  $\rightarrow$  NT/ST changeover  $\rightarrow$  Month

94 Endress+Hauser

Direct access code: 110007-000

**Description** Month, when in the spring a change from normal to summer time occurs.

Visible for NT/ST changeover = Automatic or Manual. Only editable if NT/ST changeover =

Manual.

Selection January, February, March, April, May, June, July, August, September, October, November,

December

**Factory setting** March

Date

**Navigation** Expert  $\rightarrow$  System  $\rightarrow$  Date/time setup  $\rightarrow$  NT/ST changeover  $\rightarrow$  Date

Direct access code: 110008-000

**Description** Date next spring when a change from normal to summer time occurs.

Only visible if NT/ST changeover = Automatic or Manual. Cannot be edited.

Time

**Navigation** Expert  $\rightarrow$  System  $\rightarrow$  Date/time setup  $\rightarrow$  NT/ST changeover  $\rightarrow$  Time

Direct access code: 110009-000

**Description** Time at which the changeover from normal time to summer time is forwarded by one hour

(format: hh:mm).

Visible for NT/ST changeover = Automatic or Manual. Only editable if NT/ST changeover =

Manual.

**User entry** Time in set time format

Factory setting 02:00

End summer time

Occurrence

**Navigation** Expert  $\rightarrow$  System  $\rightarrow$  Date/time setup  $\rightarrow$  NT/ST changeover  $\rightarrow$  Occurrence

Direct access code: 110011-000

**Description** Day, when in the autumn a change from summer to normal time occurs.

Visible for NT/ST changeover = Automatic or Manual. Only editable if NT/ST changeover =

Manual.

**Selection** 1., 2., 3., 4., Last

| Factory setting Last |                                                                                                    |  |
|----------------------|----------------------------------------------------------------------------------------------------|--|
|                      |                                                                                                    |  |
| Day                  |                                                                                                    |  |
| Navigation           | Expert → System → Date/time setup → NT/ST changeover → Day Direct access code: 110012-000                                                                             |  |
| Description          | Day, when in the autumn a change from summer to normal time occurs.  Visible for NT/ST changeover = Automatic or Manual. Only editable if NT/ST changeover = Manual.  |  |
| Selection            | Sunday, Monday, Tuesday, Wednesday, Thursday, Friday, Saturday                                                                                                    |  |
| Factory setting      | Sunday                                                                                                    |  |
|                      |                                                                                                    |  |
| Month                |                                                                                                    |  |
| Navigation           | Expert → System → Date/time setup → NT/ST changeover → Month Direct access code: 110013-000                                                                           |  |
| Description          | Month, when in the autumn a change from summer to normal time occurs. Visible for NT/ST changeover = Automatic or Manual. Only editable if NT/ST changeover = Manual. |  |
| Selection            | January, February, March, April, May, June, July, August, September, October, November, December                                                                      |  |
| Factory setting      | October                                                                                                    |  |
| Date                 |                                                                                                    |  |
| Navigation           | Expert → System → Date/time setup → NT/ST changeover → Date Direct access code: 110014-000                                                                            |  |
| Description          | Date next autumn when summer time changes back to normal time.  Only visible if NT/ST changeover = Automatic or Manual. Cannot be edited.                             |  |
| Time                 |                                                                                                    |  |
| Navigation           | Expert → System → Date/time setup → NT/ST changeover → Time<br>Direct access code: 110015-000                                                                         |  |

**Description** Time at which the changeover from summer time to normal time is turned back by one

hour (in the set time format).

Visible for NT/ST changeover = Automatic or Manual. Only editable if NT/ST changeover =

Manual.

**User entry** Time in set time format

Factory setting 02:00

"SNTP" submenu

**Navigation**  $\square$  Expert  $\rightarrow$  System  $\rightarrow$  Date/time setup  $\rightarrow$  SNTP

**Description** Contains settings for time synchronization using the Simple Network Time Protocol

(SNTP).

**SNTP** 

**Navigation** Expert  $\rightarrow$  System  $\rightarrow$  Date/time setup  $\rightarrow$  SNTP

Direct access code: 110020-000

**Description** If switched on, time synchronization is carried out via SNTP once a day.

Note: Only possible via Ethernet.

Port 123 must be open in the firewall. The user/network administrator is responsible for

the accuracy of the time server.

**Selection** No. Yes

**Factory setting** No

SNTP server 1

**Navigation** Expert  $\rightarrow$  System  $\rightarrow$  Date/time setup  $\rightarrow$  SNTP server  $\rightarrow$  SNTP server 1

Direct access code: 110021-000

**Description** Please specify the address of the time server (or the IP address).

Note: The DNS server must be configured (see Communication/Ethernet).

Your administrator can provide the address where necessary.

**User entry** Text field

SNTP server 2

Direct access code: 110025-000

#### Description

Shows the IP address of the time server if it was automatically allocated via DHCP. Non-editable display text.

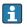

An attempt is always made to synchronize the time via SNTP server 1 first (provided it is configured)

DHCP must be switched on (see Communication/Ethernet).

DHCP server: Option 42

| "Security" s | ubmenu |
|--------------|--------|
|--------------|--------|

**Navigation**  $\square$  Expert  $\rightarrow$  System  $\rightarrow$  Security

**Description** Contains settings that protect the device against unauthorized operation and

configuration.

### Protected by

**Navigation**  $\square$  Expert  $\rightarrow$  System  $\rightarrow$  Security  $\rightarrow$  Protected by

Direct access code: 100006-000

**Description** Configure how the device should be protected.

**Selection** Open access, access code, user roles

**Factory setting** Open access

#### Access code

**Navigation**  $\square$  Expert  $\rightarrow$  System  $\rightarrow$  Security  $\rightarrow$  Access code

Direct access code: 100000-000

**Description** Using this code, setup access can be protected from unauthorized persons. In order to

change any parameter the correct code must be entered. Factory setting: "0", i.e. changes

can be made at any time.

Hint: Make a note of the code and store in a safe place.

Only visible if "Protected by" = "Access code"

**User entry** 4-digit number

Factory setting 0

# Set point code

**Navigation**  $\square$  Expert  $\rightarrow$  System  $\rightarrow$  Security  $\rightarrow$  Set point code

Direct access code: 100030-000

**Description** If the unit is protected by an access code a set point code can also be defined. The user can

change the set points once the set point code is entered. All other operating positions

remain locked, however.

Only visible if an activation code has been defined.

Factory default: "0" means that alarm set points can only be changed by entering the access  $\dot{}$ 

code.

Alarm set point code and access code should not be identical!

**User entry** 4-digit number

Factory setting 0

Lock hardware

**Navigation**  $\square$  Expert  $\rightarrow$  System  $\rightarrow$  Security  $\rightarrow$  Lock hardware

Direct access code: 100099-000

**Description** Device functions/interfaces that are not used can be switched off for security reasons.

Fieldbus systems may also be affected in the case of Ethernet or the serial interface. Please follow the operating instructions.

**Selection** Panel version: Ethernet (all ports/services), USB A socket front, USB A socket back, USB B

socket front, serial interface, SD card

Factory setting No lock

"Authentication" submenu

**Navigation** Expert  $\rightarrow$  System  $\rightarrow$  Security  $\rightarrow$  Authentication

**Description** Define the passwords for the various user roles to allow device access.

Only visible if "Protected by" = "User roles"

Operator ID: operator Password

**Navigation**  $\square$  Expert  $\rightarrow$  System  $\rightarrow$  Security  $\rightarrow$  Authentication  $\rightarrow$  Password

Direct access code: 470105/000

**Description** Enter a password for this user account.

**Selection** Text entry max. 12 characters

**Factory setting** operator

Administrator ID: admin **Password**  $\mathsf{Expert} \to \mathsf{System} \to \mathsf{Security} \to \mathsf{Authentication} \to \mathsf{Password}$ Navigation Direct access code: 470102/000 Description Enter a password for this user account. Selection Text entry max. 12 characters **Factory setting** admin Service ID: service **Password Navigation** Expert  $\rightarrow$  System  $\rightarrow$  Security  $\rightarrow$  Authentication  $\rightarrow$  Password Direct access code: 470101/000 Enter a password for this user account. Description Selection Text entry max. 12 characters **Factory setting** service "External memory" submenu **Navigation** Expert  $\rightarrow$  System  $\rightarrow$  External memory Description Settings for the external data carrier, amongst other things which data is to be stored in which format on the external data carrier. Save as Navigation Expert  $\rightarrow$  System  $\rightarrow$  External memory  $\rightarrow$  Save as Direct access code: 140000-000 Description "Protected format": All data is stored in a manipulation protected encrypted format. This data can only be visualized by the PC analysis software supplied. "Open format": Data is stored in a CSV format, this can be opened by a number of different programs (for e.g. MS Excel) (Attention: no manipulation security). Selection Protected format, Open format (\*.csv) **Factory setting** Protected format

# SD card Memory build-up Navigation Expert $\rightarrow$ System $\rightarrow$ External memory $\rightarrow$ Memory build-up Direct access code: 140001-000 Description "Stack memory": No more data can be stored once the data carrier is full. "Ring memory": Once the data carrier is full the oldest data is deleted so that new data can be stored (First in first out (FIFO). The "Ring memory" setting refers only to the automatic storage of measured values. Manual save functions ("Operation -> SD card -> Update/Save measured values") are not affected. Selection Stack memory, Ring memory (FIFO) "Ring memory" can be selected only if "Save as" is set to "Protected format" (and not "CSV"). Stack memory **Factory setting** Warning at Navigation Expert $\rightarrow$ System $\rightarrow$ External memory $\rightarrow$ Warning at Direct access code: 140005-000 Description Issues a warning before the data carrier is x% full. A warning is indicated on the device and this is also stored in the event buffer. A relay can also be switched. Only for external SD card (does not apply to USB stick)! 0 to 99% User entry **Factory setting** 90 Switches relay **Navigation** Expert $\rightarrow$ System $\rightarrow$ External memory $\rightarrow$ Switches relay Direct access code: 140006-000

Endress+Hauser 101

When the warning "Data carrier full" is displayed a relay can also be switched on.

Description

**Selection** Not used, Relay x

All the available relays are displayed.

**Factory setting** Not used

**CSV** settings

Also configurable if "Protected format" is set.

**Separator for CSV** 

**Navigation**  $\square$  Expert  $\rightarrow$  System  $\rightarrow$  External memory  $\rightarrow$  Separator for CSV

Direct access code: 140002-000

**Description** Configure which separator is used by your application (e.g. in Excel = semicolon).

**Selection** Comma, Semicolon

**Factory setting** Semicolon

Date/time

**Navigation**  $\square$  Expert  $\rightarrow$  System  $\rightarrow$  External memory  $\rightarrow$  Date/time

Direct access code: 140003-000

**Description** Please select if the date and time should be stored in one column or separate columns

when data is saved in CSV format files.

**Selection** One column, Separate columns

**Factory setting** Separate columns

Operational time

**Navigation**  $\square$  Expert  $\rightarrow$  System  $\rightarrow$  External memory  $\rightarrow$  Operational time

Direct access code: 140004-000

**Description** Please select in which format operation times will be stored/displayed.

**Selection** 0 seconds, 0.0000 hours, 0.00000 days, 0000h00:00

Factory setting 0000h00:00

#### "Messages" submenu

**Navigation**  $\square$  Expert  $\rightarrow$  System  $\rightarrow$  Messages

**Description** Contains settings for displaying/acknowledging messages. Examples of messages include:

messages triggered by set points; messages triggered by a digital input; error messages;

etc.

### Acknowledging messages

**Navigation**  $\square$  Expert  $\rightarrow$  System  $\rightarrow$  Messages  $\rightarrow$  Acknowledging messages

Direct access code: 100040-000

**Description** The time the message is acknowledged can be saved in the events list.

**Selection** Do not save, Save

**Factory setting** Do not save

#### Switches relay

**Navigation** Expert  $\rightarrow$  System  $\rightarrow$  Messages  $\rightarrow$  Switches relay

Direct access code: 100042-000

**Description** A relay can be switched as soon as a message that has to be confirmed is displayed (e.g.

on/off message, device errors etc.).

The relay takes the initial state as soon as all messages have been confirmed.

**Selection** Not used, Relay x

All the available relays are displayed.

Factory setting Not used

# "Screensaver" submenu

**Navigation**  $\square$  Expert  $\rightarrow$  System  $\rightarrow$  Screensaver

**Description** To increase the life span of the LCD the rear illumination can be switched off (=

screensaver).

#### Screensaver

**Navigation** Expert  $\rightarrow$  System  $\rightarrow$  Screensaver  $\rightarrow$  Screensaver

Direct access code: 160000-000

**Description** "Switched off": LCD is always switched on.

"Switch on for x min.": Display goes dark after x minutes. All other functions remain in

operation. Press an operating key: Illumination is switched back on.

"Switched daily": Enter time span.

**Selection** Switched off, On after 10 min, On after 30 min, On after 60 min, Switched daily, Control

input

**Factory setting** Switched off

This setting has no effect if the screensaver is controlled by a digital input.

ON daily from

**Navigation** Expert  $\rightarrow$  System  $\rightarrow$  Screensaver  $\rightarrow$  ON daily from

Direct access code: 160001-000

**Description** Set time (hh:mm) as of when the screensaver should be switched on (e.g. shift end time).

The screensaver is switched off as soon as the device is operated via onsite operation.

After 1 min of inactivity it switches back on automatically.

Only visible if screensaver = Switched daily

**User entry** Time (hh:mm)

Factory setting 20:00

OFF daily from

**Navigation**  $\square$  Expert  $\rightarrow$  System  $\rightarrow$  Screensaver  $\rightarrow$  OFF daily from

Direct access code: 160002-000

**Description** Set time (hh:mm) as of when the screensaver should be switched off (e.g. shift start time).

Only visible if screensaver = Switched daily

**User entry** Time (hh:mm)

Factory setting 07:00

Alarm response

**Navigation**  $\square$  Expert  $\rightarrow$  System  $\rightarrow$  Screensaver  $\rightarrow$  Alarm response

Direct access code: 160003-000

#### Description

"Off on alarm": If limit value violations occur or status signal "Maintenance required (Mxxx)" or "Function check (Cxxx)" is active, the screensaver will be automatically deactivated. "Always on": If limit value violations occur or status signal "Maintenance required (Mxxx)" or "Function check (Cxxx)" is active, the screensaver will not be deactivated.

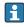

Active messages that require acknowledgment or an active status signal "Failure (Fxxx)" or "Out of specification (Sxxx)" deactivate the screensaver always.

**Selection** Off on alarm, Always on

**Factory setting** Off on alarm

# "Device options" submenu

**Navigation**  $\square$  Expert  $\rightarrow$  System  $\rightarrow$  Device options

**Description** Hardware and software options of the device.

#### Activation code

Navigation

Expert → System → Device options → Activation code Direct access code: 000057-000

Description

Here, you can enter a code to enable the device options.

The options that can be retrofitted are listed under "spare parts"  $\rightarrow \triangleq 68$ 

Note: When an activation code is entered, the device is restarted in order to enable the new option.

i

■ The activation code entered is not displayed, i.e. this parameter is always empty following a restart.

■ Pay attention to case-sensitivity.

User entry

Text

# Slot 1

**Navigation** 

Expert → System → Device options → Slot 1
Direct access code: 990000-000

Description

Shows hardware or software options.

Cannot be edited.

i

The assignment can be specified in the PC operating software for offline configuration.

Selection

Not assigned, Universal inputs

| Slot 2        |                                                                                         |
|---------------|-----------------------------------------------------------------------------------------|
| Navigation    | Expert → System → Device options → Slot 2 Direct access code: 990001-000                |
| Description   | Shows hardware or software options. Cannot be edited.                                   |
|               | The assignment can be specified in the PC operating software for offline configuration. |
| Selection     | Not assigned, Universal inputs                                                          |
| Slot 3        |                                                                                         |
| Navigation    | Expert → System → Device options → Slot 3 Direct access code: 990002-000                |
| Description   | Shows hardware or software options. Cannot be edited.                                   |
|               | The assignment can be specified in the PC operating software for offline configuration. |
| Selection     | Not assigned, Universal inputs                                                          |
| Communication |                                                                                         |
| Navigation    | Expert → System → Device options → Communication Direct access code: 990006-000         |
| Description   | Shows hardware or software options. Cannot be edited.                                   |
| Selection     | USB + Ethernet, USB + Ethernet + RS232/485                                              |
| Fieldbus      |                                                                                         |
| Navigation    | Expert → System → Device options → Fieldbus Direct access code: 990005-000              |
| Description   | Shows hardware or software options. Cannot be edited.                                   |
| Selection     | Not available, Modbus Slave                                                             |

**Application** 

**Navigation** Expert  $\rightarrow$  System  $\rightarrow$  Device options  $\rightarrow$  Application

Direct access code: 990007-000

**Description** Shows hardware or software options.

Cannot be edited.

**Selection** Standard, Maths

16.1.2 "Inputs" submenu

Settings for the analog and digital inputs.

"Universal inputs" submenu

**Navigation**  $\square$  Expert  $\rightarrow$  System  $\rightarrow$  Inputs  $\rightarrow$  Universal inputs

**Description** Settings for the connected measuring points.

Add input

**Navigation**  $\square$  Expert  $\rightarrow$  System  $\rightarrow$  Inputs  $\rightarrow$  Universal inputs  $\rightarrow$  Add input

Direct access code: 222000/000

**Description** Addition of an input that must be switched on and configured according to the input

signal.

**Selection** No, Universal input x

Factory setting No

Delete input

**Navigation**  $\square$  Expert  $\rightarrow$  System  $\rightarrow$  Inputs  $\rightarrow$  Universal inputs  $\rightarrow$  Delete input

Direct access code: 222001/000

**Description** Delete an input configuration.

**Selection** No, Universal input x

Factory setting No

#### "Universal input x" submenu

Navigation

Description

View or change settings for the selected channel.

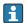

x = place holder for selected universal input

#### Signal

**Navigation** 

 $\exists$  Expert  $\rightarrow$  Inputs  $\rightarrow$  Universal inputs  $\rightarrow$  Universal input x  $\rightarrow$  Signal

Direct access code: 220000-0xx

Examples: Universal input 1: 220000-000; Universal input 12: 220000-011

**Description** Select the type of signal connected (current, voltage, etc.). The channel is switched off if no

signal type is selected (factory default).

**Selection** Switched off, Current, Voltage, Resistance thermometer, Thermocouple, Pulse counter,

Frequency input, Modbus Slave (option)

**Factory setting** Switched off

#### Range

**Navigation** 

 $\square$  Expert  $\rightarrow$  Inputs  $\rightarrow$  Universal inputs  $\rightarrow$  Universal input x  $\rightarrow$  Range

Direct access code: 220001-0xx

Examples: Universal input 1: 220001-000; Universal input 12: 220001-011

**Description** Select the input range or which resistance thermometer/thermocouple is connected. The

respective terminal layout can be found in the operating manual or on the rear of the unit.

Only visible if signal ≠ Switched off

**Selection** Switched off

Current: 4-20 mA, 0-20 mA, 0-5 mA, 0-20 mA squared, 4-20 mA squared, ±20 mA

Voltage: 0-1 V, 0-10 V, 0-5 V, 1-5 V, ±150 mV, ±1 V, ±10 V, ±30 V, 0-1 V squared, 0-10

V squared, 1-5 V squared

Resistance thermometer: Pt100 (IEC), Pt100 (JIS), Pt100 (GOST), Pt500 (IEC), Pt500 (JIS),

Pt1000 (IEC), Pt1000 (JIS), Pt46 (GOST), Pt50 (GOST), Cu50 (GOST, a=4260), Cu50

(GOST, a=4280), Cu53 (GOST, a=4280), Cu100 (GOST, a=4280)

Thermocouple: Type A (W5Re-W20Re), type B (Pt30Rh-Pt6Rh), type C (W5Re-W26Re), type D (W3Re-W25Re), type J (Fe-CuNi), type K (NiCr-Ni), type L (Fe-CuNi), type L (NiCr-CuNi, GOST), type N (NiCrSi-NiSi), type R (Pt13Rh-Pt), type S (Pt10Rh-Pt), type T (Cu-

CuNi)

Pulse counter Frequency input Modbus (option)

**Factory setting** Switched off

# Connection Navigation Expert $\rightarrow$ Inputs $\rightarrow$ Universal inputs $\rightarrow$ Universal input x $\rightarrow$ Connection Direct access code: 220002-0xx Examples: Universal input 1: 220002-000; Universal input 12: 220002-011 Description Specify whether RTDs are connected as 2-, 3- or 4-wire systems. Only visible if signal = Resistance thermometer Selection 2-wire, 3-wire, 4-wire **Factory setting** 4-wire Channel ident. **Navigation** Expert $\rightarrow$ Inputs $\rightarrow$ Universal inputs $\rightarrow$ Universal input x $\rightarrow$ Channel ident. Direct access code: 220003-0xx Examples: Universal input 1: 220003-000; Universal input 12: 220003-011 Description Name of the measuring point connected to this input. Only visible if signal ≠ Switched off Text (16 characters) User entry Channel x **Factory setting** Plot type **Navigation** Expert $\rightarrow$ Inputs $\rightarrow$ Universal inputs $\rightarrow$ Universal input x $\rightarrow$ Plot type Direct access code: 220016-0xx Examples: Universal input 1: 220016-000; Universal input 12: 220016-011 Description The analog inputs are scanned in a 100ms cycle. Dependent on the store cycle the selected data is selected, stored and displayed from the scanned values. Selection Instantaneous value, Average, Minimum value, Maximum value, Minimum + Maximum, Counter, Current value + Counter **Factory setting** Average Time base

**Navigation** Expert  $\rightarrow$  Inputs  $\rightarrow$  Universal inputs  $\rightarrow$  Universal input x  $\rightarrow$  Time base

Direct access code: 220025-0xx

Examples: Universal input 1: 220025-000; Universal input 12: 220025-011

**Description** A current value can be determined from the counter reading with the aid of the time base

e.g. input liters, time base = second  $\rightarrow$  current value = liters/second.

Only visible if signal = "Pulse counter" and plot type = "Current value + Counter"

Selection Second (s), Minute (min), Hour (h), Day (d)

**Factory setting** Second (s)

**Engineering unit** 

**Navigation**  $\square$  Expert  $\rightarrow$  Inputs  $\rightarrow$  Universal inputs  $\rightarrow$  Universal input x  $\rightarrow$  Engineering unit

Direct access code: 220004-0xx

Examples: Universal input 1: 220004-000; Universal input 12: 220004-011

**Description** Specify the technical (physical) unit for the measuring point connected to this input.

Only visible if signal ≠ Switched off

**User entry** Text (6 characters)

Unit/dimension counter

**Navigation**  $\Box$  Expert  $\rightarrow$  Inputs  $\rightarrow$  Universal input  $x \rightarrow$  Unit/dimension counter

Direct access code: 220024-00x

Examples: Universal input 1: 220024-000; Universal input 12: 220024-011

**Description** Technical unit of the count input, e.g. gal, cf, ....

Only visible if signal = "Pulse counter" and plot type = "Current value + Counter"

**User entry** Text (max. 6 characters)

Pulse counter

**Navigation** Expert  $\rightarrow$  Inputs  $\rightarrow$  Universal input  $x \rightarrow$  Pulse counter

Direct access code: 220017-0xx

Examples: Universal input 1: 220017-000; Universal input 12: 220017-011

**Description** Specify whether the pulse counter is a fast or slow (up to max. 25 Hz) counter. For

example if the number of state changes from a relay are to be monitored then you must

set "up to 25Hz".

Only visible if signal = Pulse counter

**Selection** Up to 13kHz, Up to 25Hz

**Factory setting** Up to 13kHz

Pulse value

**Navigation** Expert  $\rightarrow$  Inputs  $\rightarrow$  Universal inputs  $\rightarrow$  Universal input x  $\rightarrow$  Pulse value

Direct access code: 220010-0xx

Examples: Universal input 1: 220010-000; Universal input 12: 220010-011

**Description** Factor, that when multiplied by the input signal results in the required physical value.

Example: 1 pulse equals 5 m<sup>3</sup> -> enter a "5".

Only visible if signal = Pulse counter

**User entry** Number, max. 8 digits

Factory setting 1

**Decimal point** 

**Navigation** Expert  $\rightarrow$  Inputs  $\rightarrow$  Universal input  $x \rightarrow$  Decimal point

Direct access code: 220005-0xx

Examples: Universal input 1: 220005-000; Universal input 12: 220005-011

**Description** Number of places after decimal point for the display.

Only visible if signal ≠ Switched off

Selection None, One (X.Y), Two (X.YY), Three (X.YYY), Four (X.YYYY), Five (X.YYYYY)

**Factory setting** One (X.Y)

Lower frequency

**Navigation** Expert  $\rightarrow$  Inputs  $\rightarrow$  Universal inputs  $\rightarrow$  Universal input x  $\rightarrow$  Lower frequency

Direct access code: 220018-0xx

Examples: Universal input 1: 220018-000; Universal input 12: 220018-011

**Description** Configure the lower frequency that corresponds to the start of the measuring range.

Only visible if signal = Frequency input

**User entry** 0 to 12500 (Hz)

**Factory setting** 5.0 (Hz)

Range start

### **Navigation**

Expert  $\rightarrow$  Inputs  $\rightarrow$  Universal inputs  $\rightarrow$  Universal input x  $\rightarrow$  Range start

Direct access code: 220006-0xx

Examples: Universal input 1: 220006-000; Universal input 12: 220006-011

### Description

Transmitters convert the physical measured variable to standardized signals. Enter the start of the measuring range here.

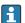

- The start and end of the measuring range may not be identical.
- The start of the measuring range can also be larger than the end (e.g. for deep wells).
- The parameter can be defined independently of the number of decimal places configured for the measured value as these are only taken into consideration for the display.

**User entry** 

Number (max. 8 digits)

**Factory setting** 

O (Depends on the input signal selected)

### Upper frequency

**Navigation** 

Expert  $\rightarrow$  Inputs  $\rightarrow$  Universal inputs  $\rightarrow$  Universal input x  $\rightarrow$  Upper frequency

Direct access code: 220019-0xx

Examples: Universal input 1: 220019-000; Universal input 12: 220019-011

Description

Configure the upper frequency that corresponds to the end of the measuring range. Only visible if signal = Frequency input

User entry

0 to 12500 (Hz)

**Factory setting** 

1000.0 (Hz)

### Meas. range end

### **Navigation**

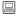

Expert  $\rightarrow$  Inputs  $\rightarrow$  Universal inputs  $\rightarrow$  Universal input x  $\rightarrow$  Meas. range end Direct access code: 220007-0xx

Examples: Universal input 1: 220007-000; Universal input 12: 220007-011

### Description

Transmitters convert the physical measured variable to standardized signals. Enter the end of the measuring range here.

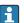

- The start and end of the measuring range may not be identical.
- The end of the measuring range can also be smaller than the start (e.g. for deep wells).
- The parameter can be defined independently of the number of decimal places configured for the measured value as these are only taken into consideration for the display.

**User entry** 

Number (max. 8 digits)

**Factory setting** 

100 (Depends on the input signal selected)

112

### Zoom start

### Navigation

Expert  $\rightarrow$  Inputs  $\rightarrow$  Universal inputs  $\rightarrow$  Universal input x  $\rightarrow$  Zoom start Direct access code: 220011-0xx

Examples: Universal input 1: 220011-000; Universal input 12: 220011-011

### Description

If the whole value range is not used, you can configure the lower value of the required section here. The zoom has no influence on the storage.

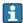

- The zoom can also be set outside the measuring range. The only restriction is that the start and end of the zoom may not be identical.
- If the signal or the range is changed, the zoom is corrected if it no longer fits the measuring range.
- The zoom start can also be larger than the zoom end. The device will automatically rotate the values on the display.

**User entry** Number (max. 8 digits)

**Factory setting** 0 (Depends on the input signal selected)

### Zoom end

### **Navigation**

Expert  $\rightarrow$  Inputs  $\rightarrow$  Universal inputs  $\rightarrow$  Universal input x  $\rightarrow$  Zoom end Direct access code: 220012-0xx

Examples: Universal input 1: 220012-000; Universal input 12: 220012-011

## Description

Like "Zoom start". Enter the upper value of the required range here.

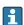

- The zoom can also be set outside the measuring range. The only restriction is that the start and end of the zoom may not be identical.
- If the signal or the range is changed, the zoom is corrected if it no longer fits the measuring range.
- The zoom end can also be smaller than the zoom start. The device will automatically rotate the values on the display.

**User entry** Number (max. 8 digits)

**Factory setting** 100 (Depends on the input signal selected)

### Damping

### **Navigation**

Expert  $\rightarrow$  Inputs  $\rightarrow$  Universal inputs  $\rightarrow$  Universal input x  $\rightarrow$  Damping Direct access code: 220008-0xx

Examples: Universal input 1: 220008-000; Universal input 12: 220008-011

### Description

The more unwanted interference there is on the measurement signal the higher the value that should be entered here. Result: Fast changes will be damped/suppressed. Only visible if signal = Current, Voltage, Resistance thermometer or Thermocouple

**User entry** 0 to 999.9 s

**Factory setting** Current, voltage: 0.0 s

Resistance thermometer, thermocouple: 0.2 s

**Comparison point** 

**Navigation** Expert  $\rightarrow$  Inputs  $\rightarrow$  Universal inputs  $\rightarrow$  Universal input x  $\rightarrow$  Comparison point

Direct access code: 220013-0xx

Examples: Universal input 1: 220013-000; Universal input 12: 220013-011

**Description** Intern: Compensation of the voltage error by measuring the terminal temperature.

Extern: Compensation of the voltage error by using an external controlled comparison

measurement point.

Only visible if signal = Thermocouple

**Selection** Internal, External

Factory setting Internal

Comparison temp.

**Navigation** Expert  $\rightarrow$  Inputs  $\rightarrow$  Universal input  $x \rightarrow$  Comparison temp.

Direct access code: 220014-0xx

Examples: Universal input 1: 220014-000; Universal input 12: 220014-011

**Description** Settings for the external comparison temperature (only when connecting thermocouples).

Only visible if comparison point = External

**User entry** 0 to 9999999 (Depends on the temperature unit selected)

**Factory setting** 0 (Depends on the temperature unit selected)

Totalizer

**Navigation** Expert  $\rightarrow$  Inputs  $\rightarrow$  Universal input  $x \rightarrow$  Totalizer

Direct access code: 220015-0xx

Examples: Universal input 1: 220015-000; Universal input 12: 220015-011

**Description** Initial setting for the totalizer. Useful when continuing measurements recorded to date

with an (electro)-mechanical counter. Only visible if signal = Pulse counter

**User entry** Number (max. 15 digits)

Factory setting 0

# "Meas.val. corrct." submenu **Navigation** Expert $\rightarrow$ Inputs $\rightarrow$ Universal inputs $\rightarrow$ Universal input x $\rightarrow$ Meas.val. corrct. Description Determining the correction values to balance measurement tolerances. Proceed as follows: • Measure the current value at the lower measurement range. • Measure the current value at the upper measurement range. • Enter the lower and upper target and actual value. Offset **Navigation** Expert $\rightarrow$ Inputs $\rightarrow$ Universal inputs $\rightarrow$ Universal input x $\rightarrow$ Meas.val. corrct. $\rightarrow$ Offset Direct access code: 220050-0xx Examples: Universal input 1: 220050-000; Universal input 12: 220050-011 Description This offset is only effective on the analog input signal (no maths/bus channels). Only visible if signal = Resistance thermometer or Thermocouple User entry Number (max. 8 digits) Factory setting 0 Correction RPT **Navigation** Expert $\rightarrow$ Inputs $\rightarrow$ Universal inputs $\rightarrow$ Universal input x $\rightarrow$ Meas.val. corrct. $\rightarrow$ Correction RPT Direct access code: 220057-0xx Examples: Universal input 1: 220057-000; Universal input 12: 220057-011 Description Rear panel temperature correction value for this analog input (only required for thermocouples). Only visible/editable if the service code has been entered. User entry Number (max. 8 digits) **Factory setting** -3.0 for slot 1+2 -3.2 for slot 3

115

Range start

Target value Navigation Expert  $\rightarrow$  Inputs  $\rightarrow$  Universal inputs  $\rightarrow$  Universal input x  $\rightarrow$  Meas.val. corrct.  $\rightarrow$  Target Direct access code: 220052-0xx Examples: Universal input 1: 220052-000; Universal input 12: 220052-011 Description Enter the lower set point here (e.g. measuring range 0°C to 100°C: 0°C). Only visible if signal = Current or Voltage User entry Number (max. 8 digits) 0 **Factory setting** Actual value **Navigation** Expert  $\rightarrow$  Inputs  $\rightarrow$  Universal inputs  $\rightarrow$  Universal input x  $\rightarrow$  Meas.val. corrct.  $\rightarrow$  Actual Direct access code: 220053-0xx Examples: Universal input 1: 220053-000; Universal input 12: 220053-011 Description Enter the lower value actually measured here (e.g. measuring range 0°C to 100°C: measured value 0.5°C). Only visible if signal = Current or Voltage **User entry** Number (max. 8 digits) **Factory setting** 0 Meas. range end Target value Navigation Expert  $\rightarrow$  Inputs  $\rightarrow$  Universal inputs  $\rightarrow$  Universal input x  $\rightarrow$  Meas.val. corrct.  $\rightarrow$  Target value Direct access code: 220055-0xx Examples: Universal input 1: 220055-000; Universal input 12: 220055-011 Enter the upper set point here (e.g. measuring range 0°C to 100°C: 100°C). Description Only visible if signal = Current or Voltage Number (max. 8 digits) User entry **Factory setting** 100

### Actual value

**Navigation** Expert  $\rightarrow$  Inputs  $\rightarrow$  Universal input  $x \rightarrow$  Meas.val. corrct.  $\rightarrow$  Actual

value

Direct access code: 220056-0xx

Examples: Universal input 1: 220056-000; Universal input 12: 220056-011

**Description** Enter the upper value actually measured here (e.g. measuring range 0°C to 100°C:

measured value 100.5°C).

Only visible if signal = Current or Voltage

**User entry** Number (max. 8 digits)

Factory setting 100

### "Totalization" submenu

**Navigation**  $\Box$  Expert  $\rightarrow$  Inputs  $\rightarrow$  Universal input  $x \rightarrow$  Totalization

**Description** Set up only required for totalization of flow or power consumption.

### Totalization

**Navigation**  $\Box$  Expert  $\rightarrow$  Inputs  $\rightarrow$  Universal inputs  $\rightarrow$  Universal input x  $\rightarrow$  Totalization  $\rightarrow$ 

Totalization

Direct access code: 220030-0xx

Examples: Universal input 1: 220030-000; Universal input 12: 220030-011

**Description** By totalizing the analog signal (e.g. flow rate in m³/h) quantities (in m³) can be calculated.

**Selection** No, Yes

Factory setting No

# Totalization base

**Navigation** Expert  $\rightarrow$  Inputs  $\rightarrow$  Universal inputs  $\rightarrow$  Universal input x  $\rightarrow$  Totalization  $\rightarrow$ 

Totalization base

Direct access code: 220031-0xx

Examples: Universal input 1: 220031-000; Universal input 12: 220031-011

**Description** Select the required time base. Example:  $ml/s -> time base seconds (s); <math>m^3/h -> time base$ 

hours (h).

Only visible if totalization = Yes

Selection Second (s), Minute (min), Hour (h), Day (d)

**Factory setting** Second (s) Unit Navigation Expert  $\rightarrow$  Inputs  $\rightarrow$  Universal inputs  $\rightarrow$  Universal input x  $\rightarrow$  Totalization  $\rightarrow$  Unit Direct access code: 220032-0xx Examples: Universal input 1: 220032-000; Universal input 12: 220032-011 Enter the unit for the calculated quantity (e.g. "m<sup>3</sup>"). Description Only visible if totalization = Yes **User entry** Text (max. 6 characters) Low flow cut off **Navigation** Expert  $\rightarrow$  Inputs  $\rightarrow$  Universal inputs  $\rightarrow$  Universal input x  $\rightarrow$  Totalization  $\rightarrow$  Low flow cut off Direct access code: 220033-0xx Examples: Universal input 1: 220033-000; Universal input 12: 220033-011 Description If the volume flow recorded is below the set value, these quantities are not added to the counter. If the input is scaled from 0 to y, or if the pulse input is used, all values that are smaller than the set value are not recorded. If the input is scaled from -x to +y, all values around the zero point (e.g. also negative values) are not recorded. Only visible if totalization = Yes Number (max. 8 digits) **User entry Factory setting** 0 Calc. factor Navigation Expert  $\rightarrow$  Inputs  $\rightarrow$  Universal inputs  $\rightarrow$  Universal input x  $\rightarrow$  Totalization  $\rightarrow$  Calc. factor Direct access code: 220034-0xx Examples: Universal input 1: 220034-000; Universal input 12: 220034-011 Description Factor for calculating the integrated value (e.g. the transmitter delivers l/s -> totalization base = second -> engineering unit required is  $m^3$  --> enter factor 0.001) Only visible if totalization = Yes **User entry** Number (max. 8 digits) 1.0 **Factory setting** 

# **Totalizer**

Navigation

Expert  $\rightarrow$  Inputs  $\rightarrow$  Universal inputs  $\rightarrow$  Universal input x  $\rightarrow$  Totalization  $\rightarrow$  Totalizer

Direct access code: 220035-0xx

Examples: Universal input 1: 220035-000; Universal input 12: 220035-011

Description

Initial setting for the totalizer. Useful when continuing measurements recorded to date

with an (electro)-mechanical counter. Only visible if totalization = Yes

User entry Number (max. 15 digits)

**Factory setting** 0

### "Fault mode" submenu

Navigation

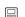

Expert  $\rightarrow$  Inputs  $\rightarrow$  Universal inputs  $\rightarrow$  Universal input x  $\rightarrow$  Fault mode

Description

Contains settings that define how this channel is to react under fault conditions (e.g. cable

open circuit, over range).

### NAMUR NE 43

**Navigation** 

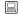

Expert  $\rightarrow$  Inputs  $\rightarrow$  Universal inputs  $\rightarrow$  Universal input x  $\rightarrow$  Fault mode  $\rightarrow$  NAMUR

NF 43

Direct access code: 220060-0xx

Examples: Universal input 1: 220060-000; Universal input 12: 220060-011

## Description

Activate/deactivate the 4-20mA loop monitoring as per NAMUR recommendation NE 43.

The following error ranges apply when NAMUR NE43 is switched on:

≤ 3.8 mA: under range  $\geq$  20.5 mA: over range

 $\leq$  3.6 mA or  $\geq$  21.0 mA: sensor error

≤ 2 mA: cable open circuit

Only visible if signal = "Current" and range = "4-20 mA" or "4-20 mA squared".

Selection Off, On

**Factory setting** On

### Cable open circuit

**Navigation** Expert  $\rightarrow$  Inputs  $\rightarrow$  Universal input  $x \rightarrow$  Fault mode  $\rightarrow$  Cable open

circuit

Direct access code: 220060-0xx

Examples: Universal input 1: 220060-000; Universal input 12: 220060-011

**Description** Cable open circuit detection

Only visible if signal = "Voltage" and range = "1-5 V" or "1-5 V squared".

**Selection** Off, On

**Factory setting** On

Lower error value

**Navigation**  $\Box$  Expert  $\rightarrow$  Inputs  $\rightarrow$  Universal input  $x \rightarrow$  Fault mode  $\rightarrow$  Lower error

value

Direct access code: 220065-0xx

Examples: Universal input 1: 220065-000; Universal input 12: 220065-011

**Description** When NE43 is switched off, defines the value that must be undershot for the device to

output an error.

Only visible if signal = "Current", range = "4-20 mA" and NAMUR NE 43 = "Off"

**User entry** Number (max. 8 digits); 0 to 4 mA

Factory setting 3.9mA

Upper error value

**Navigation** Expert  $\rightarrow$  Inputs  $\rightarrow$  Universal input x  $\rightarrow$  Fault mode  $\rightarrow$  Upper error

value

Direct access code: 220066-0xx

Examples: Universal input 1: 220066-000; Universal input 12: 220066-011

**Description** When NE43 is switched off, defines the value that must be exceeded for the device to

output an error.

Only visible if signal = "Current", range = "4-20 mA" and NAMUR NE 43 = "Off"

**User entry** Number (max. 8 digits); 20 to 22mA

Factory setting 20.8mA

Time delay

**Navigation** Expert  $\rightarrow$  Inputs  $\rightarrow$  Universal inputs  $\rightarrow$  Universal input x  $\rightarrow$  Fault mode  $\rightarrow$  Time delay

Direct access code: 220064-0xx

Examples: Universal input 1: 220064-000; Universal input 12: 220064-011

**Description** The device only reacts (e.g. relay switch) when this condition, open circuit/under range/

over range, has been operational for the preset time.

Only visible if NAMUR NE 43 = On

**User entry** 0 to 99 s

**Factory setting** Os

On error

**Navigation** Expert  $\rightarrow$  Inputs  $\rightarrow$  Universal inputs  $\rightarrow$  Universal input x  $\rightarrow$  Fault mode  $\rightarrow$  On error Direct access code: 220061-0xx

Examples: Universal input 1: 220061-000; Universal input 12: 220061-011

**Description** Configure what value the device should continue working with (for calculations) if the

measured value is not valid (e.g. cable open circuit).

In the event of an error value, all the dependent calculations are flagged accordingly

as "error value". Counters are not flagged, however!

**Selection** Invalid calculation, Error value

**Factory setting** Invalid calculation

Error value

**Navigation** Expert  $\rightarrow$  Inputs  $\rightarrow$  Universal inputs  $\rightarrow$  Universal input x  $\rightarrow$  Fault mode  $\rightarrow$  Error value

Direct access code: 220062-0xx

Examples: Universal input 1: 220062-000; Universal input 12: 220062-011

**Description** The device continues calculating with this value in the event of an error.

Only visible if on error = Error value

**User entry** Number (max. 8 digits)

**Factory setting** 

Save event

**Navigation** Expert  $\rightarrow$  Inputs  $\rightarrow$  Universal input x  $\rightarrow$  Fault mode  $\rightarrow$  Save event

Direct access code: 220063-0xx

Examples: Universal input 1: 220063-000; Universal input 12: 220063-011

**Description** Stores a message in the event log when a fault occurs.

Selection No, Yes

Factory setting No

Copy settings

**Navigation** Expert  $\rightarrow$  Inputs  $\rightarrow$  Universal inputs  $\rightarrow$  Universal input x  $\rightarrow$  Copy settings

Direct access code: 220200-0xx

Examples: Universal input 1: 220200-000; Universal input 12: 220200-011

**Description** Copies settings from actual channel to selected channel.

**Selection** Switched off, Universal input x

Users can choose from all the available universal inputs.

**Factory setting** Switched off

"Digital inputs -> Digital input x" submenu

**Navigation**  $\square$  Expert  $\rightarrow$  Inputs  $\rightarrow$  Digital input x

**Description** Setting up only required if the digital inputs (e.g. events) are to be used.

 $\mathbf{x} = \mathbf{place}$  holder for selected digital input

Add input

**Navigation** Expert  $\rightarrow$  System  $\rightarrow$  Digital inputs  $\rightarrow$  Add input

Direct access code: 252000/000

**Description** Addition of a digital input that must be configured according to the function.

**Selection** No, Digital input x

Factory setting No

Delete input

**Navigation**  $\square$  Expert  $\rightarrow$  System  $\rightarrow$  Digital inputs  $\rightarrow$  Delete input

Direct access code: 252001/000

**Description** Delete an input configuration.

**Selection** No, Digital input x

**Factory setting** No

**Function** 

**Navigation** Expert  $\rightarrow$  Inputs  $\rightarrow$  Digital inputs  $\rightarrow$  Digital input x  $\rightarrow$  Function

Direct access code: 250000-00x

Examples: Digital input 1: 250000-000; Digital input 6: 250000-005

**Description** Select the required function. Digital inputs are High active; this means the described effect

is achieved by a high input.

Low = -3 to +5 V High = +12 to +30 V

**Selection** Switched off, Control input, On/off event, Pulse counter, Operational time, Event

+operation time, Quantity from time, Modbus Slave (option)

**Factory setting** Switched off

**Function** 

**Navigation** Expert  $\rightarrow$  Inputs  $\rightarrow$  Digital inputs  $\rightarrow$  Digital input x  $\rightarrow$  Function

Direct access code: 250014-00x

Examples: Digital input 1: 250014-000; Digital input 6: 250014-005

**Description** Specifies how the data from the fieldbus is interpreted/processed.

Only visible if function = Modbus Slave

Selection Switched off, Control input, On/off event, Pulse counter, Operational time, Event +

operation time, Quantity from time

**Factory setting** Switched off

Channel ident.

**Navigation** Expert  $\rightarrow$  Inputs  $\rightarrow$  Digital input  $x \rightarrow$  Channel ident.

Direct access code: 250001-00x

Examples: Digital input 1: 250001-000; Digital input 6: 250001-005

**Description** Measurement point name (e.g. "Pump") or description of the function of this input (e.g.

"Fault message").

Only visible if function ≠ Switched off

**User entry** Text (max. 16 characters)

| Factory setting  | Digital x                                                                                                    |  |  |
|------------------|----------------------------------------------------------------------------------------------------|--|--|
|                  |                                                                                                    |  |  |
| Engineering unit |                                                                                                    |  |  |
| Navigation       | Expert $\rightarrow$ Inputs $\rightarrow$ Digital inputs $\rightarrow$ Digital input x $\rightarrow$ Engineering unit Direct access code: 250002-00x Examples: Digital input 1: 250002-000; Digital input 6: 250002-005 |  |  |
| Description      | Technical unit of the count input, e.g. gal, cf, Only visible if function = Pulse counter or Quantity from time                                                                                                    |  |  |
| User entry       | Text (max. 6 characters)                                                                                                    |  |  |
| Decimal point    |                                                                                                    |  |  |
|                  |                                                                                                    |  |  |
| Navigation       | Expert $\rightarrow$ Inputs $\rightarrow$ Digital inputs $\rightarrow$ Digital input x $\rightarrow$ Decimal point Direct access code: 250004-00x Examples: Digital input 1: 250004-000; Digital input 6: 250004-005    |  |  |
| Description      | Number of places after decimal point for the display. Only visible if function = Pulse counter or Quantity from time                                                                                                    |  |  |
| Selection        | None, One (X.Y), Two (X.YY), Three (X.YYY), Four (X.YYYY), Five (X.YYYYY)                                                                                                    |  |  |
| Factory setting  | One (X.Y)                                                                                                    |  |  |
| Input factor in  |                                                                                                    |  |  |
| Navigation       | Expert → Inputs → Digital inputs → Digital input x → Input factor in Direct access code: 250019-00x Examples: Digital input 1: 250019-000; Digital input 6: 250019-005                                                  |  |  |
| Description      | Defines if the set up factor is respective to 1 second or 1 hour.  Only visible if function = Quantity from time                                                                                                    |  |  |
| Selection        | Seconds, Hours                                                                                                    |  |  |
| Factory setting  | Seconds                                                                                                    |  |  |
|                  |                                                                                                    |  |  |
| Pulse value      |                                                                                                    |  |  |

**Navigation** Expert  $\rightarrow$  Inputs  $\rightarrow$  Digital input  $x \rightarrow$  Pulse value

Direct access code: 250005-00x

Examples: Digital input 1: 250005-000; Digital input 6: 250005-005

**Description** Factor, that when multiplied by the input signal results in the required physical value.

Examples:

1 pulse equals 5 m $^3$ -> enter "5" here. Only visible if function = Pulse counter

**User entry** Number (max. 8 digits)

Factory setting 1

1 second=/1 hour= (depends on the setting in "Input factor in")

**Navigation** Expert  $\rightarrow$  Inputs  $\rightarrow$  Digital input x  $\rightarrow$  1 second= / 1 hour=

Direct access code: 250005-00x

Examples: Digital input 1: 250005-000; Digital input 6: 250005-005

**Description** Factor, that when multiplied by the operating time results in the required physical value.

Examples:

1 second equals 8 l -> enter "8" here.

Only visible if function = Quantity from time

**User entry** Number (max. 8 digits)

Factory setting 1

Time delay

**Navigation** Expert  $\rightarrow$  Inputs  $\rightarrow$  Digital input  $x \rightarrow$  Time delay

Direct access code: 250017-00x

Examples: Digital input 1: 250017-000; Digital input 6: 250017-005

**Description** The high signal must be active for at least the preset time before the device changes the

channel from low to high.

The change from high to low is always immediate.

Only visible if function = Control input, On/off event, Event+operation time

**User entry** 0 to 99 999 s

Factory setting 0

Action

**Navigation** 

Direct access code: 250003-00x

Examples: Digital input 1: 250003-000; Digital input 6: 250003-005

Description

Set up the function of the control input. Only visible if function = Control input

| Action                      | Description                                                                                                    |  |  |
|-----------------------------|----------------------------------------------------------------------------------------------------|--|--|
| Start/stop recording        | The device only saves data as long as a high signal is present                                                                                                    |  |  |
| Screensaver on              | Switches backlighting/display off, low = off, high = on                                                                                                    |  |  |
| Lock setup                  | The user can only change the setup if a low signal is present                                                                                                    |  |  |
| Time synchronization        | If a high signal is applied, the device rounds the system time up or down (only for Low $\rightarrow$ High change): 0 to 29 $\rightarrow$ round down; 30 to 59 $\rightarrow$ round up |  |  |
| Set point monitoring on/off | The entire set point monitoring function of the device can be switched on (for "High") or switched off (for "Low").                                                                   |  |  |
| Block keyboard/navigator    | The device can only be operated if a low signal is present. Otherwise all key activation and navigator actions are discarded.                                                         |  |  |
| Start/stop analysis 1       | Starts/ends the external analysis (the analysis only runs as long as the signal is high). Measured value acquisition for the graphic display continues.                               |  |  |

**Selection** Switched off, Start/stop recording, Screensaver on, Lock setup, Time synchronization, Set

point monitoring on/off, Block keyboard/navigator, Start/stop analysis 1

**Factory setting** Switched off

Switches relay

**Navigation** Expert  $\rightarrow$  Inputs  $\rightarrow$  Digital input  $x \rightarrow$  Switches relay

Direct access code: 250006-00x

Examples: Digital input 1: 250006-000; Digital input 6: 250006-005

**Description** Switches the respective relay when the digital input is low or high. Please take note of the

connection hints in the operating manual!

Only visible if function = Control input, On/off event, Event+operation time

**Selection** Not used, Relay x

All the available relays are displayed.

**Factory setting** Not used

Description 'H'

Direct access code: 250007-00x

Examples: Digital input 1: 250007-000; Digital input 6: 250007-005

**Description** Condition description when the digital input is active. This text is both shown on the

display and saved to memory.

Only visible if function = Control input, On/off event, Event+operation time

**User entry** Text (max. 6 characters)

**Factory setting** On

Description 'L'

**Navigation** Expert  $\rightarrow$  Inputs  $\rightarrow$  Digital input  $x \rightarrow$  Description 'L'

Direct access code: 250008-00x

Examples: Digital input 1: 250008-000; Digital input 6: 250008-005

**Description** Condition description when the digital input is not active. This text is both shown on the

display and saved to memory.

Only visible if function = Control input, On/off event, Event+operation time

**User entry** Text (max. 6 characters)

**Factory setting** Off

Save event

**Navigation**  $\Box$  Expert  $\rightarrow$  Inputs  $\rightarrow$  Digital inputs  $\rightarrow$  Digital input x  $\rightarrow$  Save event

Direct access code: 250009-00x

Examples: Digital input 1: 250009-000; Digital input 6: 250009-005

**Description** Determines whether the condition change from low to high or high to low is stored in the

event log.

Requires higher memory capacity.

Only visible if function = Control input, On/off event, Event+operation time

**Selection** No, Yes, only "On" message

**Factory setting** Yes

Event message

**Navigation** Expert  $\rightarrow$  Inputs  $\rightarrow$  Digital input  $x \rightarrow$  Event message

Direct access code: 250018-00x

Examples: Digital input 1: 250018-000; Digital input 6: 250018-005

**Description** "Do not acknowledge": No message is shown if the digital input switches.

"Acknowledge": A message window is shown on the screen which has to be acknowledged

by operating a push button.

Only visible if function = Control input, On/off event, Event+operation time

**Selection** Do not acknowledge, Acknowledge

**Factory setting** Do not acknowledge

### Event text L->H

**Navigation**  $\Box$  Expert  $\rightarrow$  Inputs  $\rightarrow$  Digital input  $x \rightarrow$  Event text L->H

Direct access code: 250010-00x

Examples: Digital input 1: 250010-000; Digital input 6: 250010-005

**Description** Description of condition change from low to high. Event text is stored (e.g. Start filling).

If no event text is set, the device generates an automatic event text (factory setting), e.g. digital 1 L->H.

Only visible if function = Control input, On/off event, Event+operation time

**User entry** Text (max. 22 characters)

### Event text H->L

**Navigation**  $\square$  Expert  $\rightarrow$  Inputs  $\rightarrow$  Digital input  $x \rightarrow$  Event text H->L

Direct access code: 250011-00x

Examples: Digital input 1: 250011-000; Digital input 6: 250011-005

**Description** Description of condition change from high to low. Event text is stored (e.g. Stop filling).

If no event text is set, the device generates an automatic event text (factory setting),

e.g. digital 1 H->L.

Only visible if function = Control input, On/off event, Event+operation time

**User entry** Text (max. 22 characters)

### Record duration

**Navigation**  $\square$  Expert  $\rightarrow$  Inputs  $\rightarrow$  Digital input  $x \rightarrow$  Record duration

Direct access code: 250012-00x

Examples: Digital input 1: 250012-000; Digital input 6: 250012-005

**Description** The duration between "On" and "Off" can be recorded. The duration is appended to the "Off"

event text (<hhhh>h<mm>:<ss>).

Power failure times do not affect the duration. If the digital channel was "on" before the

power failure and is still "on" after the power failure, the duration continues. Only visible if function = Control input, On/off event, Event+operation time

**Selection** No, Yes

Factory setting No

**Totalizer** 

**Navigation** Expert  $\rightarrow$  Inputs  $\rightarrow$  Digital input  $x \rightarrow$  Totalizer

Direct access code: 250013-00x

Examples: Digital input 1: 250013-000; Digital input 6: 250013-005

**Description** Initial setting for the totalizer. Useful when continuing measurements recorded to date

with an (electro)-mechanical counter.

Only visible if function = Pulse counter, Operational time, Event+operation time or

Quantity from time

**User entry** Number (max. 15 digits)

**Factory setting** 0

Copy settings

**Navigation** Expert  $\rightarrow$  Inputs  $\rightarrow$  Digital input x  $\rightarrow$  Copy settings

Direct access code: 250200-00x

Examples: Digital input 1: 250200-000; Digital input 6: 250200-005

**Description** Copies settings from actual channel to selected channel.

**Selection** No, Digital input x

Users can choose from all the available digital inputs.

Factory setting No

16.1.3 "Outputs" submenu

Setting up only required if outputs (e.g. relays) are to be used.

"Relay x" submenu

**Navigation**  $\square$  Expert  $\rightarrow$  Outputs  $\rightarrow$  Relay x

Description Contains setup for the selected relay

x =place holder for selected relay

Operating mode

**Navigation** Expert  $\rightarrow$  Outputs  $\rightarrow$  Relay x  $\rightarrow$  Operating mode

Direct access code: 330000-00x

Examples: Relay 1:330000-000; Relay 6: 330000-005

Description Relay function:

NC contact: The relay is closed in its quiescent state (maximum safety).

NO contact: The relay is open in its quiescent state.

Selection NO contact, NC contact

Factory setting NO contact

Identifier

Navigation Expert  $\rightarrow$  Outputs  $\rightarrow$  Relay x  $\rightarrow$  Identifier

Direct access code: 330001-00x

Examples: Relay 1:330001-000; Relay 6: 330001-005

Description Presettable relay identifier.

**User entry** Text (max. 16 characters)

**Factory setting** Relay x

### "Communication" submenu 16.1.4

Set-up required if you are using the USB, RS232, RS485 or Ethernet interface of the unit (PC operation, serial data read-out, modem operation, etc.).

The various interfaces can be operated in parallel.

Timeout cycl. readout

Navigation Expert  $\rightarrow$  Communication  $\rightarrow$  Timeout

Direct access code: 150200-000

Description Monitors whether measured values are read out cyclically via OPC or Fieldbus. Timeout is

modifiable between 1 and 99 seconds. 0 seconds means that the functionality is

inactivated.

0 to 99 s User entry

**Factory setting** 0 s

**Switches** 

**Navigation**  $\square$  Expert  $\rightarrow$  Communication  $\rightarrow$  Switches

Direct access code: 150201-000

**Description** After the given timeout the dedicated relay/OC is active while no readout of actual

measured values are in process.

**Selection** Not used, Relay x

All the available relays are displayed.

**Factory setting** Not used

Timeout fieldbus

**Navigation**  $\square$  Expert  $\rightarrow$  Communication  $\rightarrow$  Timeout fieldbus

Direct access code: 150210-000

**Description** Time within which measured values must be received via fieldbus (otherwise an error will

be set). Not relevant if only measured values are read out.

**User entry** 1 to 99s

Factory setting 10 s

**Function USB-B** 

**Navigation**  $\square$  Expert  $\rightarrow$  Communication  $\rightarrow$  Function USB-B

Direct access code: 012001-000

**Description** Determines the operating mode of the USB interface if a cable is connected to the device.

**Selection** Always USB

Always Ethernet over USB

By user input

**Factory setting** Always USB

"Ethernet" submenu

**Navigation**  $\square$  Expert  $\rightarrow$  Communication  $\rightarrow$  Ethernet

| Description     | Contains the set-up required if you are using the Ethernet interface of the unit.                                                                                                    |  |
|-----------------|----------------------------------------------------------------------------------------------------|--|
| MAC address     |                                                                                                    |  |
| Navigation      | Expert → Communication → Ethernet → MAC address<br>Direct access code: 150000-000                                                                                                    |  |
| Description     | Displays the MAC address                                                                                                    |  |
| DHCP            |                                                                                                    |  |
| Navigation      | Expert → Communication → Ethernet → DHCP Direct access code: 150002-000                                                                                                    |  |
| Description     | The device can get its Ethernet settings through DHCP. Caution: The settings determined are not displayed until after setup acceptance!                                              |  |
|                 | Note: The unit always gets the same IP address if the leasing time is set long enough on the DHCP server. The PC software needs the IP address determined to establish a connection! |  |
| Selection       | No, Yes                                                                                                    |  |
| Factory setting | Yes                                                                                                    |  |
| IP address      |                                                                                                    |  |
| Navigation      | Expert → Communication → Ethernet → IP address Direct access code: 150003-000                                                                                                    |  |
| Description     | Please enter the IP address. (given from your network administrator). Can only be edited if DHCP = No                                                                                |  |
| User entry      | IP address                                                                                                    |  |
| Factory setting | 000.000.000                                                                                                    |  |
| Subnetmask      |                                                                                                    |  |
| Navigation      | Expert → Communication → Ethernet → Subnetmask Direct access code: 150004-000                                                                                                    |  |
| Description     | Please enter the subnetmask (given from your network administrator). Can only be edited if DHCP = No                                                                                 |  |

**User entry** IP address

**Factory setting** 255.255.255.000

Gateway

**Navigation** Expert  $\rightarrow$  Communication  $\rightarrow$  Ethernet  $\rightarrow$  Gateway

Direct access code: 150005-000

**Description** Please enter the gateway (given from your network administrator).

Can only be edited if DHCP = No

**User entry** IP address

**Factory setting** 000.000.000.000

Domain Name System (DNS)

**Navigation** Expert  $\rightarrow$  Communication  $\rightarrow$  Ethernet  $\rightarrow$  Domain Name System (DNS)

Direct access code: 150009-000

**Description** Please enter the IP-address of the DNS server (you can get this from your network

administrator).

Is needed if you wish to send e-mails and want to use the e-mail server name instead of

the IP address (e.g. smtp.example.org). Can only be edited if DHCP = No

**User entry** IP address

**Factory setting** 000.000.000.000

Disable port

**Navigation** Expert  $\rightarrow$  Communication  $\rightarrow$  Ethernet  $\rightarrow$  Disable port

Direct access code: 150020-000

**Description** You can disable unused ports for security reasons.

CDI is the protocol that the configuration software or reporting software uses to

communicate with the device.

All other ports (e.g. SNTP, SMTP, Web server) are automatically disabled if the

function is switched off.

Selection CDI, OPC, Modbus Slave

**Factory setting** ---- (no port disabled)

Port Navigation Expert  $\rightarrow$  Communication  $\rightarrow$  Ethernet  $\rightarrow$  Port Direct access code: 150001-000 Description The system communicates with the PC software through this communication port. If your network is protected by a firewall, this port may have to be enabled. Please contact your network administrator if this is the case. **User entry** Number (max. 5 digits) 8000 **Factory setting OPC** port Navigation Expert  $\rightarrow$  Communication  $\rightarrow$  Ethernet  $\rightarrow$  OPC port Direct access code: 150010-000 Description Values van be read via OPC server using this communication port. If your network is protected by a firewall, this port may have to be enabled. Please contact your network administrator if this is the case. **User entry** Number (max. 5 digits) **Factory setting** 8002 Web server Navigation Expert  $\rightarrow$  Communication  $\rightarrow$  Ethernet  $\rightarrow$  Web server Direct access code: 470000-000 Description Switch the Web server function on or off. The instantaneous values can only be displayed using an Internet browser when the web browser is activated. It is only possible to connect to the Web server via the Ethernet interface! Selection No (Web server is off), Yes (Web server is active) **Factory setting** Yes

134 Endress+Hauser

Expert  $\rightarrow$  Communication  $\rightarrow$  Ethernet  $\rightarrow$  Configuration Web server

"Configuration Web server" submenu

Navigation

Description

Configure the Web server or specify which functionality should be possible via Web server. Only visible if Web server = Yes.

i

Instantaneous value display is always possible once the Web server is switched on.

Port

Navigation

Expert → Communication → Ethernet → Configuration Web server → Port Direct access code: 470003-000

Description

The Web server communicates through this communication port.

i

If your network is protected by a firewall, this port may have to be enabled. Please contact your network administrator if this is the case.

User entry

Number (max. 5 digits)

**Factory setting** 

80

Setup

Navigation

Expert → Communication → Ethernet → Configuration Web server → Setup Direct access code: 470001-000

Description

The device can be configured via Web server.

For security reasons it is advisable to switch off configuration via the Web server after

commissioning.

With regard to IT security please contact your network administrator if necessary.

Selection

No, Yes

**Factory setting** 

Yes

Firmware update

Navigation

 $\sqsubseteq$  Expert  $\rightarrow$  Communication  $\rightarrow$  Ethernet  $\rightarrow$  Configuration Web server  $\rightarrow$  Firmware

update

Direct access code: 470002-000

Description

Firmware can be updated via Web server.

Selection

No. Yes

**Factory setting** 

No

Remote control Navigation Expert  $\rightarrow$  Communication  $\rightarrow$  Ethernet  $\rightarrow$  Configuration Web server  $\rightarrow$  Remote Direct access code: 470004-000 Description The device can be remote-controlled via the Web server. Selection No. Yes **Factory setting** No WebDAV server Navigation Expert  $\rightarrow$  Communication  $\rightarrow$  Ethernet  $\rightarrow$  Configuration Web server  $\rightarrow$  WebDAV server Direct access code: 470006-000 Description The SD card can be read out via the WebDAV client. Selection No, Yes **Factory setting** No Meas. val. without login Expert  $\rightarrow$  Communication  $\rightarrow$  Ethernet  $\rightarrow$  Configuration Web server  $\rightarrow$  Meas. val. Navigation without login Direct access code: 470009-000 Description Allow access to current measured values without logging in. URL: http://<ip>/iv Selection Yes, No **Factory setting** Yes "Authentication" submenu Navigation Expert  $\rightarrow$  Communication  $\rightarrow$  Ethernet  $\rightarrow$  Configuration Web server  $\rightarrow$  Authentication Description Set the passwords for the various users with which the device can be accessed via Web

136 Endress+Hauser

server.

|                                       | Operator | Admin | Service |
|---------------------------------------|----------|-------|---------|
| Measured value display                | Yes      | Yes   | Yes     |
| Display instrument health status      | Yes      | Yes   | Yes     |
| Configuration                         | No       | Yes   | Yes     |
| Configuration incl. service parameter | No       | No    | Yes     |
| Update firmware                       | No       | Yes   | Yes     |
| WebDAV                                | Yes      | Yes   | Yes     |

ID

Note: The following passwords should be changed during commissioning.

| Operator        |                                                                                                    |  |
|-----------------|----------------------------------------------------------------------------------------------------|--|
|                 |                                                                                                    |  |
| ID              |                                                                                                    |  |
| Navigation      | Expert → Communication → Ethernet → Configuration Web server → Authentication → ID Direct access code: 470104-000       |  |
| Description     | ID required in order to access the device. Pay attention to case-sensitivity. Cannot be edited.                         |  |
| Factory setting | operator                                                                                                    |  |
| Password        |                                                                                                    |  |
| Navigation      | Expert → Communication → Ethernet → Configuration Web server → Authentication → Password Direct access code: 470105-000 |  |
| Description     | Enter a password for this user account. Pay attention to case-sensitivity.                                              |  |
| User entry      | Text (max. 12 characters)                                                                                               |  |
| Factory setting | operator                                                                                                    |  |
| Administrator   |                                                                                                    |  |

**Navigation** Expert  $\rightarrow$  Communication  $\rightarrow$  Ethernet  $\rightarrow$  Configuration Web server  $\rightarrow$  Authentication  $\rightarrow$  ID Direct access code: 470101-000 Description ID required in order to access the device. Pay attention to case-sensitivity. Cannot be edited. **Factory setting** admin **Password** Navigation Expert  $\rightarrow$  Communication  $\rightarrow$  Ethernet  $\rightarrow$  Configuration Web server  $\rightarrow$  Authentication → Password Direct access code: 470102-000 Description Enter a password for this user account. Pay attention to case-sensitivity. Text (max. 12 characters) **User entry Factory setting** admin Service ID Navigation Expert  $\rightarrow$  Communication  $\rightarrow$  Ethernet  $\rightarrow$  Configuration Web server  $\rightarrow$  Authentication  $\rightarrow$  ID Direct access code: 470107-000 Description ID required in order to access the device. Pay attention to case-sensitivity. Cannot be edited. **Factory setting** service **Password** Navigation Expert  $\rightarrow$  Communication  $\rightarrow$  Ethernet  $\rightarrow$  Configuration Web server  $\rightarrow$  Authentication → Password Direct access code: 470108-000 Description Enter a password for this user account.

138 Endress+Hauser

Pay attention to case-sensitivity.

**User entry** Text (max. 12 characters)

**Factory setting** service

"Timeouts" submenu

**Navigation** Expert  $\rightarrow$  Communication  $\rightarrow$  Ethernet  $\rightarrow$  Configuration Web server  $\rightarrow$  Timeouts

**Description** Timeouts for the Web server. Settings should only be modified if slow network connections

are causing transmission problems.

The settings are only adopted if the browser has been restarted or a new tab opened. Caution: Settings should only be changed by experts.

**Connection quality** 

**Navigation**  $\square$  Expert  $\rightarrow$  Communication  $\rightarrow$  Ethernet  $\rightarrow$  Configuration Web server  $\rightarrow$  Timeouts  $\rightarrow$ 

Connection quality

Direct access code: 470200-000

**Description** Configuration of typical timeout values for the Web server connection.

The default values can be changed if necessary.

Selection Please select, Local network (LAN/WLAN), Wireless/mobile (fast connect.), Wireless/

mobile (slow connect)

**Factory setting** Please select

Get timeout

**Navigation**  $\square$  Expert  $\rightarrow$  Communication  $\rightarrow$  Ethernet  $\rightarrow$  Configuration Web server  $\rightarrow$  Timeouts  $\rightarrow$ 

Get timeout

Direct access code: 470201-000

**Description** Maximum time to load a new page before the browser ends the connection.

**User entry** 5 to 999 s

**Factory setting** 25

Set timeout

Set timeout

Direct access code: 470202-000

**Description** Maximum time to write a value or execute an action before the browser ends the

connection.

**User entry** 5 to 999 s

**Factory setting** 5

Put timeout

**Navigation**  $\sqsubseteq$  Expert  $\rightarrow$  Communication  $\rightarrow$  Ethernet  $\rightarrow$  Configuration Web server  $\rightarrow$  Timeouts  $\rightarrow$ 

Put timeout

Direct access code: 470203-000

**Description** Maximum time to transmit files to or from the device before the browser ends the

connection.

**User entry** 5 to 9999 s

Factory setting 240

Ping interval

**Navigation**  $\square$  Expert  $\rightarrow$  Communication  $\rightarrow$  Ethernet  $\rightarrow$  Configuration Web server  $\rightarrow$  Timeouts  $\rightarrow$ 

Ping interval

Direct access code: 470204-000

**Description** Interval in which the browser checks device reachability.

The check is switched off if Os is set. This is for diagnostic purposes only and should

not be set!

**User entry** 0 to 999 s

Factory setting 10

Ping timeout

**Navigation**  $\square$  Expert  $\rightarrow$  Communication  $\rightarrow$  Ethernet  $\rightarrow$  Configuration Web server  $\rightarrow$  Timeouts  $\rightarrow$ 

Ping timeout

Direct access code: 470205-000

**Description** Time in which the device must respond before the browser ends the connection.

**User entry** 5 to 999 s

Factory setting 15

Ping retry

**Navigation**  $\square$  Expert  $\rightarrow$  Communication  $\rightarrow$  Ethernet  $\rightarrow$  Configuration Web server  $\rightarrow$  Timeouts  $\rightarrow$ 

Ping retry

Direct access code: 470206-000

**Description** Number of retries if the device does not respond.

**User entry** 0 to 5

Factory setting 0

Poll timeout

**Navigation**  $\square$  Expert  $\rightarrow$  Communication  $\rightarrow$  Ethernet  $\rightarrow$  Configuration Web server  $\rightarrow$  Timeouts  $\rightarrow$ 

Poll timeout

Direct access code: 470207-000

**Description** Maximum permitted time to refresh the website.

**User entry** 5 to 999 s

**Factory setting** 5

"Serial interface" submenu

**Navigation**  $\square$  Expert  $\rightarrow$  Communication  $\rightarrow$  Serial interface

**Description** Contains the set-up required if you are using the RS232 or RS485 unit interface.

Type

**Navigation**  $\square$  Expert  $\rightarrow$  Communication  $\rightarrow$  Serial interface  $\rightarrow$  Type

Direct access code: 150100-000

**Description** Configure how the serial interface is used. Pay attention to the connections.

**Selection** RS232, RS485, Debug (only for service purposes)

Factory setting RS232

**Protocol** Navigation Direct access code: 150105-000 Description Define the serial interface protocol. Note: The device automatically disables incompatible settings. Selection PC software, Modbus Slave (only if type = RS485) **Factory setting** PC software **Baud rate** Navigation  $\square$  Expert  $\rightarrow$  Communication  $\rightarrow$  Serial interface  $\rightarrow$  Baud rate Direct access code: 150101-000 Description Transmission speed ("Baud rate") - must be the same as the settings for the PC software. Selection 9600, 19200, 38400, 57600, 115200 19200 **Factory setting Parity** Navigation Direct access code: 150103-000 Description Parity Only visible if protocol ≠ PC software Selection None, Even, Odd **Factory setting** None Stop bits Navigation  $\blacksquare$  Expert → Communication → Serial interface → Stop bits Direct access code: 150104-000 Description Stop bits

142 Endress+Hauser

Only visible if protocol ≠ PC software

Selection 1, 2

Factory setting 1

**Device address** 

**Navigation**  $\square$  Expert  $\rightarrow$  Communication  $\rightarrow$  Serial interface  $\rightarrow$  Device address

Direct access code: 150102-000

**Description** Every device operating using RS232 / RS485 must have an individual address (00-30).

Only visible if type = RS485

**User entry** 0 to 30

**Factory setting** 0

"Modbus Slave" submenu (option)

**Navigation**  $\square$  Expert  $\rightarrow$  Communication  $\rightarrow$  Modbus Slave

**Description** Configure the Modbus settings for the device.

Detailed descriptions of this device option can be found in the associated

documentation.

Modbus

**Navigation**  $\square$  Expert  $\rightarrow$  Communication  $\rightarrow$  Modbus Slave  $\rightarrow$  Modbus

Direct access code: 480000-000

**Description** Specify the physical interface you wish to use.

**Selection** Not used, RS485, Ethernet

Factory setting Not used

**Device address** 

**Navigation**  $\square$  Expert  $\rightarrow$  Communication  $\rightarrow$  Modbus Slave  $\rightarrow$  Device address

Direct access code: 480001-000

**Description** Enter the device address where it should be possible to reach this device in the bus.

Only visible if Modbus = RS485

User entry 1 to 247

Factory setting 1

**Port** 

**Navigation**  $\square$  Expert  $\rightarrow$  Communication  $\rightarrow$  Modbus Slave  $\rightarrow$  Port

Direct access code: 480004-000

**Description** Port via which the Modbus protocol can be activated.

Only visible if Modbus = Ethernet

**User entry** Number (max. 5 digits)

Factory setting 502

"Serial interface" submenu

**Navigation**  $\square$  Expert  $\rightarrow$  Communication  $\rightarrow$  Modbus Slave  $\rightarrow$  Serial interface

**Description** Contains settings for the serial interface.

Only visible if Modbus = RS485

**Baud** rate

**Navigation**  $\square$  Expert  $\rightarrow$  Communication  $\rightarrow$  Modbus Slave  $\rightarrow$  Serial interface  $\rightarrow$  Baud rate

Direct access code: 150101-000

**Description** Transmission speed ("Baud rate") - must be the same as the settings for the PC software.

Only visible if Modbus = RS485

**Selection** 9600, 19200, 38400, 57600, 115200

Factory setting 19200

**Parity** 

**Navigation**  $\square$  Expert  $\rightarrow$  Communication  $\rightarrow$  Modbus Slave  $\rightarrow$  Serial interface  $\rightarrow$  Parity

Direct access code: 150103-000

**Description** Parity

Only visible if Modbus = RS485

Selection None, Even, Odd

Factory setting None

Stop bits

**Navigation**  $\square$  Expert  $\rightarrow$  Communication  $\rightarrow$  Modbus Slave  $\rightarrow$  Serial interface  $\rightarrow$  Stop bits

Direct access code: 150104-000

**Description** Parity

Only visible if Modbus = RS485 and parity = None

Selection 1, 2

Factory setting 1

# 16.1.5 "Application" submenu

Configure various application-specific settings (e.g. group settings, limit values, etc.).

"Maths - Maths x" submenu

**Navigation**  $\Box$  Expert  $\rightarrow$  Application  $\rightarrow$  Maths  $\rightarrow$  Maths x

**Description** Configuration of the mathematics channels.

 $\mathbf{r} = \mathbf{r}$  x = place holder for selected mathematics channel

**Function** 

**Navigation**  $\square$  Expert  $\rightarrow$  Application  $\rightarrow$  Maths  $\times$   $\rightarrow$  Function

Direct access code: 400000-000

Examples: Maths 1: 400000-000; Maths 4: 400000-003

**Description** Switch the mathematics channel on or off.

**Selection** Switched off, Formula editor

**Factory setting** Switched off

Channel ident.

Direct access code: 400001-000

Examples: Maths 1: 400001-000; Maths 4: 400001-003

Description Measurement point name (e.g. "Pump") or description of the function of this input (e.g.

"Fault message").

Text (max. 16 characters) **User entry** 

Maths x **Factory setting** 

**Formula** 

**Navigation** 

Direct access code: 400002-000

Examples: Maths 1: 400002-000; Maths 4: 400002-003

Description Enter the desired calculation formula.

Analog, digital or already active mathematics channels can be used.

Description of formula editor  $\rightarrow \blacksquare 151$ Only visible if function = Formula editor

**User entry** Formula

The result is

**Navigation** 

Direct access code: 400003-000

Examples: Maths 1: 400003-000; Maths 4: 400003-003

Description Configure which data type the calculation returns. This setting affects how the channel saves and is displayed.

If you add 2 analog channels, for example, the result is an "instantaneous value".

Instantaneous value: If, for example, 2 analog channels are added (AI(1;1)+AI(1;2)), the

result is an instantaneous value.

State: The state/status of an individual analog input can be output as the result. A relay

can also be actuated as a result.

Counter: If, for example, 2 counters from digital inputs are added (DI(3;1)+DI(3;5)), the result is a counter.

Operating time from status: The status (logical "1" or "0") of one or more digital inputs that are connected by addition can be analyzed. If the result of the calculation is not equal to 0, the counter for the operating time starts. The time is increased by 0.1 s every 100 ms. Operating time from total: If several digital inputs that are configured as "operational time"

are added together, the result is the total of all the individual operating times.

Control input: The function corresponds to a digital input that has been configured as a

control input.

Selection Instantaneous value, State, Counter, Operating time from status, Operating time from

total, Control input

Factory setting Instantaneous value

Plot type **Navigation**  $\blacksquare$  Expert → Application → Maths → Maths x → Plot type Direct access code: 400015-000 Examples: Maths 1: 400015-000; Maths 4: 400015-003 Description The mathematics channels are recalculated every 100 ms. Depending on the save cycle, the selected data are determined/saved from the calculated values. Instantaneous value, Average, Minimum value, Maximum value, Minimum + Maximum, Selection Counter. Current value + Counter **Factory setting** Average **Engineering unit Navigation** Direct access code: 400004-000 Examples: Maths 1: 400004-000; Maths 4: 400004-003 Description Unit of the calculated value. Only visible if the result is = Instantaneous value or Counter User entry Text (max. 6 characters) **Decimal point** Navigation Direct access code: 400005-000 Examples: Maths 1: 400005-000; Maths 4: 400005-003 Description Number of places after decimal point for the display. Only visible if function = Formula editor and the result is = Instantaneous value or Counter Selection None, One (X.Y), Two (X.YY), Three (X.YYY), Four (X.YYYY), Five (X.YYYYY) One (X.Y) **Factory setting** Action

**Navigation** Expert  $\rightarrow$  Application  $\rightarrow$  Maths  $x \rightarrow$  Action Direct access code: 400006-000

Examples: Maths 1: 400006-000; Maths 4: 400006-003

#### Description

Set up the function of the control input. Only visible if the result is = Control input

| Action                      | Description                                                                                                    |
|-----------------------------|----------------------------------------------------------------------------------------------------|
| Start/stop recording        | The device only saves data as long as a high signal is present                                                                                                    |
| Screensaver on              | Switches backlighting/display off, low = off, high = on                                                                                                    |
| Lock setup                  | The user can only change the setup if a low signal is present                                                                                                    |
| Time synchronization        | If a high signal is applied, the device rounds the system time up or down (only for Low $\rightarrow$ High change): 0 to 29 $\rightarrow$ round down; 30 to 59 $\rightarrow$ round up |
| Set point monitoring on/off | The entire set point monitoring function of the device can be switched on (for "High") or switched off (for "Low").                                                                   |
| Block keyboard/navigator    | The device can only be operated if a low signal is present. Otherwise all key activation and navigator actions are discarded.                                                         |
| Start/stop analysis 1       | Starts/ends the external analysis (the analysis only runs as long as the signal is high). Measured value acquisition for the graphic display continues.                               |

Selection

Switched off, Start/stop recording, Screensaver on, Lock setup, Time synchronization, Set point monitoring on/off, Block keyboard/navigator, Start/stop analysis 1

**Factory setting** 

Switched off

| _   | • . | •  |    |    |     |
|-----|-----|----|----|----|-----|
| CT. | ri+ | ch | 20 | ro | lav |
| 3 V |     |    | -5 |    | เดง |

**Navigation**  $\square$  Expert  $\rightarrow$  Application  $\rightarrow$  Maths  $\times$  Maths  $\times$  Switches relay

Direct access code: 400007-000

Examples: Maths 1: 400007-000; Maths 4: 400007-003

**Description** Switches the respective relay when the digital input is low or high.

Only visible if the result is = Control input or State

**Selection** Not used, Relay x

All the available relays are displayed.

**Factory setting** Not used

# Description 'H'

Direct access code: 400008-00x

Examples: Maths 1: 400008-000; Maths 4: 400008-003

**Description** Condition description when the digital input is active. This text is both shown on the

display and saved to memory.

Only visible if the result is = Control input or State

**User entry** Text (max. 6 characters)

148

**Factory setting** On

Description 'L'

**Navigation**  $\square$  Expert  $\rightarrow$  Application  $\rightarrow$  Maths  $\times$  Description 'L'

Direct access code: 400009-00x

Examples: Maths 1: 400009-000; Maths 4: 400009-003

**Description** Condition description when the digital input is not active. This text is both shown on the

display and saved to memory.

Only visible if the result is = Control input or State

**User entry** Text (max. 6 characters)

**Factory setting** Off

Save event

**Navigation**  $\square$  Expert  $\rightarrow$  Application  $\rightarrow$  Maths  $\times$  Save event

Direct access code: 400010-00x

Examples: Maths 1: 400010-000; Maths 4: 400010-003

**Description** Determines whether the condition change from low to high or high to low is stored in the

event log.

Requires higher memory capacity.

Only visible if the result is = Control input or State

**Selection** No, Yes, only "On" message

**Factory setting** Yes

Event message

**Navigation** Expert  $\rightarrow$  Application  $\rightarrow$  Maths  $x \rightarrow$  Event message

Direct access code: 400018-00x

Examples: Maths 1: 400018-000; Maths 4: 400018-003

**Description** "Do not acknowledge": No message is shown if the state of the mathematics channel

changes.

"Acknowledge": A message window is shown on the screen which has to be acknowledged

by operating a push button.

Only visible if the result is = Control input or State

**Selection** Do not acknowledge, Acknowledge

**Factory setting** Do not acknowledge Event text L->H Navigation Expert  $\rightarrow$  Application  $\rightarrow$  Maths  $\rightarrow$  Maths  $x \rightarrow$  Event text L->H Direct access code: 400011-00x Examples: Maths 1: 400011-000; Maths 4: 400011-003 Description Description of condition change from low to high. Event text is stored (e.g. Start filling). Only visible if the result is = Control input or State **User entry** Text (max. 22 characters) Event text H->L **Navigation** Expert  $\rightarrow$  Application  $\rightarrow$  Maths  $\rightarrow$  Maths  $x \rightarrow$  Event text H->L Direct access code: 400012-00x Examples: Maths 1: 400012-000; Maths 4: 400012-003 Description Description of condition change from high to low. Event text is stored (e.g. Stop filling). Only visible if the result is = Control input or State Text (max. 22 characters) **User entry** Record duration **Navigation** Expert  $\rightarrow$  Application  $\rightarrow$  Maths  $\rightarrow$  Maths  $x \rightarrow$  Record duration Direct access code: 400013-00x Examples: Maths 1: 400013-000; Maths 4: 400013-003 Description The duration between "On" and "Off" can be recorded. The duration is appended to the "Off" event text (<hhhh>h<mm>:<ss>). Power failure times do not affect the duration. If the digital channel was "on" before the power failure and is still "on" after the power failure, the duration continues. Only visible if the result is = Control input or State Selection No. Yes **Factory setting** No

Zoom start

**Navigation**  $\square$  Expert  $\rightarrow$  Application  $\rightarrow$  Maths  $\times$  Application  $\rightarrow$  Maths  $\times$  Zoom start

Direct access code: 400016-00x

Examples: Maths 1: 400016-000; Maths 4: 400016-003

**Description** If the whole value range is not used, you can configure the lower value of the required

section here. The zoom has no influence on the storage.

Only visible if the result is = Instantaneous value

**User entry** Number (max. 8 digits)

Factory setting 0

Zoom end

**Navigation** Expert  $\rightarrow$  Application  $\rightarrow$  Maths  $\times$  Adams and Expert  $\rightarrow$  Application  $\rightarrow$  Maths  $\times$  Zoom end

Direct access code: 400017-00x

Examples: Maths 1: 400017-000; Maths 4: 400017-003

**Description** Like "Zoom start". Enter the upper value of the required range here.

Only visible if the result is = Instantaneous value

**User entry** Number (max. 8 digits)

Factory setting 100

Totalizer

**Navigation** Expert  $\rightarrow$  Application  $\rightarrow$  Maths  $\times$  Totalizer

Direct access code: 400014-00x

Examples: Maths 1: 400014-000; Maths 4: 400014-003

**Description** Initial setting for the totalizer. Useful when continuing measurements recorded to date

with an (electro)-mechanical counter.

Only visible if the result is = Counter, Operating time from status or Operating time from

totai

**User entry** Number (max. 15 digits)

Factory setting 0

Formula editor

Enter the desired calculation formula.

Analog, digital or already active mathematics channels can be used.

Formula editor

#### **Navigation**

Expert  $\rightarrow$  Application  $\rightarrow$  Maths  $\rightarrow$  Maths x  $\rightarrow$  Formula Direct access code: 400002-000

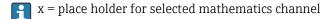

A text field with the formula currently used appears. If the field is empty a formula has not yet been defined for the mathematics channel.

#### Description

Individual channels can be mathematically linked and calculated with functions. The mathematics channels calculated in this way are treated as "real" channels, regardless of whether they are connected conventionally or via fieldbus. Enter the desired calculation formula.

Analog and digital channels can be used, as can mathematics channels that are already active.

A formula with up to 200 characters can be created using this editor. If the formula is finished, click OK to close the editor and accept the formula entered. The common entry and arithmetic operators and inputs are described in detail in the following sections.

#### Inputs

Inputs are described in the formula using the following syntax:

### Input type (signal type; channel number)

| Type of input | Description        |
|---------------|--------------------|
| AI            | Analog inputs      |
| DI            | Digital inputs     |
| MI            | Mathematics inputs |

| Signal type | Description                                                                                                    |
|-------------|----------------------------------------------------------------------------------------------------|
| 1           | Instantaneous value (measured value)                                                                                                    |
| 2           | State                                                                                                    |
| 3           | Counter/operational time                                                                                                    |
| 5           | Validity: The validity of an analog channel or a mathematics channel is relayed.  The relayed value of the function is 0 in the event of:  Open circuit  Invalid measured value  Sensor error  Input signal too high/low  Error value  The relayed value of the function is 1 in the event of: Measured value OK, even if the limit value is breached |
| 6           | Delta count                                                                                                    |
| 7 to 10     | Analysis 1 to 4                                                                                                    |
| 11          | Totalizer                                                                                                    |
| 12          | Duration                                                                                                    |

Not all signal types are available for each input type. These depend on the respective device options.

#### Channel number:

Analog channel 1 = 1, analog channel 2 = 2, digital channel 1 = 1, ...

152

# Examples:

| DI(2;4) | State of digital channel 4              |
|---------|-----------------------------------------|
| AI(1;1) | Instantaneous value of analog channel 1 |

#### Status of a limit value:

LMT (type, limit number)

| Туре | Description                                                                                                    |
|------|----------------------------------------------------------------------------------------------------|
| 1    | "Instantaneous value": Currently set limit value                                                                                                    |
| 2    | "State": The function returns the status of a limit value The result is 1 if the limit value is violated.                                           |
|      | The result is 0 if  The limit value is not violated  The limit value is not switched on  Limits monitoring is switched off (e.g. per control input) |

#### Examples:

| LMT (1;1) | Instantaneous value of limit value 1 |
|-----------|--------------------------------------|
| LMT (2;3) | State of limit value 3               |

# *Priority of operators / functions*

The formula is processed based on universally applicable mathematics rules:

- Parentheses first
- Exponents before multiplication or division
- Multiplication or division before addition or subtraction
- Calculate from left to right

# Operators

# Arithmetic operators:

| Operator | Function                    |
|----------|-----------------------------|
| +        | Addition                    |
| -        | Subtraction / negative sign |
| *        | Multiplication              |
| /        | Division                    |

# Decimal separator

Both the decimal point and the decimal comma can be used in the formula editor. Thousand separators are not supported.

Check whether formula is valid or malfunctions

A formula is invalid if:

- The channels used are not switched on or are in the wrong operating mode (is not verified during formula entry as the channel could be switched on subsequently)
- It contains invalid characters/formulas/functions/operators
- Syntax errors (e.g. wrong number of parameters) occur in the formulas

■ There are incorrect parentheses in the formula (number of open parentheses unequal to number of closed parentheses)

- Division is by zero
- A channel refers to itself (infinite recursion)

Invalid formulas are deactivated when the setup is accepted or the device is started.

Undetectable errors: wherever possible, errors in the formula are reported immediately during input. However, given the possible complexity of the formula entered (e.g. nested formulas) it is not possible to detect every error.

| "Totalization" submen | u                                                                                                    |  |
|-----------------------|----------------------------------------------------------------------------------------------------|--|
| Navigation            | $\sqsubseteq$ Expert $\rightarrow$ Application $\rightarrow$ Maths $\times$ Totalization                                                                                                    |  |
| Description           | Settings only needed if the calculated value - e.g. for quantity calculation - should be integrated. Analysis time frames, see "Signal analysis".                                                                       |  |
| Totalization          |                                                                                                    |  |
| Navigation            | Expert → Application → Maths → Maths x → Totalization → Totalization Direct access code: 400050-00x Examples: Maths 1: 400050-000; Maths 4: 400050-003                                                                  |  |
| Description           | By totalizing the analog signal (e.g. flow rate in $m^3/h$ ) quantities (in $m^3$ ) can be calculated.                                                                                                    |  |
| Selection             | No, Yes                                                                                                    |  |
| Factory setting       | No                                                                                                    |  |
| Totalization base     |                                                                                                    |  |
| Navigation            | Expert $\rightarrow$ Application $\rightarrow$ Maths $\rightarrow$ Maths $x \rightarrow$ Totalization $\rightarrow$ Totalization base Direct access code: 400051-00x Examples: Maths 1: 400051-000; Maths 4: 400051-003 |  |
| Description           | Select the required time base. Example: ml/s -> time base seconds (s); $m^3/h$ -> time base hours (h). Only visible if totalization = Yes                                                                               |  |
| Selection             | Second (s), Minute (min), Hour (h), Day (d)                                                                                                    |  |
| Factory setting       | Second (s)                                                                                                    |  |
| Unit                  |                                                                                                    |  |

**Navigation** Expert  $\rightarrow$  Application  $\rightarrow$  Maths  $x \rightarrow$  Totalization  $\rightarrow$  Unit

Direct access code: 400052-00x

Examples: Maths 1: 400052-000; Maths 4: 400052-003

**Description** Enter the unit for the calculated quantity (e.g. "m<sup>3</sup>").

Only visible if totalization = Yes

**User entry** Text (max. 6 characters)

Low flow cut off

**Navigation** Expert  $\rightarrow$  Application  $\rightarrow$  Maths  $x \rightarrow$  Totalization  $\rightarrow$  Low flow cut off

Direct access code: 400053-00x

Examples: Maths 1: 400053-000; Maths 4: 400053-003

**Description** If the volume flow recorded is below the set value, these quantities are not added to the

counter.

If the input is scaled from 0 to y, or if the pulse input is used, all values that are smaller

than the set value are not recorded.

If the input is scaled from -x to +y, all values around the zero point (e.g. also negative

values) are not recorded.
Only visible if totalization = Yes

**User entry** Number (max. 8 digits)

**Factory setting** 0

Calc. factor

**Navigation** Expert  $\rightarrow$  Application  $\rightarrow$  Maths  $x \rightarrow$  Totalization  $\rightarrow$  Calc. factor

Direct access code: 400054-00x

Examples: Maths 1: 400054-000; Maths 4: 400054-003

**Description** Factor for calculating the integrated value (e.g. the transmitter delivers l/s -> totalization

base = second -> engineering unit required is  $m^3$  --> enter factor 0.001)

Only visible if totalization = Yes

**User entry** Number (max. 8 digits)

Factory setting 1.0

**Totalizer** 

**Navigation** Expert  $\rightarrow$  Application  $\rightarrow$  Maths  $x \rightarrow$  Totalization  $\rightarrow$  Totalizer

Direct access code: 400055-00x

Examples: Maths 1: 400055-000; Maths 4: 400055-003

**Description** Initial setting for the totalizer. Useful when continuing measurements recorded to date

with an (electro)-mechanical counter.

Only visible if totalization = Yes

**User entry** Number (max. 15 digits)

Factory setting 0

"Fault mode" submenu

**Navigation** Expert  $\rightarrow$  Application  $\rightarrow$  Maths  $\times$  Hault mode

**Description** Contains settings that define how this channel is to react under fault conditions (e.g. if an

input channel has a cable open circuit or there is division by 0).

On error

**Navigation**  $\square$  Expert  $\rightarrow$  Application  $\rightarrow$  Maths  $\times$  Fault mode  $\rightarrow$  On error

Direct access code: 400060-00x

Examples: Maths 1: 400060-000; Maths 4: 400060-003

**Description** Configure what value the device should continue working with (for calculations) if the

measured value is not valid (e.g. cable open circuit).

**Selection** Invalid calculation, Error value

Factory setting Invalid calculation

Error value

**Navigation** Expert  $\rightarrow$  Application  $\rightarrow$  Maths  $\rightarrow$  Maths  $x \rightarrow$  Fault mode  $\rightarrow$  Error value

Direct access code: 400061-00x

Examples: Maths 1: 400061-000; Maths 4: 400061-003

**Description** The device continues calculating with this value in the event of an error.

Only visible if on error = Error value

**User entry** Number (max. 8 digits)

Factory setting 0

Copy settings

**Navigation** Expert  $\rightarrow$  Application  $\rightarrow$  Maths  $\rightarrow$  Maths x  $\rightarrow$  Copy settings 

Direct access code: 400200-00x

Examples: Maths 1: 400200-000; Maths 4: 400200-003

Description Copies settings from actual channel to selected channel.

Selection No, In maths. channel x

Users can choose from all the available maths channels.

**Factory setting** No

"Signal analysis" submenu

**Navigation** Expert  $\rightarrow$  Application  $\rightarrow$  Signal analysis

Description Contains settings for signal analysis (saving).

Analysis x

Navigation Expert  $\rightarrow$  Application  $\rightarrow$  Signal analysis  $\rightarrow$  Analysis x

Direct access code: 44000x-000

Examples: Analysis 1: 440000-000; Analysis 4: 440003-000

Description For the set time frame, determines the minimum, maximum and average value or

quantities and operating times. If the "Controlled externally" option is to be used, a digital input or a maths channel

must be set to "Function = Control input" and "Action = Start/stop analysis x". Only analysis 1 can be configured; analyses 2-4 are permanently set to daily analysis,

monthly analysis and annual analysis

Selection Switched off, Controlled externally, 1min, 2min, 3min, 4min, 5min, 10min, 15min, 30min,

1h, 2h, 3h, 4h, 6h, 8h, 12h

**Factory setting** Switched off

Synchron. time

**Navigation** Expert  $\rightarrow$  Application  $\rightarrow$  Signal analysis  $\rightarrow$  Synchron. time

Direct access code: 440004-000

Description Time for completing the signal analysis.

If, for example, 07:00 is set up, then the daily analysis will run from 07:00 of the actual

day until 07:00 of the following day.

User entry Time

**Factory setting** 00:00

Reset to zero Expert  $\rightarrow$  Application  $\rightarrow$  Signal analysis  $\rightarrow$  Reset to zero Navigation Direct access code: 440007-000 Description Reset analysis. Note: Should only be executed after the device has taken over the setup. Selection Please select, Analysis x, Totalizer, All **Factory setting** Please select Reset channel **Navigation** Expert  $\rightarrow$  Application  $\rightarrow$  Signal analysis  $\rightarrow$  Reset channel Direct access code: 440010-000 Description Reset analysis of a single channel. Note: Should only be executed after the device has taken over the setup. Selection Please select, Universal input x, Digital input x, Maths x, Limit x, Relay x All active inputs are available for selection. Please select **Factory setting** "Limits" submenu Navigation Expert  $\rightarrow$  Application  $\rightarrow$  Limits Description Limit values can monitor the measured values. A relay, for example, can be switched if a limit value is violated. Add limit value **Navigation** Expert  $\rightarrow$  Application  $\rightarrow$  Limits  $\rightarrow$  Add limit value Direct access code: 450300-000 Description Adding a new limit value. Selection No, Yes **Factory setting** No

#### Delete limit value

**Navigation** riangle Expert riangle Application riangle Limits riangle Delete limit value

Direct access code: 450301-000

**Description** Deleting a limit value from the list.

**Selection** No, Limit value x

**Factory setting** No

#### "Limit x" submenu

**Navigation**  $\square$  Expert  $\rightarrow$  Application  $\rightarrow$  Limits  $\rightarrow$  Limit x

**Description** View or change the setup for the selected alarm set point.

x =place holder for selected limit value

#### Channel/value

**Navigation**  $\Box$  Expert  $\rightarrow$  Application  $\rightarrow$  Limit  $x \rightarrow$  Channel/value

Direct access code: 450000-0xx

Examples: Limit 1: 450000-000; Limit 30: 450000-029

**Description** Select which input/calculated value the limit value refers to.

**Selection** Switched off, Universal input x, Digital input x, Maths x

**Factory setting** Switched off

#### Type

**Navigation**  $\Box$  Expert  $\rightarrow$  Application  $\rightarrow$  Limit  $x \rightarrow$  Type

Direct access code: 450001-0xx

Examples: Limit 1: 450001-000; Limit 30: 450001-029

**Description** Type of limit value (depends on the input variable).

**Selection** Switched off, Upper set point, Lower set point, Analysis x

# Description of the individual set point types

| Set point type/function                                   | Description                                                                                                    |  |  |
|-----------------------------------------------------------|----------------------------------------------------------------------------------------------------|--|--|
| Hysteresis                                                | For every set point, the switch point can be controlled via a hysteresis.  The hysteresis is set as an absolute value (only positive values) in the unit of the respective channel (e.g. upper set point = 100 m, hysteresis = 1 m: set point on = 100 m, set point off = 99 m)                                                                                                    |  |  |
| Upper set point                                           | The limit value is active if the value exceeds the configured value. The limit value is switched off if the limit value, including hysteresis, is undershot.                                                                                                    |  |  |
|                                                           | Measured value                                                                                                    |  |  |
|                                                           | Setpoint Threshold "off"  t Setpoint "on" Setpoint "off"                                                                                                    |  |  |
| Lower set point                                           | The limit is active if the value drops below the configured value. The limit value is switched off if the limit value                                                                                                    |  |  |
| •                                                         | including hysteresis, is exceeded.                                                                                                    |  |  |
|                                                           | Measured value                                                                                                    |  |  |
|                                                           | <u>↑</u>                                                                                                    |  |  |
|                                                           |                                                                                                    |  |  |
|                                                           | Threshold                                                                                                    |  |  |
|                                                           | "off" Setpoint Hysteresis                                                                                                    |  |  |
|                                                           | Setpoint t                                                                                                    |  |  |
|                                                           | Setpoint "on"                                                                                                    |  |  |
|                                                           | Setpoint "off"                                                                                                    |  |  |
|                                                           |                                                                                                    |  |  |
|                                                           | A0010186-1                                                                                                    |  |  |
| Special case: Hysteresis and delay<br>for one limit value | In the special case in which the hysteresis and limit value delay are activated, a limit value is switched according to the following principle. If the hysteresis and the limit value delay are activated, the delay becomes active when a limit value is exceeded and measures the time from which the value is exceeded. If the measured value falls below the limit value, the delay is reset. This also occurs if the measured value falls below the limit value, but continues to be higher than the set hysteresis value. When the limit value is exceeded again, the delay time becomes active again and starts measuring from 0. |  |  |
|                                                           | Measured value Delay Delay Setpoint                                                                                                    |  |  |
|                                                           | Hysteresis  Delay time is reset  t Setpoint                                                                                                    |  |  |
|                                                           | active Setpoint                                                                                                    |  |  |
|                                                           | not active                                                                                                    |  |  |
|                                                           | A0010193                                                                                                    |  |  |

**Factory setting** Switched off

Identifier

**Navigation**  $\Box$  Expert  $\rightarrow$  Application  $\rightarrow$  Limits  $\rightarrow$  Limit  $x \rightarrow$  Identifier

Direct access code: 450015-0xx

Examples: Limit 1: 450015-000; Limit 30: 450015-029

**Description** Name of the limit for identification purposes.

**User entry** Text (max. 16 characters)

**Factory setting** Limit x

Set point

**Navigation** Expert  $\rightarrow$  Application  $\rightarrow$  Limit  $x \rightarrow$  Set point

Direct access code: 450003-0xx

Examples: Limit 1: 450003-000; Limit 30: 450003-029

**Description** Limit value in the set process unit, e.g. in °C, m<sup>3</sup>/h

**User entry** Number (max. 10 digits)

Factory setting 0

Hysteresis (abs.)

**Navigation**  $\Box$  Expert  $\rightarrow$  Application  $\rightarrow$  Limits  $\rightarrow$  Limit x  $\rightarrow$  Hysteresis (abs.)

Direct access code: 450004-0xx

Examples: Limit 1: 450004-000; Limit 30: 450004-029

**Description** The alarm condition is only canceled when the signal has changed into the normal

operation range by the preset value.

**User entry** Number (max. 8 digits)

Factory setting 0

Time delay

**Navigation** Expert  $\rightarrow$  Application  $\rightarrow$  Limit  $x \rightarrow$  Time delay

Direct access code: 450005-0xx

Examples: Limit 1: 450005-000; Limit 30: 450005-029

**Description** In order to be interpreted as an alarm the signal must exceed or undercut the preset value

by at least the time set up.

**User entry** 0 to 99999 s

**Factory setting** 0 s

**Switches** 

**Navigation** Expert  $\rightarrow$  Application  $\rightarrow$  Limit  $x \rightarrow$  Switches

Direct access code: 450006-0xx

Examples: Limit 1: 450006-000; Limit 30: 450006-029

**Description** Switches the appropriate output in the limit value state.

**Selection** Not used, Relay x

**Factory setting** Not used

LV messages

**Navigation** Expert  $\rightarrow$  Application  $\rightarrow$  Limits  $\rightarrow$  Limit x  $\rightarrow$  LV messages

Direct access code: 450007-0xx

Examples: Limit 1: 450007-000; Limit 30: 450007-029

**Description** "Do not acknowledge": Alarm condition is signaled by highlighting the tag name in red (no

message is output).

"Acknowledge": In the event of an alarm, a message is also displayed. This message then

has to be acknowledged.

**Selection** Do not acknowledge, Acknowledge

**Factory setting** Do not acknowledge

Save event

**Navigation** Expert  $\rightarrow$  Application  $\rightarrow$  Limits  $\rightarrow$  Limit x  $\rightarrow$  Save event

Direct access code: 450008-0xx

Examples: Limit 1: 450008-000; Limit 30: 450008-029

**Description** Stores a message in the event log on limit value violation.

**Selection** No, Yes, only "On" message

**Factory setting** Yes

Event text LV on

**Navigation**  $\Box$  Expert  $\rightarrow$  Application  $\rightarrow$  Limits  $\rightarrow$  Limit x  $\rightarrow$  Event text LV on

Direct access code: 450009-0xx

Examples: Limit 1: 450009-000; Limit 30: 450009-029

**Description** This text (including date and time) is shown on the display and/or stored in the event log.

Only available if "LV messages" is set to "Acknowledge" or "Save message" is set to "Yes". If no text is entered, the device generates its own text (e.g. Analog 1 > 100%).

**User entry** Text (max. 22 characters)

Event text LV off

**Navigation**  $\Box$  Expert  $\rightarrow$  Application  $\rightarrow$  Limit  $x \rightarrow$  Event text LV off

Direct access code: 450010-0xx

Examples: Limit 1: 450010-000; Limit 30: 450010-029

**Description** The same as "Event text LV on", but on return from alarm to normal condition.

**User entry** Text (max. 22 characters)

Record duration of LV on

**Navigation** Expert  $\rightarrow$  Application  $\rightarrow$  Limits  $\rightarrow$  Limit x  $\rightarrow$  Record duration of LV on

Direct access code: 450011-0xx

Examples: Limit 1: 450011-000; Limit 30: 450011-029

**Description** The duration of a set point violation can be recorded. The duration is appended to the

"Limit value off" event text (format: <hhhh>h<mm>:<ss>).

Power failure times do not affect the duration. If the set point was violated before the power failure and is still violated after the power failure, the duration continues.

**Selection** No, Yes

Factory setting No

Save cycle

Direct access code: 450012-0xx

Examples: Limit 1: 450012-000; Limit 30: 450012-029

**Description** Normal: Save in normal store cycle.

Alarm cycle: Fast storage during an alarm violation, e.g. every second. Caution: Requires

higher memory capacity!

■ The save cycle is set under signal groups .

• In the event of an alarm violation, all the groups are saved in the alarm cycle.

**Selection** Normal, Alarm cycle

Factory setting Normal

Draw help line

**Navigation**  $\Box$  Expert  $\rightarrow$  Application  $\rightarrow$  Limit  $x \rightarrow$  Draw help line

Direct access code: 450013-0xx

Examples: Limit 1: 450013-000; Limit 30: 450013-029

**Description** The user can configure whether this set point should be displayed in the graphic as a help

line (in the color of the channel).

Note: 4 lines can be shown per channel in a single group.

**Selection** No, Yes

Factory setting No

Copy settings

**Navigation** Expert  $\rightarrow$  Application  $\rightarrow$  Limits  $\rightarrow$  Limit x  $\rightarrow$  Copy settings

Direct access code: 450200-0xx

Examples: Limit 1: 450200-000; Limit 30: 450200-029

**Description** Copies settings from actual channel to selected channel.

**Selection** No, In limit x (all the limit values are displayed)

**Factory setting** No

"Signal groups" submenu

**Navigation**  $\square$  Expert  $\rightarrow$  Application  $\rightarrow$  Signal groups

#### Description

Group the analog, digital and/or mathematics channels such that you can call up important information during operation (e.g. temperatures, signals in plant unit 1).

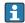

Maximum 8 channels per group!

| "Group x" submer |
|------------------|
|------------------|

**Navigation** 

Ex

Expert  $\rightarrow$  Application  $\rightarrow$  Signal groups  $\rightarrow$  Group x

Description

i

x =place holder for selected group

General settings for displaying the measured value and saving data.

Identifier

Navigation

Expert  $\rightarrow$  Application  $\rightarrow$  Signal groups  $\rightarrow$  Group x  $\rightarrow$  Identifier

Direct access code: 460000-0xx

Examples: Group 1: 460000-000; Group 4: 460000-003

**Description** Enter a name for these groups.

**User entry** Text (max. 20 characters)

**Factory setting** Group x

Save cycle

**Navigation** 

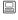

Expert  $\rightarrow$  Application  $\rightarrow$  Signal groups  $\rightarrow$  Group x  $\rightarrow$  Save cycle

Direct access code: 460001-0xx

Examples: Group 1: 460001-000; Group 4: 460001-003

Description

Configure the save cycle with which this group should be saved in normal conditions (see also set point/save cycle).

i

The save cycle is independent of the measured value display (see Operating Instructions).

Selection

 $Off,\ 1s,\ 2s,\ 3s,\ 4s,\ 5s,\ 10s,\ 15s,\ 20s,\ 30s,\ 1min,\ 2min,\ 3min,\ 4min,\ 5min,\ 10min,\ 15min,$ 

30min, 1h

**Factory setting** 

1min

Alarm cycle

**Navigation** Expert  $\rightarrow$  Application  $\rightarrow$  Signal groups  $\rightarrow$  Group x  $\rightarrow$  Alarm cycle Direct access code: 460002-0xx Examples: Group 1: 460002-000; Group 4: 460002-003 Description Configure the save cycle with which this group should be saved in an alarm condition (limit value violation). Caution: Requires higher memory capacity. Selection Off, 1s, 2s, 3s, 4s, 5s, 10s, 15s, 20s, 30s, 1min, 2min, 3min, 4min, 5min, 10min, 15min, 30min. 1h **Factory setting** 1min Display blue Navigation Expert  $\rightarrow$  Application  $\rightarrow$  Signal groups  $\rightarrow$  Group  $x \rightarrow$  Display blue Direct access code: 460003-00x Examples: Group 1: 460003-000; Group 4: 460003-003 Description Choose which input/calculated variable should be displayed in this group. Selection Switched off, Universal input x, Digital input x, Maths x **Factory setting** Switched off Display **Navigation** Expert  $\rightarrow$  Application  $\rightarrow$  Signal groups  $\rightarrow$  Group  $x \rightarrow$  Display Direct access code: 460004-00x Examples: Group 1: 460004-000; Group 4: 460004-003 Description Please select which data from the selected channel should be displayed. If the "Everything" option is selected, the device switches cyclically between the various values of the channel (instantaneous value, analysis 1 etc.) Selection Instantaneous value/state, Analysis x, Totalizer, Everything **Factory setting** Instantaneous value/state Display black Expert  $\rightarrow$  Application  $\rightarrow$  Signal groups  $\rightarrow$  Group x  $\rightarrow$  Display black Navigation Direct access code: 460005-00x

**Description** Choose which input/calculated variable should be displayed in this group.

Endress+Hauser

Examples: Group 1: 460005-000; Group 4: 460005-003

**Selection** Switched off, Universal input x, Digital input x, Maths x

**Factory setting** Switched off

Display

**Navigation** Expert  $\rightarrow$  Application  $\rightarrow$  Signal groups  $\rightarrow$  Group  $x \rightarrow$  Display

Direct access code: 460006-0xx

Examples: Group 1: 460006-000; Group 4: 460006-003

**Description** Please select which data from the selected channel should be displayed.

**Selection** Instantaneous value/state, Analysis x, Totalizer, Everything

Factory setting Instantaneous value/state

Display red

**Navigation**  $\square$  Expert  $\rightarrow$  Application  $\rightarrow$  Signal groups  $\rightarrow$  Group  $x \rightarrow$  Display red

Direct access code: 460007-00x

Examples: Group 1: 460007-000; Group 4: 460007-003

**Description** Choose which input/calculated variable should be displayed in this group.

**Selection** Switched off, Universal input x, Digital input x, Maths x

**Factory setting** Switched off

Display

**Navigation** Expert  $\rightarrow$  Application  $\rightarrow$  Signal groups  $\rightarrow$  Group  $x \rightarrow$  Display

Direct access code: 460008-0xx

Examples: Group 1: 460008-000; Group 4: 460008-003

**Description** Please select which data from the selected channel should be displayed.

**Selection** Instantaneous value/state, Analysis x, Totalizer, Everything

Factory setting Instantaneous value/state

Display green

**Navigation**  $\square$  Expert  $\rightarrow$  Application  $\rightarrow$  Signal groups  $\rightarrow$  Group  $x \rightarrow$  Display green

Direct access code: 460009-00x

Examples: Group 1: 460009-000; Group 4: 460009-003

**Description** Choose which input/calculated variable should be displayed in this group.

**Selection** Switched off, Universal input x, Digital input x, Maths x

**Factory setting** Switched off

Display

**Navigation** Expert  $\rightarrow$  Application  $\rightarrow$  Signal groups  $\rightarrow$  Group  $x \rightarrow$  Display

Direct access code: 460010-0xx

Examples: Group 1: 460010-000; Group 4: 460010-003

**Description** Please select which data from the selected channel should be displayed.

Selection Instantaneous value/state, Analysis x, Totalizer, Everything

**Factory setting** Instantaneous value/state

Display violet

**Navigation** Expert  $\rightarrow$  Application  $\rightarrow$  Signal groups  $\rightarrow$  Group  $x \rightarrow$  Display violet

Direct access code: 460011-00x

Examples: Group 1: 460011-000; Group 4: 460011-003

**Description** Choose which input/calculated variable should be displayed in this group.

**Selection** Switched off, Universal input x, Digital input x, Maths x

**Factory setting** Switched off

Display

Direct access code: 460012-0xx

Examples: Group 1: 460012-000; Group 4: 460012-003

**Description** Please select which data from the selected channel should be displayed.

**Selection** Instantaneous value/state, Analysis x, Totalizer, Everything

Factory setting Instantaneous value/state

# Display orange **Navigation** Expert $\rightarrow$ Application $\rightarrow$ Signal groups $\rightarrow$ Group x $\rightarrow$ Display orange Direct access code: 460013-00x Examples: Group 1: 460013-000; Group 4: 460013-003 Description Choose which input/calculated variable should be displayed in this group. Selection Switched off, Universal input x, Digital input x, Maths x Switched off **Factory setting** Display **Navigation** Expert $\rightarrow$ Application $\rightarrow$ Signal groups $\rightarrow$ Group x $\rightarrow$ Display Direct access code: 460014-0xx Examples: Group 1: 460014-000; Group 4: 460014-003 Description Please select which data from the selected channel should be displayed. Selection Instantaneous value/state, Analysis x, Totalizer, Everything **Factory setting** Instantaneous value/state Display cyan **Navigation** Expert $\rightarrow$ Application $\rightarrow$ Signal groups $\rightarrow$ Group x $\rightarrow$ Display cyan Direct access code: 460015-00x Examples: Group 1: 460015-000; Group 4: 460015-003 Description Choose which input/calculated variable should be displayed in this group. Selection Switched off, Universal input x, Digital input x, Maths x Switched off **Factory setting** Display **Navigation** Expert $\rightarrow$ Application $\rightarrow$ Signal groups $\rightarrow$ Group x $\rightarrow$ Display Direct access code: 460016-0xx Examples: Group 1: 460016-000; Group 4: 460016-003 Please select which data from the selected channel should be displayed. Description

**Selection** Instantaneous value/state, Analysis x, Totalizer, Everything

Factory setting Instantaneous value/state

Display brown

**Navigation**  $\Box$  Expert  $\rightarrow$  Application  $\rightarrow$  Signal groups  $\rightarrow$  Group  $x \rightarrow$  Display brown

Direct access code: 460017-00x

Examples: Group 1: 460017-000; Group 4: 460017-003

**Description** Choose which input/calculated variable should be displayed in this group.

**Selection** Switched off, Universal input x, Digital input x, Maths x

**Factory setting** Switched off

Display

**Navigation**  $\square$  Expert  $\rightarrow$  Application  $\rightarrow$  Signal groups  $\rightarrow$  Group  $x \rightarrow$  Display

Direct access code: 460018-0xx

Examples: Group 1: 460018-000; Group 4: 460018-003

**Description** Please select which data from the selected channel should be displayed.

**Selection** Instantaneous value/state, Analysis x, Totalizer, Everything

Factory setting Instantaneous value/state

Grid divisions

**Navigation** Expert  $\rightarrow$  Application  $\rightarrow$  Signal groups  $\rightarrow$  Group  $x \rightarrow$  Grid divisions

Direct access code: 460019-0xx

Examples: Group 1: 460019-000; Group 4: 460019-003

**Description** Indicates the number of lines ("amplitude grid") that should be displayed. Example: display

of 0 to 100%: select 10 divisions, display 0 to 14pH: select 14 divisions.

**Selection** 1, 2, 3, 4, 5, 6, 7, 8, 9, 10, 11, 12, 13, 14, 15, 16, 17, 18, 19, 20

Factory setting 10

Zoom

**Navigation** Expert  $\rightarrow$  Application  $\rightarrow$  Signal groups  $\rightarrow$  Group x  $\rightarrow$  Zoom

Direct access code: 460028-0xx

Examples: Group 1: 460028-000; Group 4: 460028-003

**Description** Defines the zoom that is shown in "Curves" or "Waterfall" display mode. This setting does

not affect other display modes (e.g. Curves in range, Bar graph etc.).

**Selection** Do not display, Scroll display, Display blue, Display black, Display red, Display green,

Display violet, Display orange, Display cyan, Display brown

**Factory setting** Do not display

"E-mail" submenu

**Navigation**  $\square$  Expert  $\rightarrow$  Application  $\rightarrow$  E-mail

In the case of the "Telealarm" option under

Expert  $\rightarrow$  Application  $\rightarrow$  Telealarm  $\rightarrow$  General  $\rightarrow$  Setup e-mail

**Description** Contains settings required if alarms are to be transmitted by e-mail.

**Test the e-mail settings under Diagnostics**  $\rightarrow$  Simulation  $\rightarrow$  E-mail.

**SMTP** host

**Navigation**  $\square$  Expert  $\rightarrow$  Application  $\rightarrow$  E-mail  $\rightarrow$  SMTP host

Direct access code: 510062-000

**Description** Enter your SMTP host here. If necessary, contact your network administrator or e-mail

provider.

**User entry** Text (max. 40 characters)

Server requires SSL

**Navigation**  $\square$  Expert  $\rightarrow$  Application  $\rightarrow$  E-mail  $\rightarrow$  Server requires SSL

Direct access code: 510061-000

**Description** Specify whether the e-mail server requires a secure connection (SSL).

STARTTLS: Runs on the same TCP port as unencrypted SMTP (port 25 or 587).

SMTPS: Completely encrypted with own TCP port (465).

If necessary, contact your network administrator or e-mail provider.

**Selection** No, Yes (SMTPS), Yes (STARTTLS)

Factory setting No

| Port            |                                                                                                    |
|-----------------|----------------------------------------------------------------------------------------------------|
|                 |                                                                                                    |
| Navigation      | Expert $\rightarrow$ Application $\rightarrow$ E-mail $\rightarrow$ Port Direct access code: 510063-000                                                           |
| Description     | Enter your SMTP port here. If necessary, contact your network administrator or e-mail provider.                                                                   |
| User entry      | Number (max. 4 digits)                                                                                                    |
| Factory setting | 25                                                                                                    |
| Sender          |                                                                                                    |
| Navigation      | Expert → Application → E-mail → Sender Direct access code: 510064-000                                                                                             |
| Description     | Enter the e-mail address of the device here (this text appears as the sender of the e-mail). If necessary, contact your network administrator or e-mail provider. |
|                 | If a valid e-mail address is not configured this might cause e-mail transmission problems, depending on the particular provider.                                  |
| User entry      | Text (max. 60 characters)                                                                                                    |
| User name       |                                                                                                    |
| Navigation      | Expert $\rightarrow$ Application $\rightarrow$ E-mail $\rightarrow$ User name Direct access code: 510066-000                                                      |
| Description     | Configure the user name of the e-mail account here. If necessary, contact your network administrator or e-mail provider.                                          |
| User entry      | Text (max. 60 characters)                                                                                                    |
| Password        |                                                                                                    |
| Navigation      | Expert $\rightarrow$ Application $\rightarrow$ E-mail $\rightarrow$ Password Direct access code: 510067-000                                                       |
| Description     | Enter the password for authentication here. If necessary, contact your network administrator or e-mail provider.                                                  |
| User entry      | Text (max. 22 characters)                                                                                                    |

#### "E-mail addresses" submenu

**Navigation**  $\blacksquare$  Expert  $\rightarrow$  Application  $\rightarrow$  E-mail  $\rightarrow$  E-mail addresses

**Description** Here, enter all the e-mail addresses messages should be sent to in the event of an alarm.

Assignment to the alarms is performed later on.

#### E-mail address x

**Navigation**  $\sqsubseteq$  Expert  $\rightarrow$  Application  $\rightarrow$  E-mail addresses  $\rightarrow$  E-mail address x

Direct access code:

E-mail address 1: 510080-000

•••

E-mail address 5: 510084-000

**Description** Here, enter an e-mail address a message should be sent to.

Assignment to the alarms is performed later on.

**User entry** Text (max. 60 characters)

# "Limit value violations" submenu

**Navigation**  $\Box$  Expert  $\rightarrow$  Application  $\rightarrow$  E-mail  $\rightarrow$  Limit value violations

**Description** Specify who should receive e-mails when limit value violations occur (both on and off

messages).

Only for limit values where "Save message" is set to "Yes".

#### Recipient x

**Navigation** Expert  $\rightarrow$  Application  $\rightarrow$  E-mail  $\rightarrow$  Limit value violations  $\rightarrow$  Recipient x

Direct access code:

Recipient 1: 510110-000; Recipient 2: 510111-000

**Description** Select who should receive the e-mail.

**Selection** Not used, E-mail address x

Factory setting Not used

# "On/off messages" submenu

**Navigation**  $\square$  Expert  $\rightarrow$  Application  $\rightarrow$  E-mail  $\rightarrow$  On/off messages

**Description** Specify who should receive e-mails when "on"/"off" messages occur (for digital inputs or

maths channels).

Only for inputs where "Save event" is set to "Yes".

Recipient x

**Navigation**  $\blacksquare$  Expert  $\rightarrow$  Application  $\rightarrow$  E-mail  $\rightarrow$  On/off messages  $\rightarrow$  Recipient x

Direct access code:

Recipient 1: 510115-000; Recipient 2: 510116-000

**Description** Select who should receive the e-mail.

**Selection** Not used, E-mail address x

**Factory setting** Not used

"Errors (Fxxx/Sxxx)" submenu

**Navigation**  $\square$  Expert  $\rightarrow$  Application  $\rightarrow$  E-mail  $\rightarrow$  Errors (Fxxx/Sxxx)

**Description** Specify who should receive e-mails when errors occur (Fxxx and Sxxx messages).

Recipient x

**Navigation**  $\square$  Expert  $\rightarrow$  Application  $\rightarrow$  E-mail  $\rightarrow$  Errors  $\rightarrow$  Recipient x

Direct access code:

Recipient 1: 510120-000; Recipient 2: 510121-000

**Description** Select who should receive the e-mail.

**Selection** Not used, E-mail address x

Factory setting Not used

"Maintenance required" (submenu)

**Navigation**  $\square$  Expert  $\rightarrow$  Application  $\rightarrow$  E-mail  $\rightarrow$  Maintenance required

**Description** Specify who should receive e-mails when maintenance is required (Mxxx messages).

Recipient x

Navigation

 $\square$  Expert  $\rightarrow$  Application  $\rightarrow$  E-mail  $\rightarrow$  Maintenance required  $\rightarrow$  Recipient x

Direct access code:

Recipient 1: 510130-000; Recipient 2: 510131-000

**Description** Select who should receive the e-mail.

**Selection** Not used, E-mail address x

**Factory setting** Not used

# "WebDAV Client" submenu

Navigation

 $\square$  Expert  $\rightarrow$  Application  $\rightarrow$  WebDAV Client

Description

All recorded data are transmitted to an external WebDAV server (e.g. NAS). The format can be specified or selected via "Setup  $\rightarrow$  Advanced setup  $\rightarrow$  System  $\rightarrow$  External memory -> Save as".

| Parameter  | Description                                                                                                    | Direct access code |
|------------|----------------------------------------------------------------------------------------------------|--------------------|
| Enable     | Switch the WebDAV client functionality on/off. When active, the device copies the saved measured values automatically to the configured server.  Only possible using the Ethernet interface!  Options: No, Yes, Yes (SSL)  Factory setting: No                                                                                                    | 472000-000         |
| IP address | Enter the IP address of the WebDAV server here.  A DNS name can also be used.  User entry: IP address Factory setting: 0.0.0.0                                                                                                    | 472001-000         |
| Port       | This communication port is used to communicate with the WebDAV Server.  If your network is protected by a firewall, this port may have to be enabled. Please contact your network administrator if this is the case.  User entry: Numbers (max. 5 digits)  Factory setting: 80                                                                                                    | 472002-000         |
| User name  | Input of the user name that can access the WebDAV server. <b>User entry:</b> Text (max. 20 characters)                                                                                                    | 472004-000         |
| Password   | Password for accessing the WebDAV server. <b>User entry:</b> Text (max. 20 characters)                                                                                                    | 472007-000         |
| Directory  | Enter the directory in which the data should be saved. <b>User entry:</b> Text (max. 120 characters)                                                                                                    | 472005-000         |
| Save as    | "Protected format": All data is stored in a manipulation protected encrypted format. This data can only be visualized by the PC analysis software supplied.  "Open format": Data is stored in a CSV format, this can be opened by a number of different programs (for e.g. MS Excel) (Attention: no manipulation security).  Options: Protected format, Open format (*.csv)  Factory setting: Protected format | 472010-000         |

Test the WebDAV client settings under "Diagnostics → Simulation → WebDAV client".

# 16.1.6 "Diagnostics" submenu

Device information and service functions for a quick device check.

Only some of the diagnostic functions are available under Expert  $\rightarrow$  Diagnostics! For other functions, see the Main menu  $\rightarrow$  Diagnostics

| Actual diagnostics      |                                                                                                    |  |  |  |
|-------------------------|----------------------------------------------------------------------------------------------------|--|--|--|
| Navigation              | Expert → Diagnostics → Actual diagnostics Direct access code: 050000-000                               |  |  |  |
| Description             | Displays the current diagnosis message.                                                                |  |  |  |
| Last diagnostics        |                                                                                                    |  |  |  |
| Navigation              | Expert → Diagnostics → Last diagnostics Direct access code: 050005-000                                 |  |  |  |
| Description             | Displays the last diagnosis message.                                                                   |  |  |  |
| Last restart            |                                                                                                    |  |  |  |
| Navigation              | Expert → Diagnostics → Last restart Direct access code: 050010-000                                     |  |  |  |
| Description             | Information as to when the device was last restarted (e.g. due to a power failure).                    |  |  |  |
| "Event log" submenu     |                                                                                                    |  |  |  |
| Navigation              |                                                                                                    |  |  |  |
| Description             | Events such as alarm set point infringement and power failure are listed in the correct time sequence. |  |  |  |
| "Device information" su | lbmenu                                                                                                 |  |  |  |
| Navigation              | $\square$ Expert $\rightarrow$ Diagnostics $\rightarrow$ Device information                            |  |  |  |
| Description             | Displays important device information.                                                                 |  |  |  |
| Device tag              |                                                                                                    |  |  |  |

Navigation Expert  $\rightarrow$  Diagnostics  $\rightarrow$  Device information  $\rightarrow$  Device tag Direct access code: 000031-000 Description Individual device tag name/unit identifier (max. 32 characters). Serial number **Navigation** Expert  $\rightarrow$  Diagnostics  $\rightarrow$  Device information  $\rightarrow$  Serial number Direct access code: 000027-000 Description Individual serial number of the device. Please provide these details when ordering spare parts or asking any questions about the unit. Order code Navigation Expert  $\rightarrow$  Diagnostics  $\rightarrow$  Device information  $\rightarrow$  Order code Direct access code: 000029-000 Description Displays the order code. The order code indicates the attribute of all the features of the product structure for the device and thus uniquely identifies the device. It can also be found on the nameplate. Uses of the order code • To order an identical replacement device. • To check the ordered device features using the delivery note. Firmware version **Navigation** Expert  $\rightarrow$  Diagnostics  $\rightarrow$  Device information  $\rightarrow$  Firmware version Direct access code: 000026-000 D

| Description | Displays the installed firmware version of the device. Please send these details with any questions about the unit. |
|-------------|----------------------------------------------------------------------------------------------------|
| ENP version |                                                                                                    |
| Navigation  | Expert → Diagnostics → Device information → ENP version<br>Direct access code: 000032-000                           |
| Description | Displays the version of the electronic nameplate. Please send these details with any questions about the unit.      |

| ENP device name   |                                                                                                    |
|-------------------|----------------------------------------------------------------------------------------------------|
| Navigation        | Expert → Diagnostics → Device information → ENP device name Direct access code: 000020-000                         |
| Description       | Displays the ENP device name (electronic name plate). Please send these details with any questions about the unit. |
| Device name       |                                                                                                    |
| Navigation        | Expert → Diagnostics → Device information → Device name<br>Direct access code: 000021-000                          |
| Description       | Displays the device name. Please send these details with any questions about the unit.                             |
| Manufacturer ID   |                                                                                                    |
| Navigation        | Expert → Diagnostics → Device information → Manufacturer ID Direct access code: 000022-000                         |
| Description       | Displays the manufacturer ID. Please send these details with any questions about the unit.                         |
| Manufacturer name |                                                                                                    |
| Navigation        | Expert → Diagnostics → Device information → Manufacturer name Direct access code: 000023-000                       |
| Description       | Displays the manufacturer name. Please send these details with any questions about the unit.                       |
| Firmware          |                                                                                                    |
| Navigation        | Expert → Diagnostics → Device information → Firmware Direct access code: 009998-000                                |
| Description       | Displays the installed firmware of the device. Please send these details with any questions about the unit.        |

| "Simulation" submenu |                                                                                                    |
|----------------------|----------------------------------------------------------------------------------------------------|
| Navigation           | Expert → Diagnostics → Simulation                                                                                                    |
| Description          | Settings for simulation mode.                                                                                                    |
| 1                    |                                                                                                    |
|                      |                                                                                                    |
| Operating mode       |                                                                                                    |
|                      |                                                                                                    |
| Navigation           | Expert → Diagnostics → Simulation → Operating mode<br>Direct access code: 010010-000                                                                                                    |
| Description          | Normal operation: Unit plots the signals from the connected measurement points. Simulation: Instead of operating with the real measurement points the signals are simulated (using the actual settings). |
| Selection            | Normal operation, Simulation                                                                                                    |

Normal operation

Factory setting

Index Ecograph T, RSG35

# Index

| 09                                           | Date/time (submenu)                         |
|----------------------------------------------|---------------------------------------------|
| 1 hour= (parameter)                          | Date/time setup (submenu) 91                |
| 1 second= (parameter)                        | Day (parameter)                             |
| ,                                            | Decimal point (parameter)                   |
| A                                            | Decimal separator (parameter) 89            |
| Access code (parameter)                      | Declaration of Conformity 9                 |
| Acknowledging messages (parameter) 103       | Delete input (parameter) 107, 122           |
| Action (parameter)                           | Delete limit value (parameter) 159          |
| Activation code (parameter) 105              | Description 'H' (parameter) 126, 148        |
| Actual diagnostics (parameter)               | Description 'L' (parameter) 127, 149        |
| Actual value (parameter)                     | Device address (parameter)                  |
| Add input (parameter)                        | Device info (submenu)                       |
| Add limit value (parameter)                  | Device name                                 |
| Admin ID (parameter)                         | Device options (submenu)                    |
| Admin password (parameter)                   | Device tag                                  |
| Administrator (parameter)                    | Device tag (parameter)                      |
| Administrator, ID, password (parameter) 100  | DHCP (parameter)                            |
| Alarm cycle (parameter)                      | Diagnostic messages                         |
| Alarm response (parameter)                   | Diagnostics (submenu)                       |
| Analysis x (parameter)                       | Digital inputs (submenu)                    |
| Application (parameter)                      | Direct access (parameter)                   |
| Application (submenu)                        | Disable port (parameter)                    |
| Authentication (submenu)                     | Display (parameter) 166, 167, 168, 169, 170 |
| Tradicinctation (submerra)                   | Display black (parameter)                   |
| В                                            | Display blue (parameter)                    |
| Baud rate (parameter)                        | Display brown (parameter)                   |
| Begin summer time (parameter)                | Display cyan (parameter)                    |
| begin bunimer time (parameter)               | Display green (parameter)                   |
| C                                            | Display orange (parameter)                  |
| Cable open circuit (parameter)               | Display red (parameter)                     |
| Calc. factor (parameter)                     | Display violet (parameter)                  |
| CE mark                                      | Domain Name System (DNS) (parameter)        |
| CE mark (declaration of conformity) 9        | Draw help line (parameter)                  |
| Change date/time (submenu) 92                | Draw neip inte (parameter) 104              |
| Channel ident. (parameter) 109, 123          | E                                           |
| Channel/value (parameter) 159                | E-mail (submenu)                            |
| Clear memory (parameter) 91                  | E-mail address x (parameter)                |
| Communication                                | E-mail addresses (submenu)                  |
| Ethernet TCP/IP                              | End summer time (parameter)                 |
| Communication (parameter) 106                | Engineering unit (parameter)                |
| Communication (submenu)                      | ENP device name                             |
| Comparison point (parameter)                 | ENP version                                 |
| Comparison temp. (parameter)                 | Error (Fxxx/Sxxx) (submenu)                 |
| Configuration softwareFieldCare              | Error messages                              |
| Configuration Web server (submenu)           | Error value (parameter)                     |
| Connection (parameter)                       | Ethernet                                    |
| Connection quality (parameter)               | Ethernet configuration (submenu)            |
| Copy settings (parameter) 122, 129, 156, 164 | Event log (submenu)                         |
| Correction RPT (parameter)                   | Event message (parameter)                   |
| CSV settings (parameter)                     | Event text H->L (parameter)                 |
| Current date/time (parameter) 92             | Event text L->H (parameter)                 |
| ,                                            | Event text LV off (parameter)               |
| D                                            | Event text LV on (parameter)                |
| Damping (parameter)                          | Expert (Menu)                               |
| Date (parameter)                             | External memory (submenu)                   |
| Date format (parameter)                      |                                             |
| Date/time (parameter)                        |                                             |

Ecograph T, RSG35 Index

| F                                           | Maths x plot type (parameter)           |
|---------------------------------------------|-----------------------------------------|
| _                                           | Meas. range end (parameter)             |
| Fault mode (submenu)                        | Meas. val. without login (parameter)    |
|                                             | Meas.val. corrct. (submenu)             |
| Field Data Manager (FDM) analysis software  | Memory build-up (parameter)             |
| Function scope                              | Messages (submenu)                      |
| Fieldbus (parameter)                        | Modbus (parameter)                      |
| FieldCare/DeviceCare configuration software | Modbus RTU/(TCP/IP)                     |
| Function scope                              | Modbus Slave (submenu)                  |
| Firmware (parameter)                        | Modbus Slave baud rate (parameter)      |
| Firmware update (parameter)                 | Modbus Slave parity (parameter)         |
| Firmware version (parameter)                | Modbus Slave serial interface (submenu) |
| Formula (parameter)                         |                                         |
| Formula editor (parameter)                  | Modbus Slave stop bits (parameter)      |
| Formula editor (submenu)                    | Month (parameter)                       |
| Function (parameter)                        | N                                       |
| Function USB-B (parameter)                  |                                         |
| C                                           | NAMUR NE 43 (parameter)                 |
| G                                           | NT/ST changeover (parameter)            |
| Gateway (parameter)                         | NT/ST region (parameter) 93             |
| Get timeout (parameter)                     | NT/ST region (parameter)                |
| Grid divisions (parameter)                  | 0                                       |
| Group x (submenu)                           | _                                       |
| ***                                         | Occurrence (parameter)                  |
| H                                           | OFF daily from (parameter)              |
| Hysteresis (abs.) (parameter) 161           | Offset (parameter)                      |
| т                                           | ON daily from (parameter)               |
| 100 161 165                                 | On error (parameter)                    |
| Identifier (parameter) 130, 161, 165        | On/off messages (submenu)               |
| Input factor in (parameter)                 | OPC port (parameter)                    |
| Inputs (submenu)                            | OPC server                              |
| IP address (parameter)                      | Function scope                          |
| K                                           | Operating mode (parameter) 130, 179     |
|                                             | Operation options                       |
| Keyboard layout (parameter) 89              | Local operation                         |
| ī                                           | Operating tool                          |
| Language (parameter)                        | Overview                                |
| Last diagnostics (parameter)                | Operational safety                      |
|                                             | Operational time (parameter)            |
| Last restart (parameter)                    | Operator (parameter)                    |
| Limit value violations (submenu)            | Operator ID (parameter)                 |
| Limit x (submenu)                           | Operator password (parameter)           |
| Limits (submenu)                            | Operator, ID, password (parameter)      |
| Lock hardware (parameter)                   | Order code                              |
| Lock operation (parameter)                  | Other standards and guidelines 86       |
| Low flow cut off (parameter)                | Output (submenu)                        |
| Lower error value (parameter)               | Overview of symbols                     |
| Lower frequency (parameter)                 | n.                                      |
| LV messages (parameter)                     | P                                       |
| M                                           | Paper size (parameter)                  |
| MAC address (parameter)                     | Parity (parameter)                      |
|                                             | Password (parameter)                    |
| Maintenance required (submenu)              | Ping interval (parameter)               |
| Manufacturer ID (parameter)                 | Ping retry (parameter)                  |
| Manufacturer name                           | Ping timeout (parameter)                |
| Maths (submenu)                             | Plot type (parameter)                   |
| Maths x action (parameter)                  | Poll timeout (parameter)                |
| Maths x channel ident. (parameter)          | Port (parameter)                        |
| Maths x decimal point (parameter)           | PRESET (parameter)                      |
| Maths x engineering unit (parameter)        | Product safety                          |
| Maths x function (parameter) 145            |                                         |

Index Ecograph T, RSG35

| Protected by (parameter)                 | Switches (parameter)                   |
|------------------------------------------|----------------------------------------|
| Pulse counter (parameter)                | Symbols                                |
| Pulse value (parameter)                  | Event logbook                          |
| Put timeout (parameter)                  | Operating menus 29                     |
| ,                                        | Synchron. time (parameter)             |
| R                                        | System (submenu)                       |
| Range (parameter)                        |                                        |
| Range start (parameter)                  | T                                      |
| Recipient x (parameter) 173, 174         | Target value (parameter)               |
| Record duration (parameter) 128, 150     | Temp. unit (parameter)                 |
| Record duration of LV on (parameter) 163 | Text entry                             |
| Registered trademarks                    | The result is (parameter)              |
| Relay (submenu)                          | Time (parameter)                       |
| Remote control (parameter)               | Time base (parameter)                  |
| Reset channel (parameter)                | Time delay (parameter) 120, 125, 161   |
| Reset to zero (parameter)                | Time format (parameter)                |
| Return                                   | Timeout (parameter)                    |
| recuiri                                  | Timeout fieldbus (parameter)           |
| S                                        | Timeouts (submenu)                     |
| Save as (parameter)                      | Totalization (parameter)               |
| Save cycle (parameter)                   | Totalization (submenu)                 |
| Save event (parameter)                   | Totalization base (parameter)          |
| Screensaver (parameter)                  | Totalizer (parameter)                  |
| Screensaver (submenu)                    | Troubleshooting                        |
| SD card (parameter)                      |                                        |
| Security (submenu)                       | Alarm relay                            |
| Sender (parameter)                       | Type (parameter)                       |
| Separator for CSV (parameter)            | Type RS232/RS485 (parameter)           |
| Serial interface (submenu)               | U                                      |
| Serial number                            | Unit (parameter)                       |
| Server requires SSL (parameter)          | Unit/dimension counter (parameter)     |
| Service (parameter)                      | Universal input x (submenu)            |
| Service (parameter)                      | Universal inputs (submenu)             |
| Service in (parameter)                   | Upper error value (parameter)          |
| Service, ID, password (parameter)        | Upper frequency (parameter)            |
| Set point (parameter)                    | User name (parameter)                  |
| Set point (parameter)                    | UTC time zone (parameter)              |
| Set timeout (parameter)                  | ore time zone (parameter)              |
| Set unleout (parameter)                  | W                                      |
| Setup via Web server                     | Warning at (parameter)                 |
| Signal (parameter)                       | Web server                             |
| Signal analysis (submenu)                | Function scope                         |
| Signal groups (submenu)                  | Web server (parameter)                 |
| Simulation (submenu)                     | Web server authentication (submenu)    |
| Slot 1 (parameter)                       | WebDAV Client (submenu)                |
| Slot 2 (parameter)                       | WebDAV server (parameter)              |
| Slot 3 (parameter)                       | Workplace safety                       |
| SMTP host (parameter)                    | ······································ |
| SNTP (parameter)                         | Z                                      |
| SNTP (submenu)                           | Zoom (parameter)                       |
| SNTP (subment)                           | Zoom end (parameter)                   |
| SNTP server 2 (parameter)                | Zoom start (parameter)                 |
| Staff                                    | 1 22, 220                              |
| Requirements                             |                                        |
| Stop bits (parameter)                    |                                        |
| Structure of the operating menu          |                                        |
| Subnetmask (parameter)                   |                                        |
| Swap mouse buttons (parameter)           |                                        |
| owap mouse buttons (parameter) 90        |                                        |

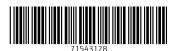

www.addresses.endress.com